LMWIN DT-UD8WIN32

# LMWIN DT-UD8WIN32

# ファーストステップガイド

本書は、LMWIN DT-UD8WIN32 をご使用するに あたり、同梱物の内容などについて記載します。

CASIO

#### ご注意

- このソフトウェアおよびマニュアルの、一部または全部を無断で使用、複製することはできません。
- このソフトウェアおよびマニュアルは、本製品の使用許諾契約書のもとでのみ使用することができます。
- このソフトウェアおよびマニュアルを運用した結果の影響については、一切の責任を負いかねますのでご了 承下さい。
- このソフトウェアの仕様、およびマニュアルに記載されている事柄は、将来予告なしに変更することがありま す。
- このマニュアルの著作権はカシオ計算機株式会社に帰属します。
- 本書中に含まれている画面表示は、実際の画面とは若干異なる場合があります。予めご了承下さい。
- 本書に使用されている(例)は特別に作成されたもので、一部実際の製品と異なることがあります。 また、サンプルアプリケーションで使用している名称は、すべて架空のものです。実在する品名、団体名、 個人名とは一切関係ありません。

© 2021 カシオ計算機株式会社

Microsoft, MS, ActiveSync, Active Desktop, Outlook, Windows, Windows NT, および Windows ロゴは、米国 Microsoft Corporation の米国およびその他の国における登録商標または商標です。Microsoft 社の製品は、OEM 各社に、Microsoft Corporation の 100%出資子会社である Microsoft Licensing, Inc.によりライセンス供与されています。

## 変更履歴

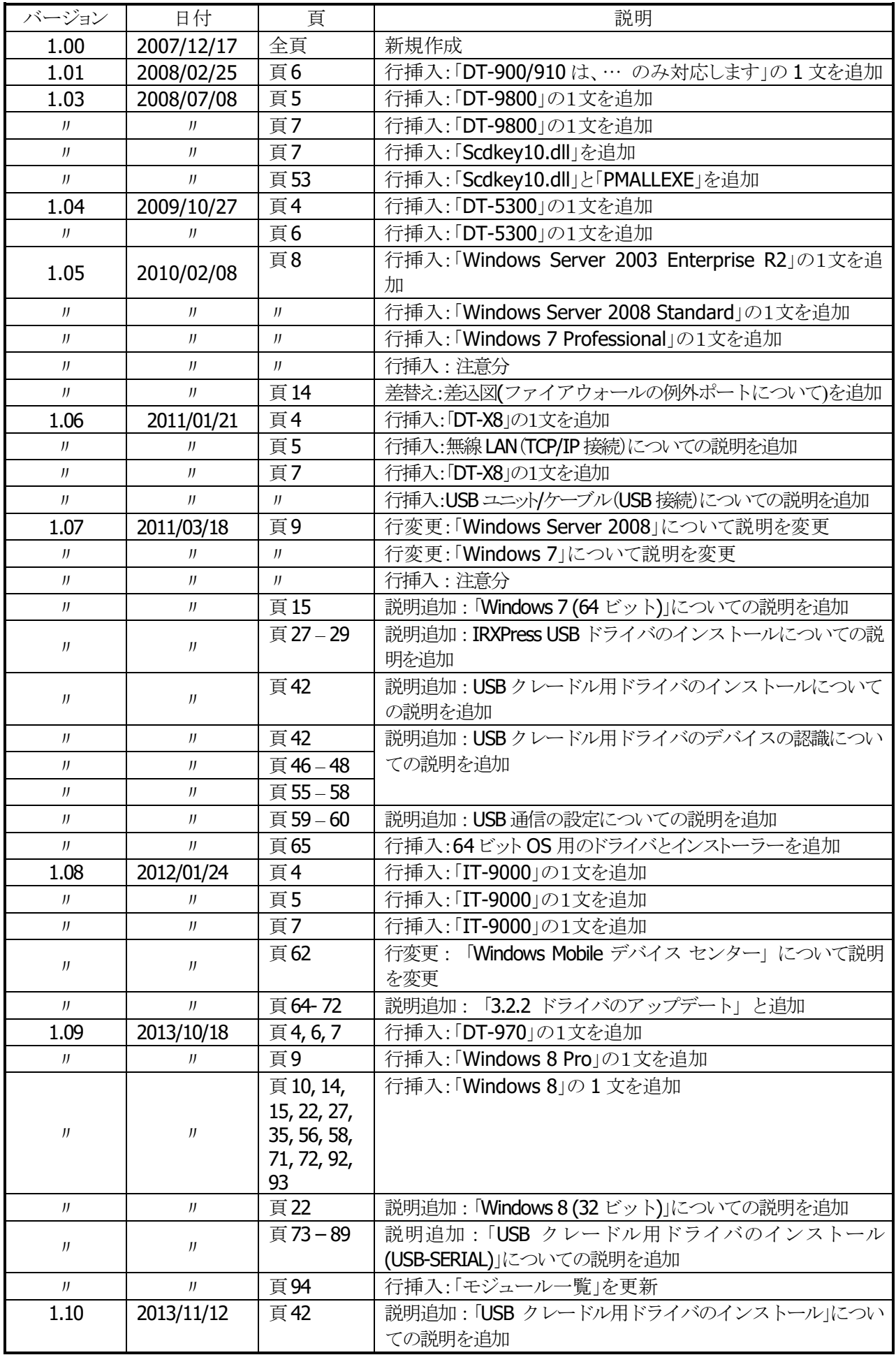

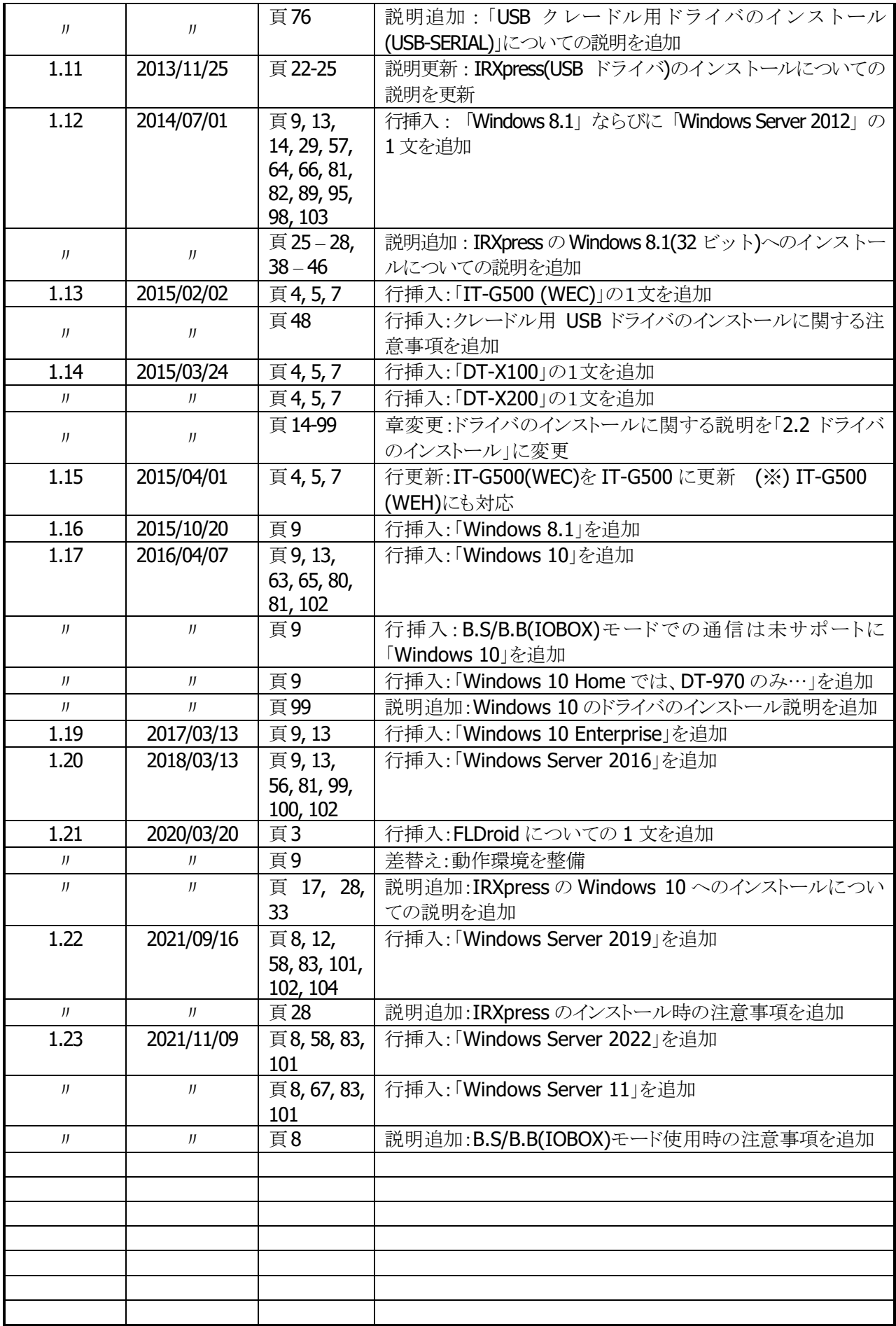

# 目次

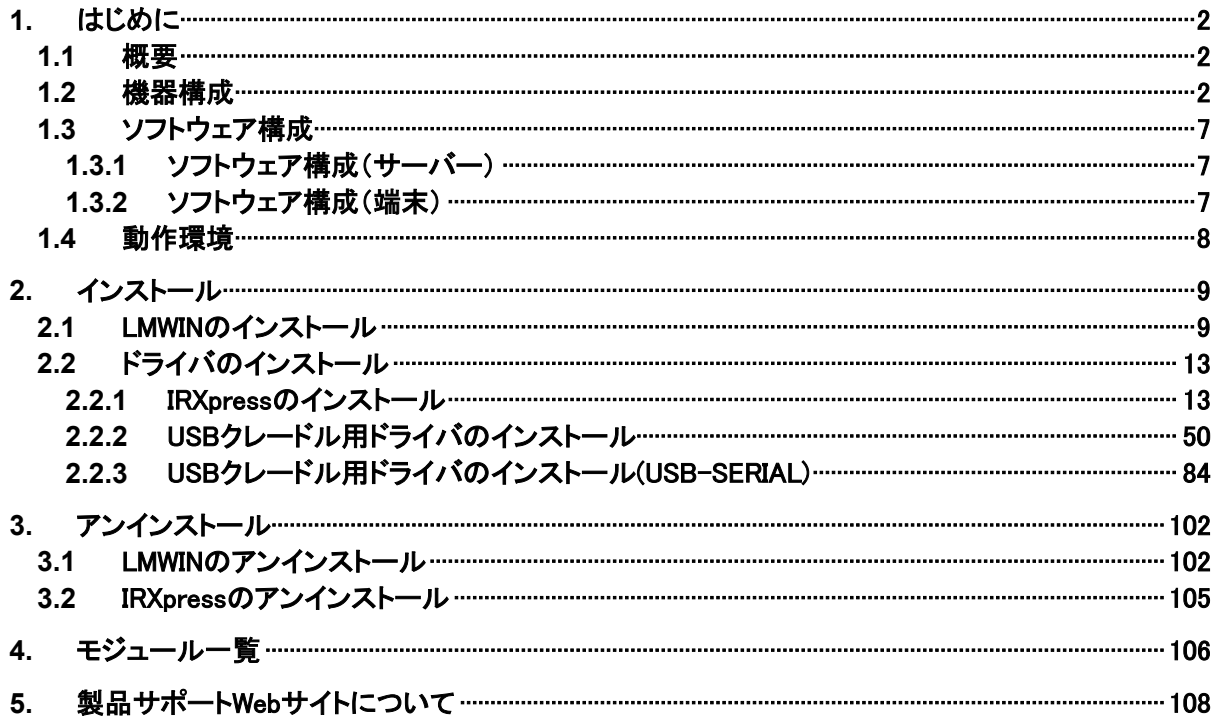

### <span id="page-5-0"></span>1. はじめに

### <span id="page-5-1"></span>1.1 概要

LMWIN DT-UD8WIN32(以下、LMWIN と記載)は、サーバーと端末の間で、ファイルアップダウンロード などの通信を行ないます。 Android 端末との通信については、「FLDroid マニュアル」を参照してください。

### <span id="page-5-2"></span>1.2 機器構成

LMWIN の動作する機器構成は、以下のとおりです。

- サテライト I/O BOX (RS-232C 接続) ・・・「環境設定」で"RS-232C"を選択 対象機種 : I/O ボックス DT-900 : DT-964IO
	- (1)単体接続の場合

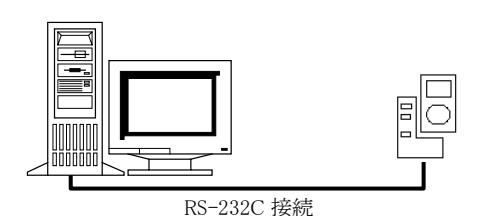

RS-232C ケーブルを使用して、サーバーと1対1で 接続を行ないます。 接続時のボーレートの設定は、以下のとおりです。

・ RS-232C 接続 : 115.2Kbps

(2)連鎖接続(最大8台)の場合

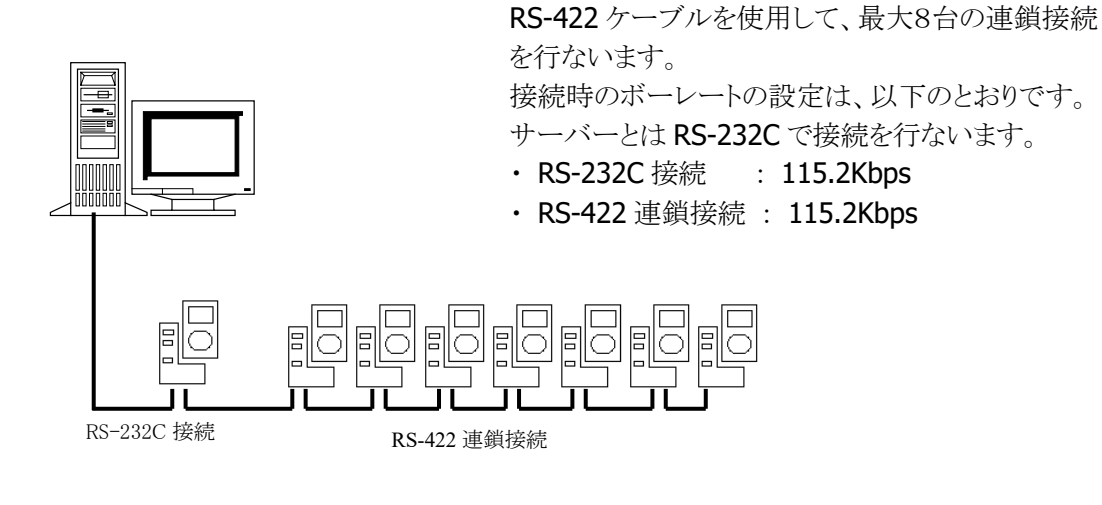

■ マスタ I/O BOX(SCSI 接続) ··· 「環境設定」で"SCSI"を選択 対象機種 : I/O ボックス 現在無し

■ LAN I/O BOX(TCP/IP 接続)…「環境設定」で"TCP/IP"を選択

対象機種 : I/O ボックス DT-900 : DT-966IO

(1)単体接続の場合

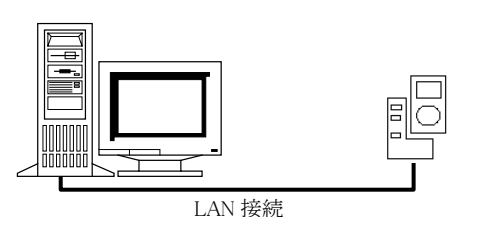

LAN ケーブルを使用して、サーバーと1対1で 接続を行ないます。 接続時のボーレートの設定は、以下のとおりです。 ・ LAN 接続 : 4Mbps

DT-900 と I/O ボックス間は 115.2Kbps

(2)連鎖接続(マスタ+サテライト最大 7 台)の場合

RS-422 ケーブルを使用して、最大 7 台の連鎖接 続を行ないます。

接続時のボーレートの設定は、以下のとおりです。 サーバーとは LAN で接続を行ないます。

- ・ LAN 接続 : ネットワーク構成による
- ・ RS-422 接続 : 115.2Kbps (端末と I/O ボックス間は 115.2Kbps)

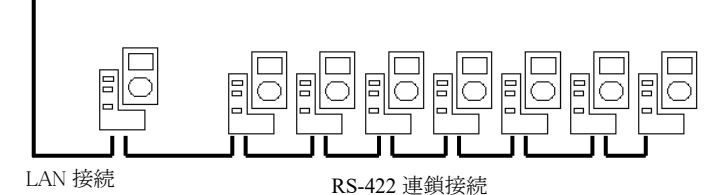

■ LAN I/O BOX(TCP/IP 接続)…「環境設定」で"TCP/IP(NEW)"を選択

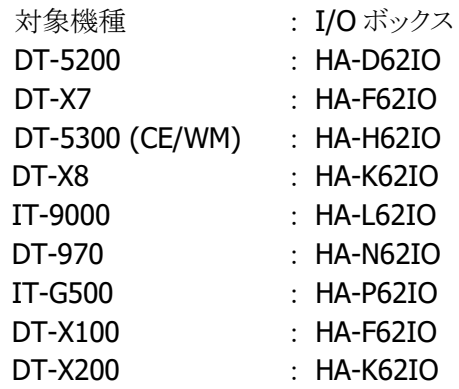

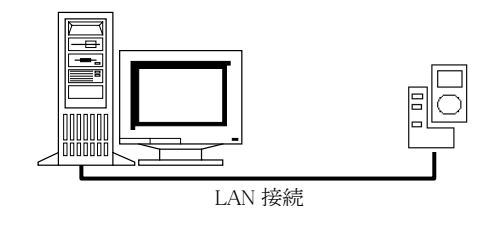

LAN ケーブルを使用して、サーバーと1対1若しくは LAN-HUB 経由でサーバーと複数接続を行ないます。 接続時のボーレートの設定は、以下のとおりです。 ・ LAN 接続 : ネットワーク構成による

■ 無線 LAN(TCP/IP 接続)…「環境設定」で"TCP/IP(NEW)"を選択 対象機種 DT-5200 DT-X7 DT-5300 (CE/WM) IT-300 DT-X8 IT-9000 IT-G500 DT-X100 DT-X200

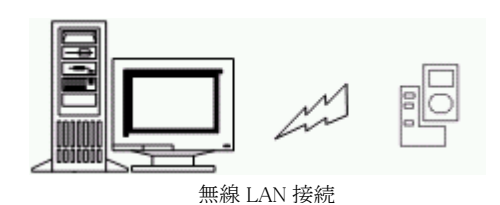

■ B.S I/O BOX(USB/RS-232C 接続)…「環境設定」で"BS/BB(IO BOX)"を選択

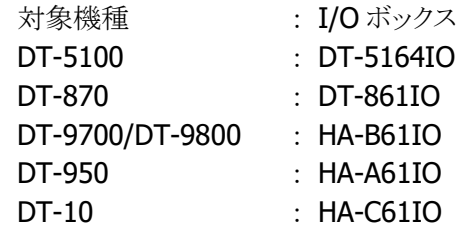

(1)単体接続の場合

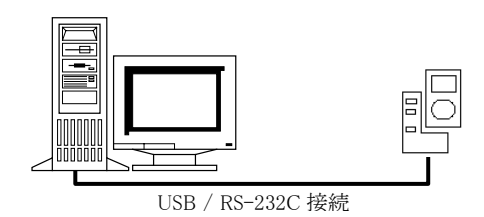

で接続を行ないます。 接続時のボーレートの設定は、以下のとおりです。

USB/RS-232C ケーブルを使用して、サーバーと1対1

- ・ USB 接続 : 4Mbps/115.2Kbps
- ・ RS-232C 接続 : 115.2Kbps

(2)連鎖接続(最大8台)の場合

RS-422 ケーブルを使用して、最大8台の連鎖接続を 行ないます。

接続時のボーレートの設定は、以下のとおりです。

サーバーとは USB/RS-232C で接続を行ないます。

- · USB 接続 : 115.2Kbps
- ・ RS-232C 接続 : 115.2Kbps
- ・ RS-422 接続 : 115.2Kbps

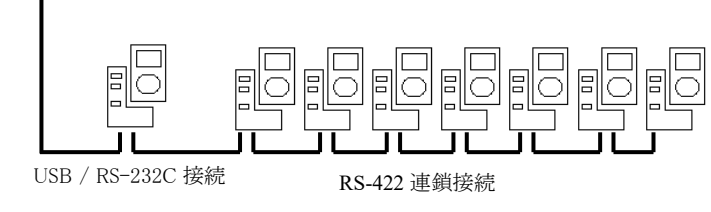

■ B.B. I/O BOX(USB接続)…「環境設定」で"BS/BB(IO BOX)"を選択

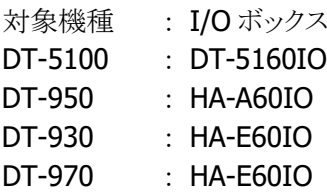

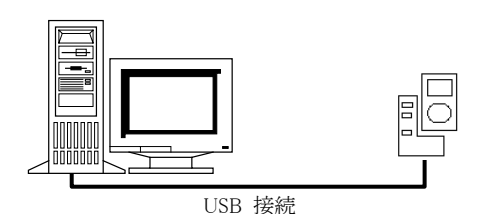

USB ケーブルを使用して、サーバーと1対1で 接続を行ないます。 接続時のボーレートの設定は、以下のとおりです。 ・ USB 接続 : 4Mbps/115.2Kbps

■ B.S.B.B. I/O BOX(USB 複数ポート接続)・・・「環境設定」で"BS/BB(IO BOX)"を選択 対象機種 : I/O ボックス

DT-5100 : DT-5160IO/DT-5164IO DT-870 : DT-861IO

- DT-9700/DT-9800 : HA-B61IO
- DT-950 : HA-A60IO/HA-A61IO

DT-10 : HA-C61IO

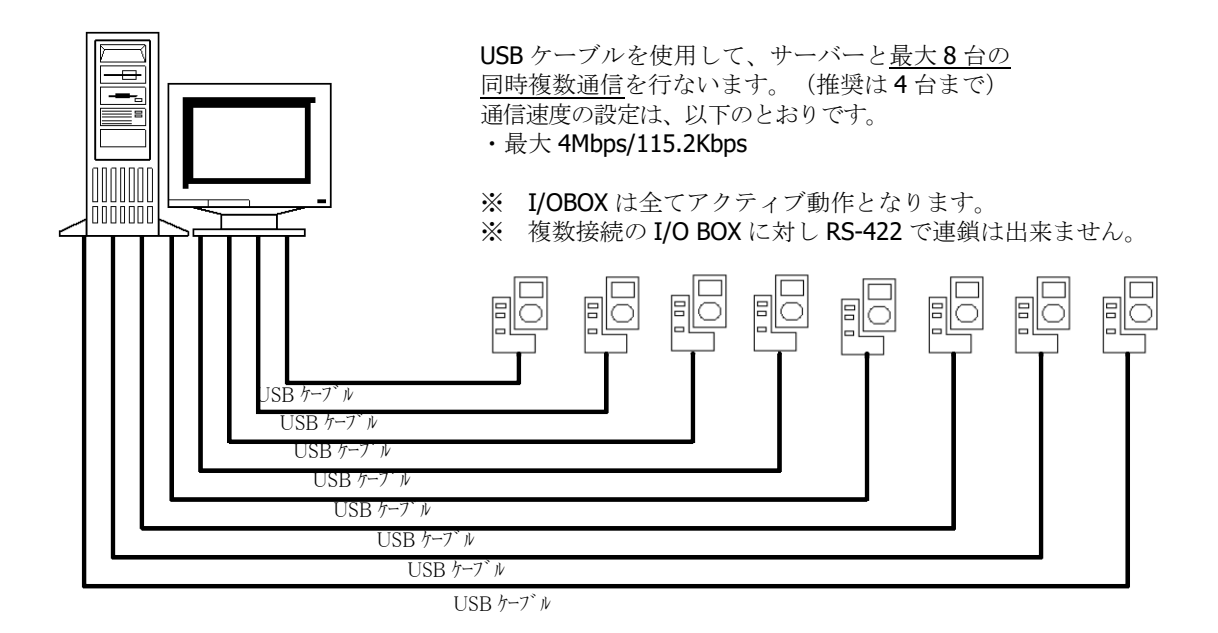

■ USB クレイドル (USB 接続) ··· 「環境設定」で"USB"を選択

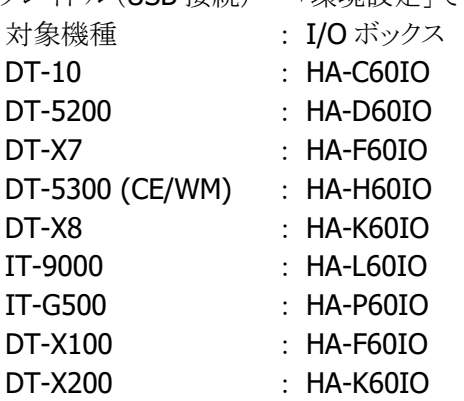

DT-10 と WindowsVista OS との USB 通信には USB 接続設定ツールの CAB をインストールして、設 定を変更する必要があります。

CAB ファイル名は、[4 モジュール一覧] を参照。

CAB ファイルの詳細は、別紙参照。

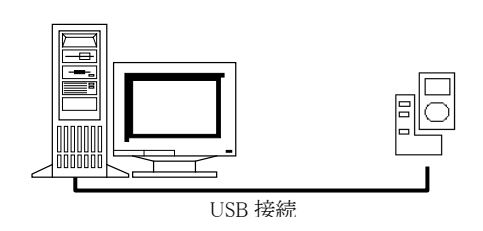

USB ケーブルを使用して、サーバーと1対1で 接続を行ないます。

■ USB クレイドル/ケーブル(USB 接続) ···「環境設定」で"USB(USB-SERIAL)"を選択

対象機種 : I/O ボックス/ケーブル

- 
- DT-970 : HA-N60IO/ HA-N62IO/HA-N81USBC

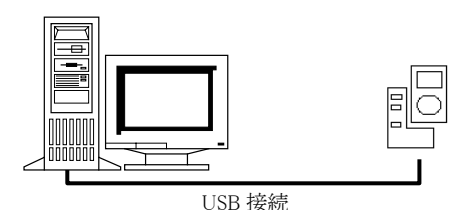

USB ケーブルを使用して、サーバーと1対1で 接続を行ないます。

■ USB ユニット/ケーブル(USB接続) ···「環境設定」で"USB"を選択 対象機種 : ユニット/ケーブル

IT-300 : HA-J65US/ HA-J80USBM

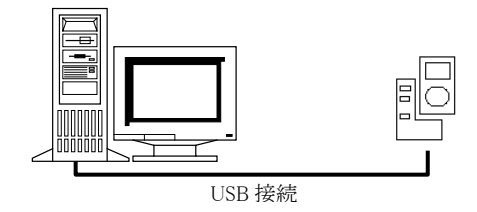

# <span id="page-10-0"></span>1.3 ソフトウェア構成

### <span id="page-10-1"></span>1.3.1 ソフトウェア構成(サーバー)

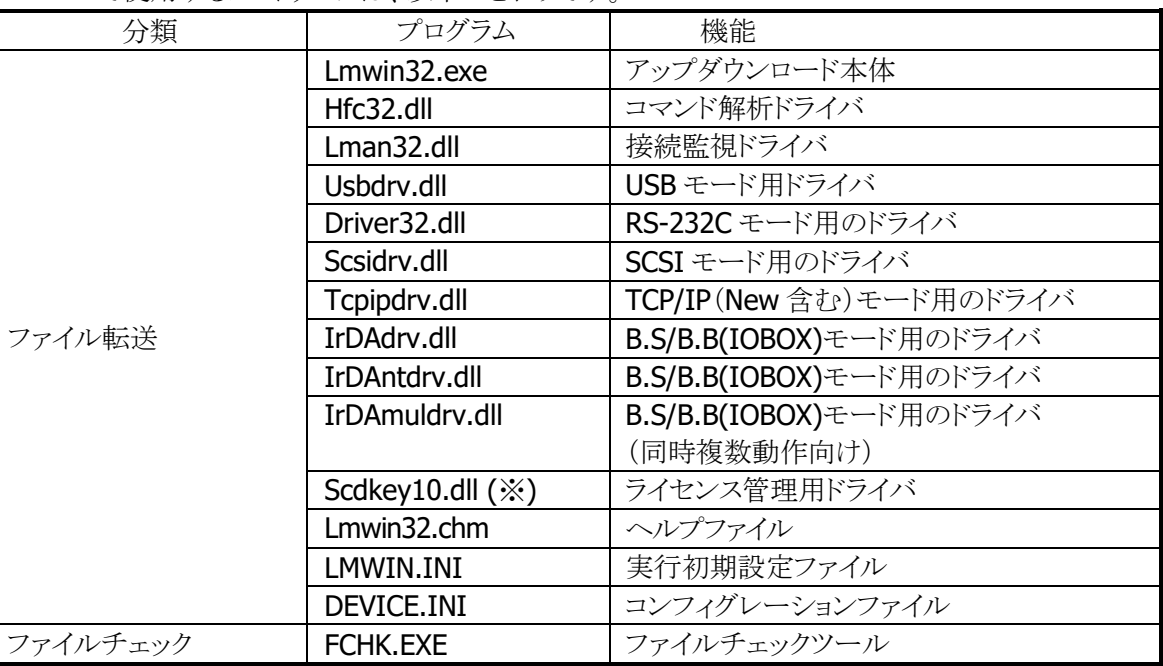

サーバーで使用するソフトウェアは、以下のとおりです。

※ LMWIN Ver 7.02 以降から使用します。

### <span id="page-10-2"></span>1.3.2 ソフトウェア構成(端末)

端末で使用するソフトウェアは、以下のとおりです。

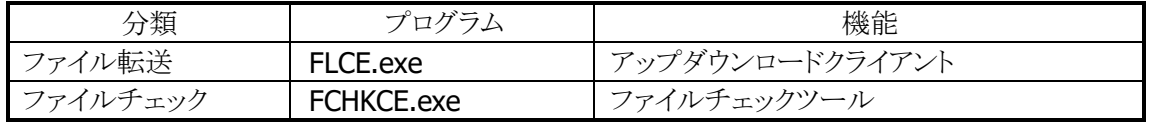

※ 上記ソフトウェアは、OS が WindowsCE 端末用です。

※ DT-900/910/930 のファイル転送は、システムメニューからファイル転送メニューを選択します。

# <span id="page-11-0"></span>1.4 動作環境

サーバーの LMWIN が動作する環境を以下に示します。

- Microsoft Windows 8.1 (32 / 64 ビット)
- Microsoft Windows 8.1 Pro (32 / 64 ビット)
- Microsoft Windows Server 2012 R2 Standard (64 ビット)
- Microsoft Windows 10 Home (32 / 64 ビット)
- Microsoft Windows 10 Pro (32 / 64 ビット)
- Microsoft Windows 10 Enterprise  $(32 / 64 \le y)$
- Microsoft Windows Server 2016 Standard (64 ビット)
- Microsoft Windows Server 2019 Standard (64 ビット)
- Microsoft Windows 11 Pro (64 ビット)
- Microsoft Windows Server 2022 Standard (64 ビット)

※ 上記 OS の動作推奨スペックを満たしたマシンを使用して下さい。

- ※ DT-900/910 は、Windows 2000 Professional と Windows XP Professional のみ対応します。
- ※ Windows Server 2003 Enterprise R2、Windows Server 2008、Windows Server 2012、 Windows Server 2016、Windows Server 2019、Windows Server 2022、Windows 11 では、 B.S/B.B(IOBOX)モードでの通信は未サポートです。
- ※ Chromium(Version 87 以降)をベースとするブラウザ(Google Chrome、Microsoft Edge、他)がインス トールされた PC では B.S/B.B(IOBOX)モードで通信できません。
- ※ Windows 10 21H2 以降、および、Windows 11 では、Chromium(Version 87 以降)をベースとするブ ラウザが標準でインストールされているため、B.S/B.B(IOBOX)モードで通信できません。
- ※ Windows Server 2008 では、DT-10 の USB モードでの通信は未サポートです。
- ※ Windows 2000 では、USB(USB-SERIAL)モードでの通信は未サポートです。
- ※ Windows 10 Home では、DT-970 のみサポートします。
- ※ Windows 10 では、最新のバージョンにて動作検証しています。

#### ActiveSync

- ※ USB クレードルでの接続に使用します。
	- USB コントローラは、UHCI 系(Intel 製)を推奨。

# <span id="page-12-0"></span>2. インストール

# <span id="page-12-1"></span>2.1 LMWIN のインストール

以下、Windows Server 2000 の画面、インストールパスで説明します。 (OS 種類により、若干画面イメージは異なりますが、操作等に違いはありません。)

〔インストール操作手順〕

(1) メディアから「Setup.exe」を選択し、起動させて下さい。

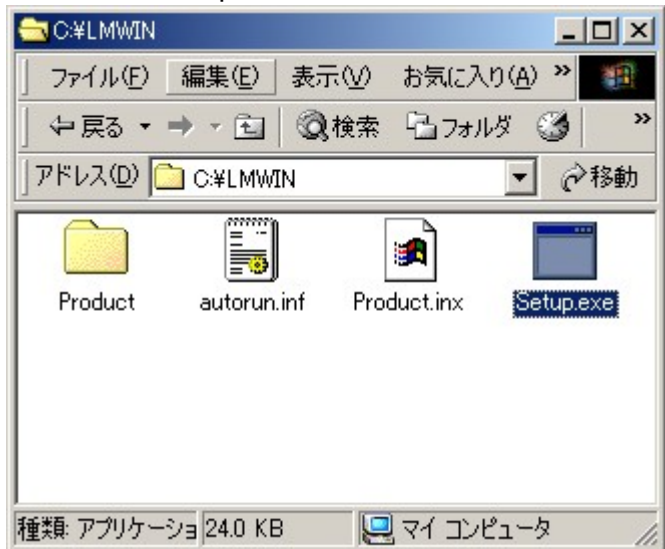

- (2) 「ユーザ アカウント制御」画面が表示された場合、「はい」をクリックしてインストールを継続して下 さい。
- (3) セットアップが開始されますので、「次へ」をクリックして下さい。

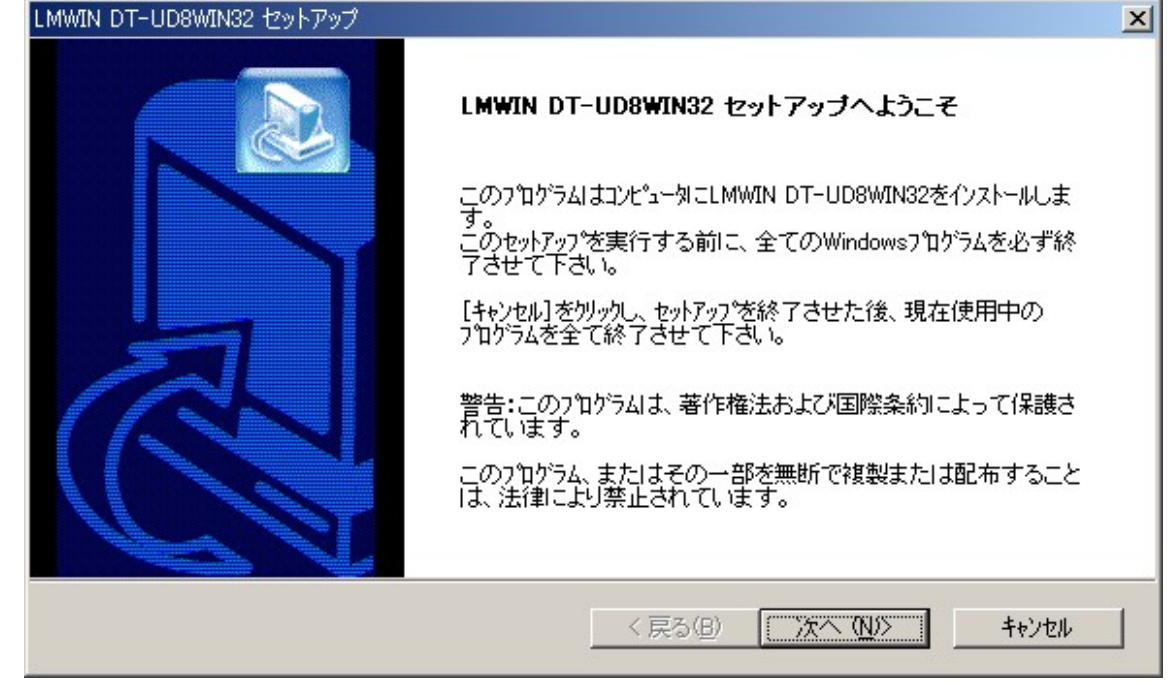

(4) ユーザ情報(ユーザ名・会社名・シリアル番号)を入力し「次へ」をクリックして下さい。

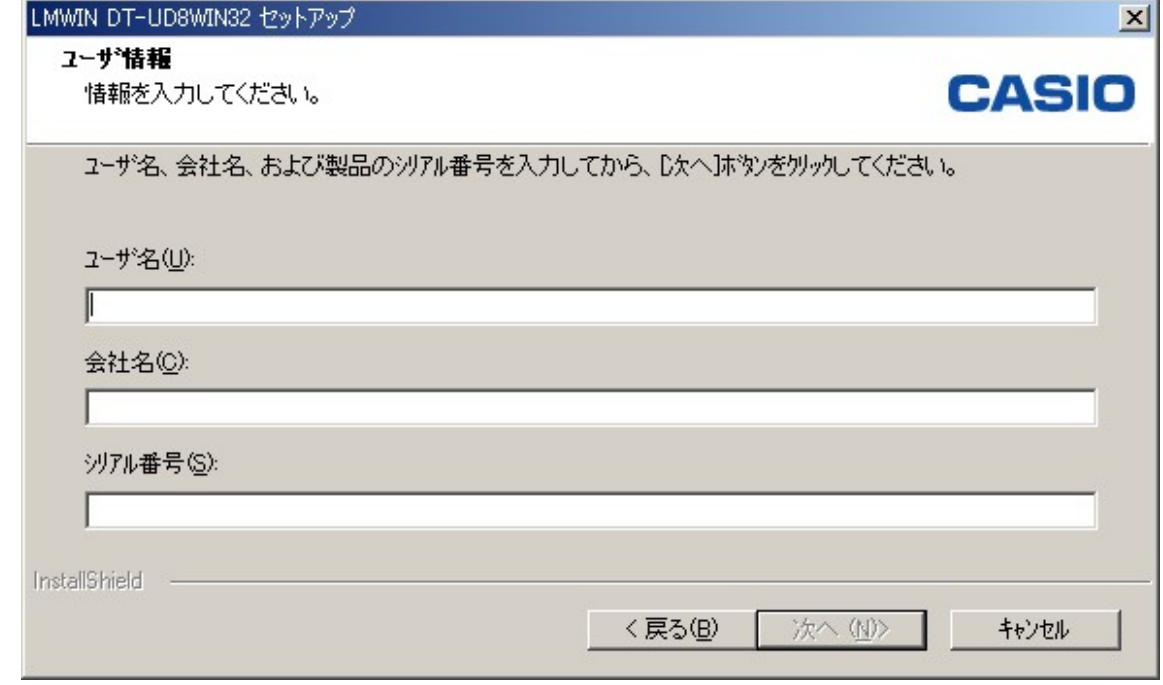

※ 「シリアル番号」は、別途指定されたものを使用して下さい。

(5) インストール先を選択して、「次へ」をクリックして下さい。

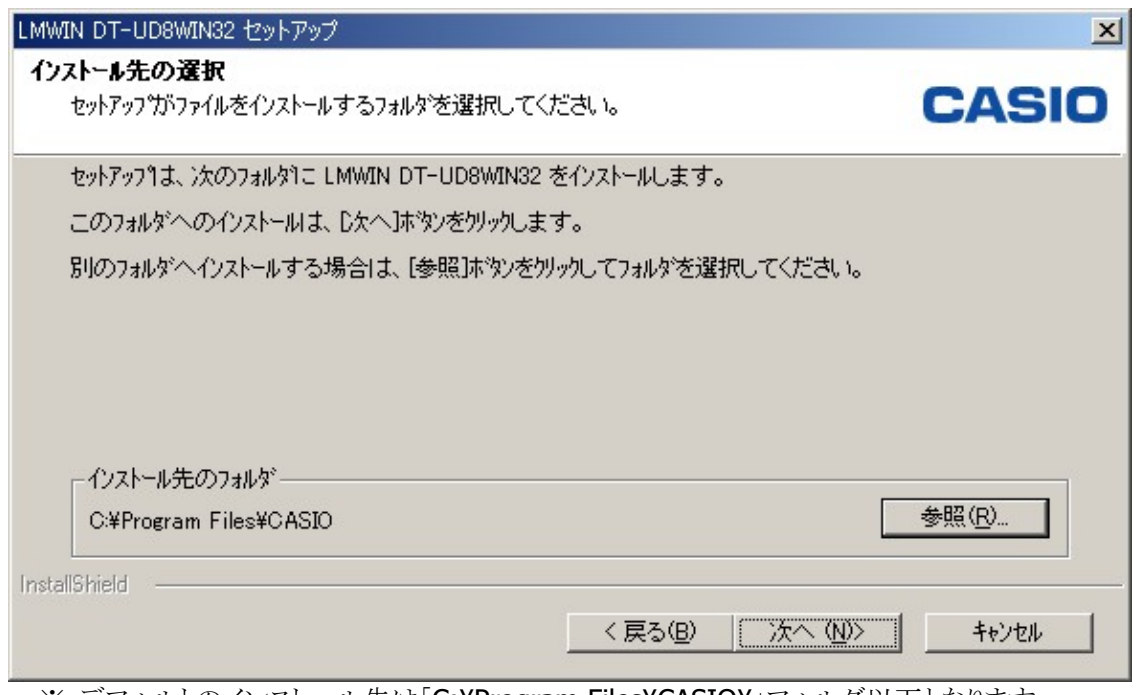

※ デフォルトのインストール先は「C:¥Program Files¥CASIO¥」フォルダ以下となります。

(6) フォルダを作成しますので、「はい」をクリックして下さい。

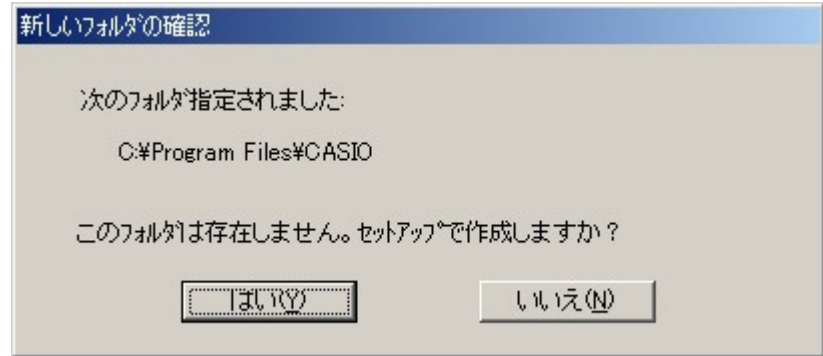

※ 既にフォルダが存在する場合、この操作は発生しません。

(7) セットアップタイプを指定して、「次へ」をクリックして下さい。

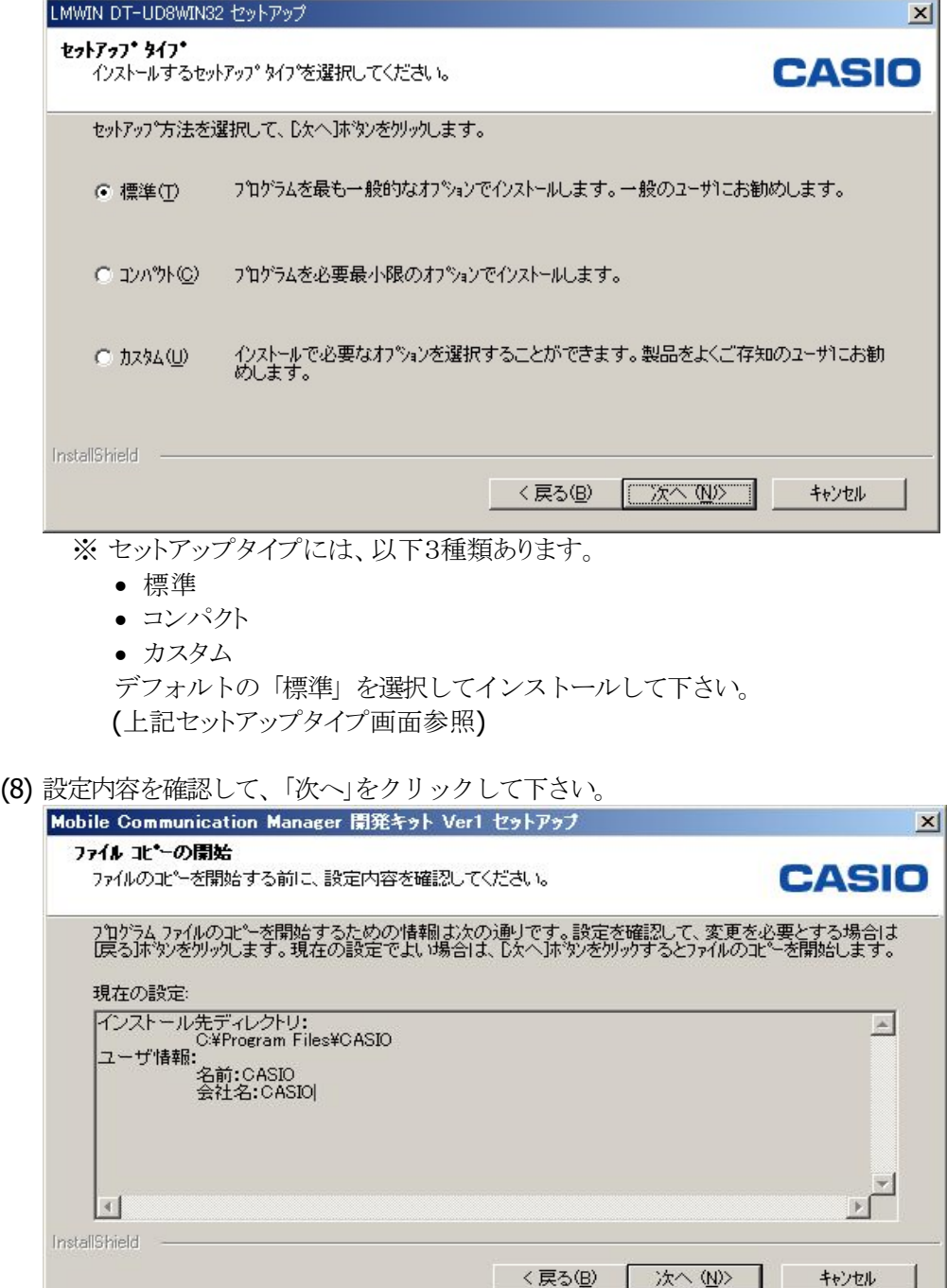

(9) ファイアウォールの例外ポートを追加するか否かを確認し、追加する場合は「はい」、追加しない 場合は「いいえ」をクリックして下さい。

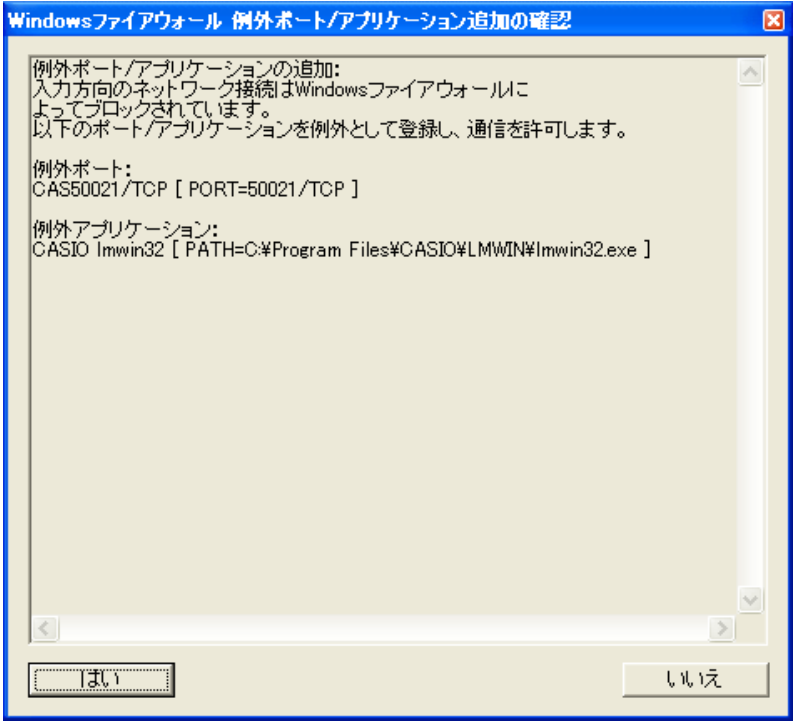

- ※ 本画面で提示されている例外ポートが既に設定されている環境へのセットアップ時には 本画面は表示されません。
- (10) セットアップを終了しますので、「完了」をクリックして下さい。

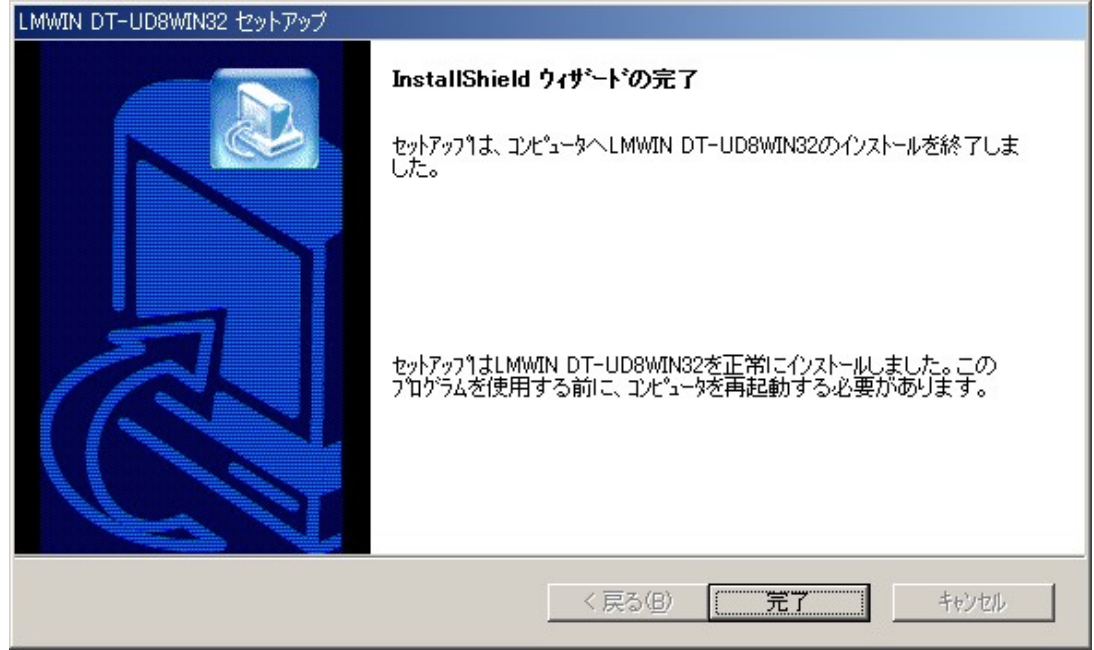

- (11) 処理終了後、サーバーの再起動を行なって下さい。
	- ※ サーバーOS の種類により画面表示に若干の違いがありますが、操作手順は全て共通で す。

# <span id="page-16-0"></span>2.2 ドライバのインストール

### <span id="page-16-1"></span>2.2.1 IRXpress のインストール

B.S.B.B. I/O BOX で使用する赤外線ドライバ(IRXpress)のインストール手順に関して述べます。 USB ドライバと RS-232C ドライバ、及び、インストールするサーバーにより、手順に違いが発生します。 IOBOX の電源を切った状態でインストールして下さい。

### インストーラーの種類ついて

#### **USB** ドライバ

- <Windows Server 2003、Windows XP、Windows 2000 の場合> 「IRXpressUSBIrDA.exe」を実行します。
- <Windows 10 (32 ビット)、Windows 8/8.1 (32 ビット)、Windows 7 (32 ビット)、Windows Vista の場合
- $\geq$

「SetupUSBIrDA.exe」と「IRXpressUSBIrDA.exe」をローカルの同じ場所に置き、 「SetupUSBIrDA.exe」を実行します。 ※ 両ファイルともローカルの同じ場所に置いていないとインストールエラーとなります。

<Windows 10 (64 ビット)、Windows 8/8.1 (64 ビット)、Windows 7 (64 ビット)> 「SetupUSBIrDA(x64).exe」を実行します。

### **RS-232C** ドライバ

- <Windows Server 2003、Windows XP、Windows 2000 の場合> 「IRXpressSerialIrDA.exe」を実行します。
- <Windows 8/8.1 (32 ビット)、Windows 7 (32 ビット)、Windows Vista の場合> 「SetupSerialIrDA.exe」と「IRXpressSerialIrDA.exe」をローカルの同じ場所に置き、 「SetupSerialIrDA.exe」を実行します。 ※ 両ファイルともローカルの同じ場所に置いていないとインストールエラーとなります。
- ※ 手順は同じでも OS により画面の色調やアイコンの形状等のデザインが異なる場合がありますので、 ご注意下さい。

### **USB** ドライバ

#### インストール

USB ドライバのインストール手順について説明します。

#### **Windows Server 2003**、**Windows XP**、**Windows 2000** の場合

OS 種類により画面の色調やアイコンの形状等のデザインが異なる場合があります。 (以下の手順は、Windows 2000 にインストールを行なった際の例です。)

- (1) 「IRXpressUSBIrDA.exe」を起動して下さい。
- (2) 「InstallShield Wizard」が準備されます。

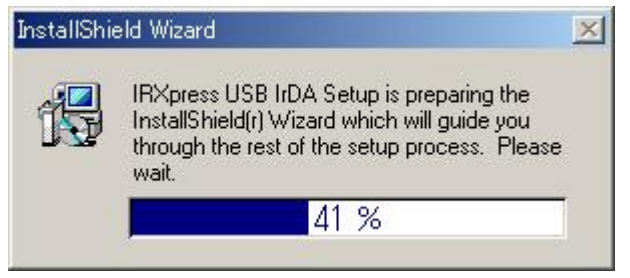

(3) 準備が完了すると、バックグラウンドが「InstallShield Wizard」画面に切り替わります。 セットアップ画面がポップアップ表示されますので、「Next」をクリックして下さい。

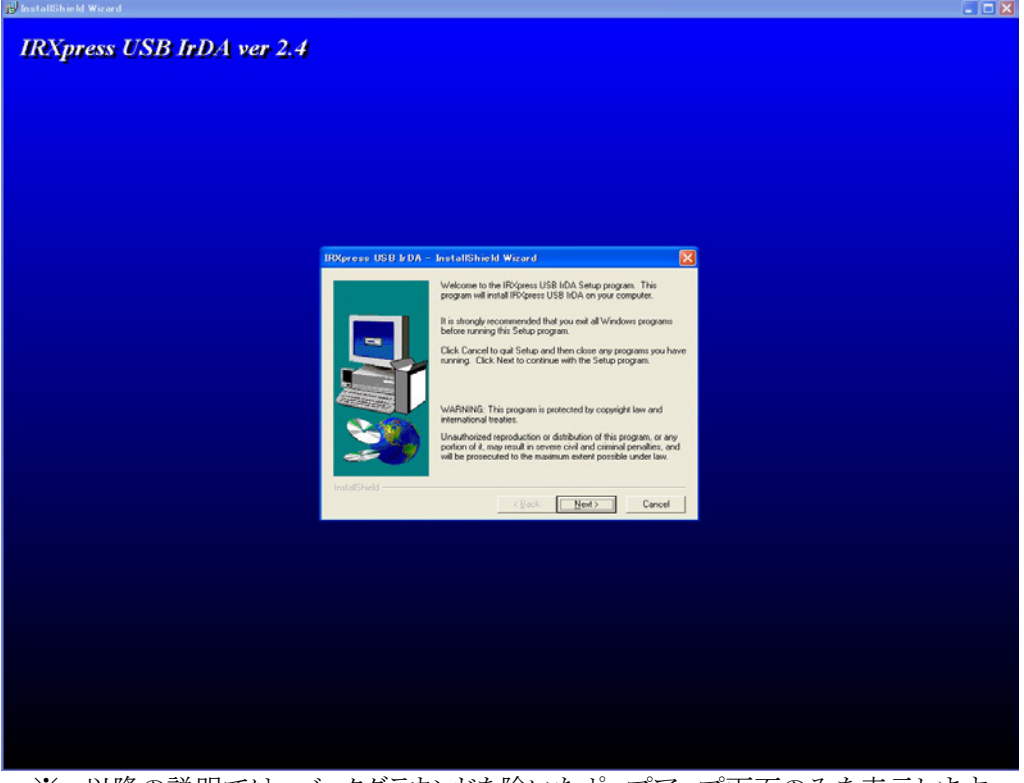

※ 以降の説明では、バックグラウンドを除いたポップアップ画面のみを表示します。

(4) インストール先を指定し、「Next」をクリックして下さい。

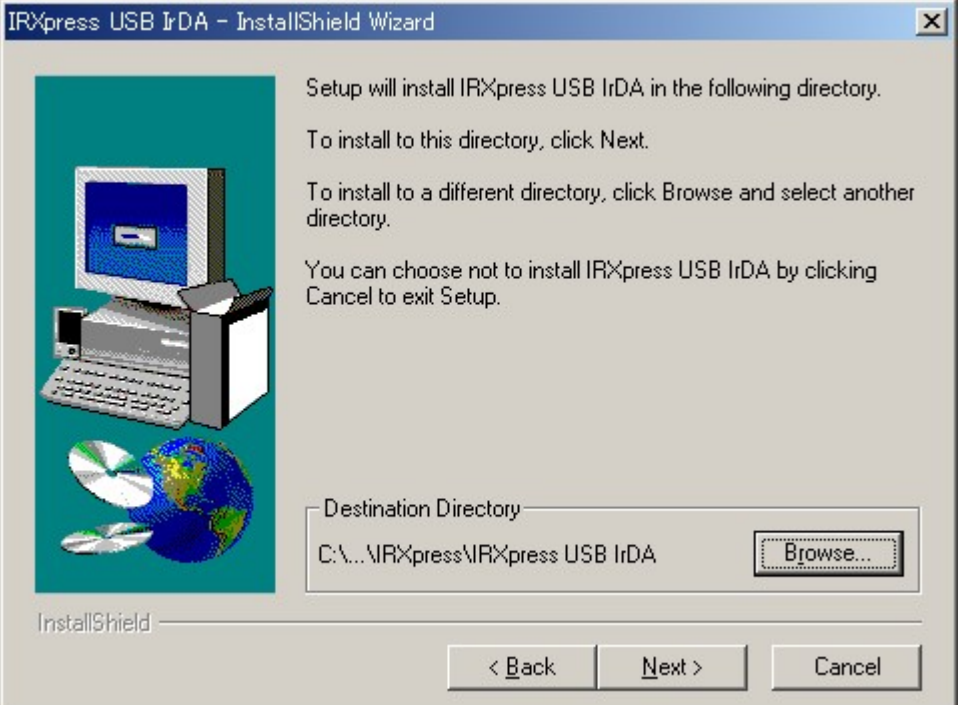

- ※特に指定のない場合は、自動的に"C:¥Program File"の下に「IRXpress」→「IRXpress USB IrDA」フォルダが作られ、そこにインストールされます。他のフォルダにインストールする場合 は、「Browse」をクリックし、インストール先を指定して下さい。
- (5) インストール先の設定条件が表示されますので、「Next」をクリックして下さい。

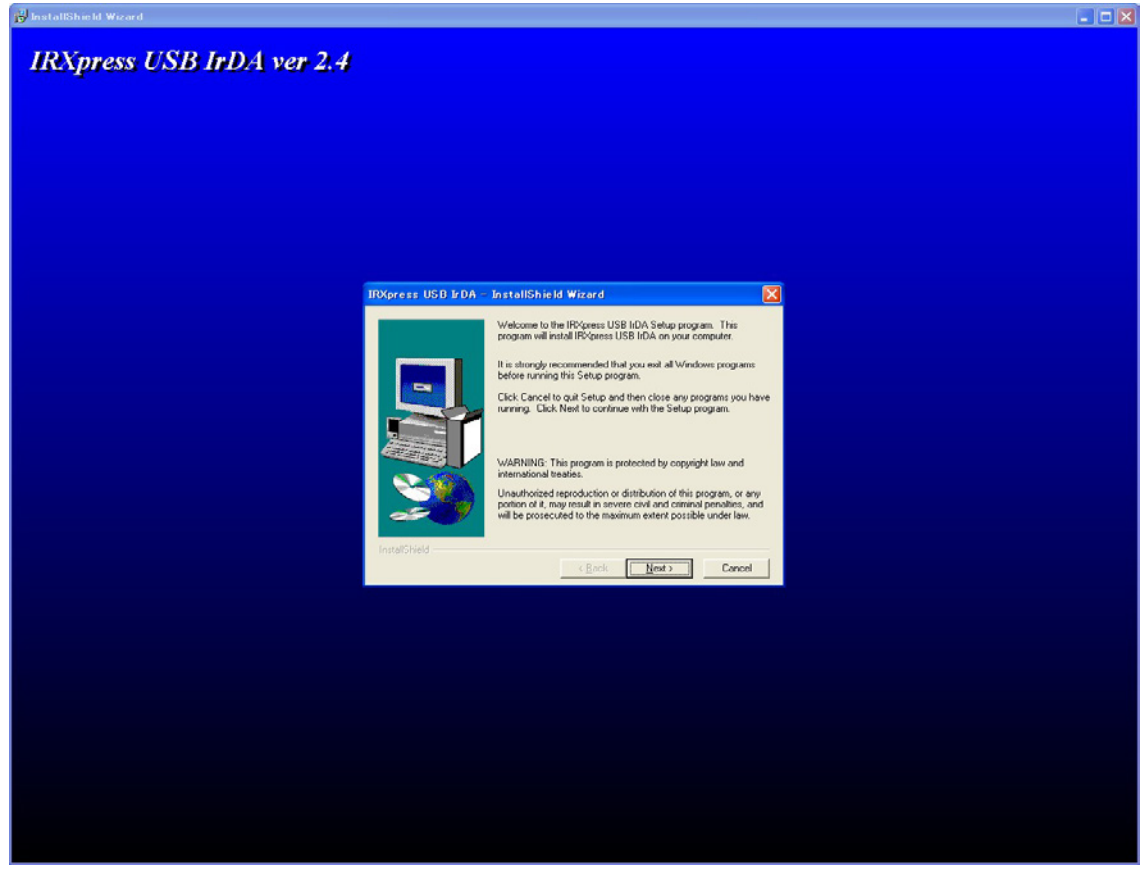

※ 以降の説明では、バックグラウンドを除いたポップアップ画面のみを表示します。

(6) インストールが完了しましたので、「Finish」をクリックして下さい。

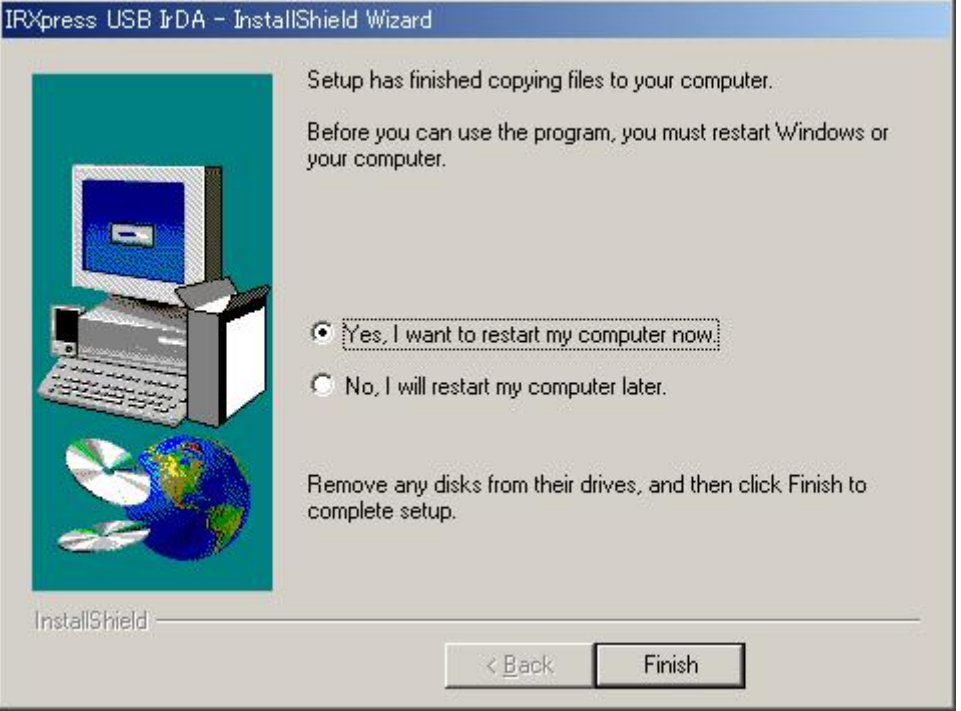

- ※ サーバーを再起動しますので、使用中の他のアプリケーションは終了させて下さい。
- ※ サーバーの再起動後、IOBOX の電源を入れることにより、デバイス認識が行なわれます。 Windows 2000 では自動的に認識が完了しますが、Windows XP、Windows Server 2003 では手動で認識作業を進める必要がありますので、次ページ以降を参照して下さい。

#### **Windows XP** の場合

(7) サーバーの再起動後、IOBOX の電源を入れて下さい。 暫くすると以下のデバイスの認識画面が表示されますので、 「ソフトウェアを自動的にインストールする(推奨)(I)」をクリックして次へ進めて下さい。

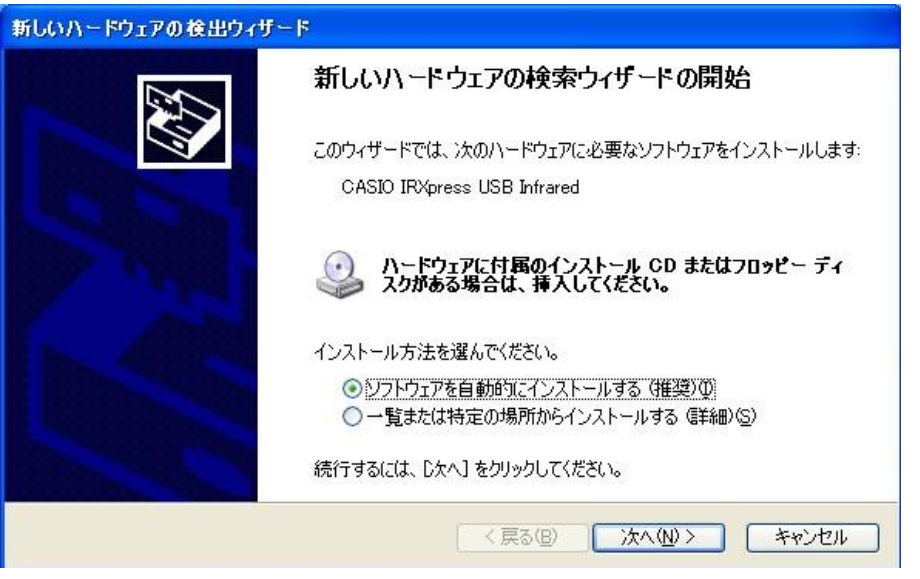

(8) 「完了」をクリックして、デバイスの認識を完了させて下さい。

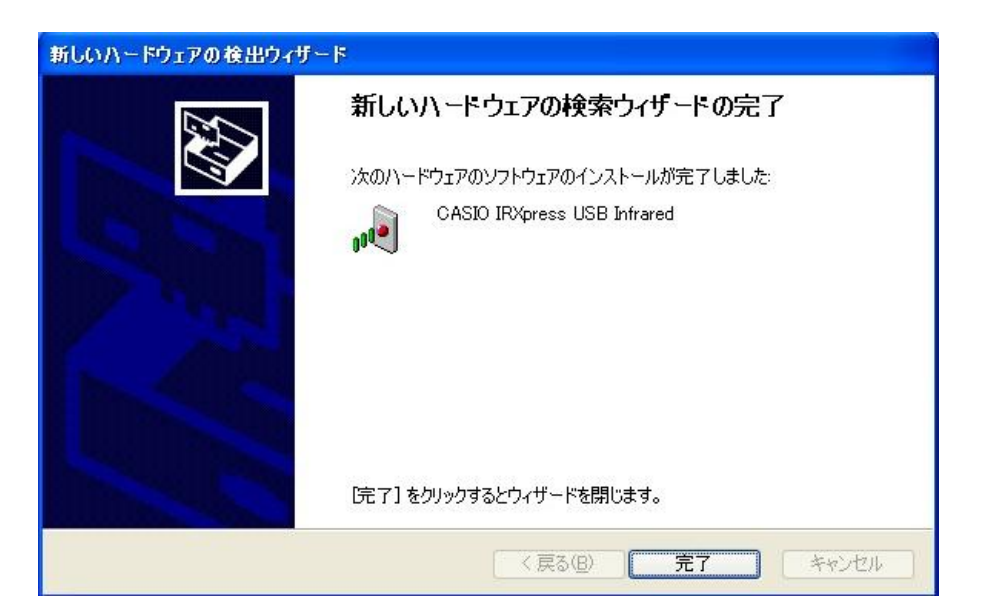

#### **Windows Server 2003** の場合

(7) サーバーの再起動後、IOBOX の電源を入れて下さい。

デバイス マネージャを開き、「その他のデバイス」に表示されている「IRXxpress USB IrDA Controller」を右クリックで選択し、「ドライバの更新」を実行して下さい。

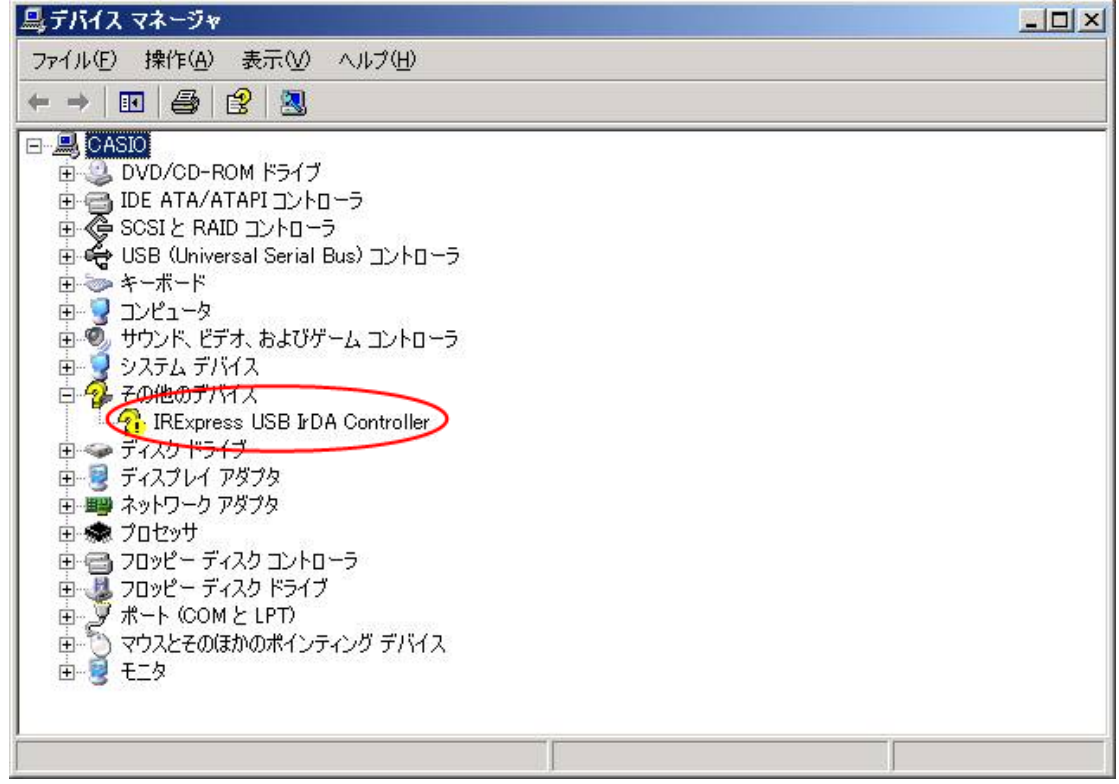

(8) 「ソフトウェアを自動的にインストールする(推奨)(I)」をクリックして次へ進めて下さい。

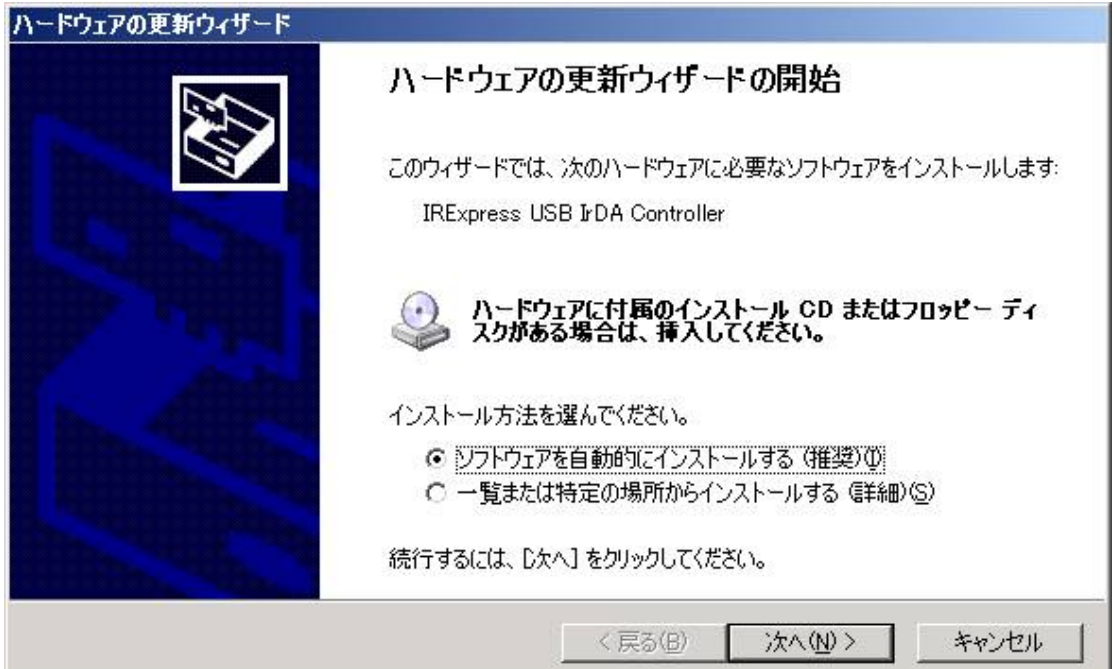

(9) 「完了」をクリックして、デバイスの認識を完了させて下さい。

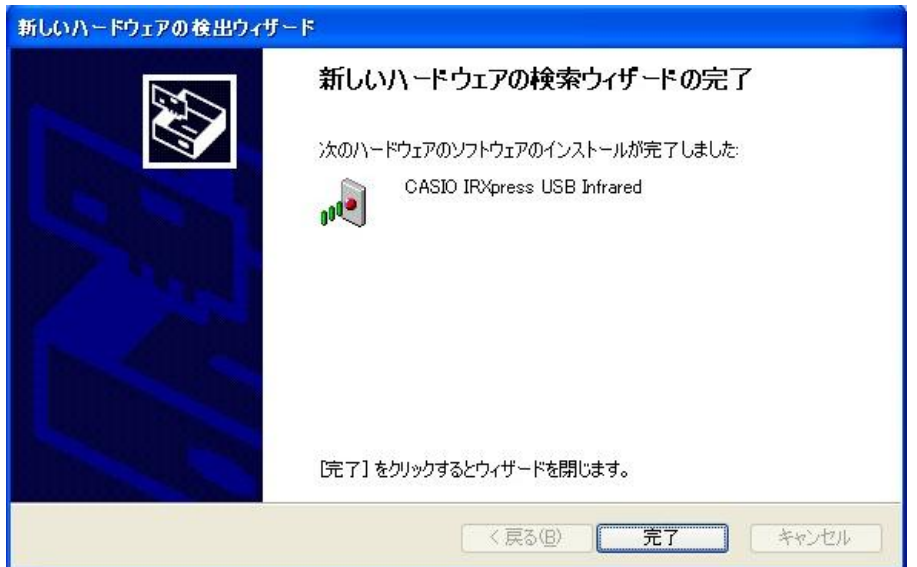

### **Windows 8 (32** ビット**)**、**Windows 7 (32** ビット**)**、**Windows Vista** の場合

- (1) 「SetupUSBIrDA.exe」を起動して下さい。
- (2) 「ユーザ アカウント制御」画面が表示された場合は「はい(Y)」をクリックし、以下の画面が表示 されたら「有効(E)」をクリックして、インストールを継続して下さい。

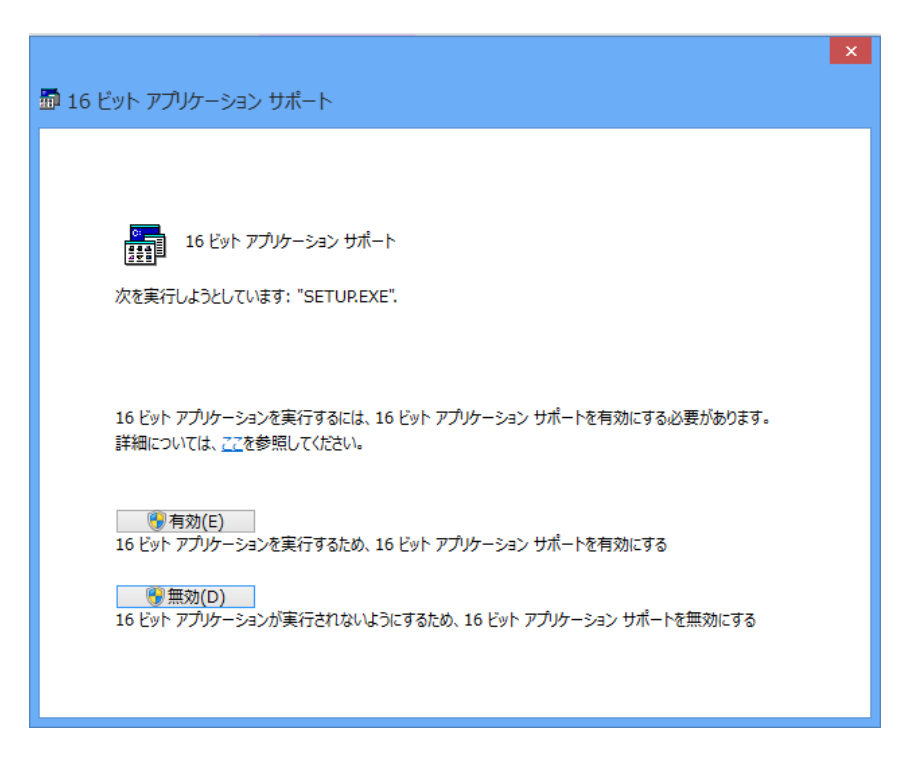

(3) 準備が完了すると、バックグラウンドが「InstallShield Wizard」画面に切り替わります。 セットアップ画面がポップアップ表示されますので、「Next」をクリックして下さい。

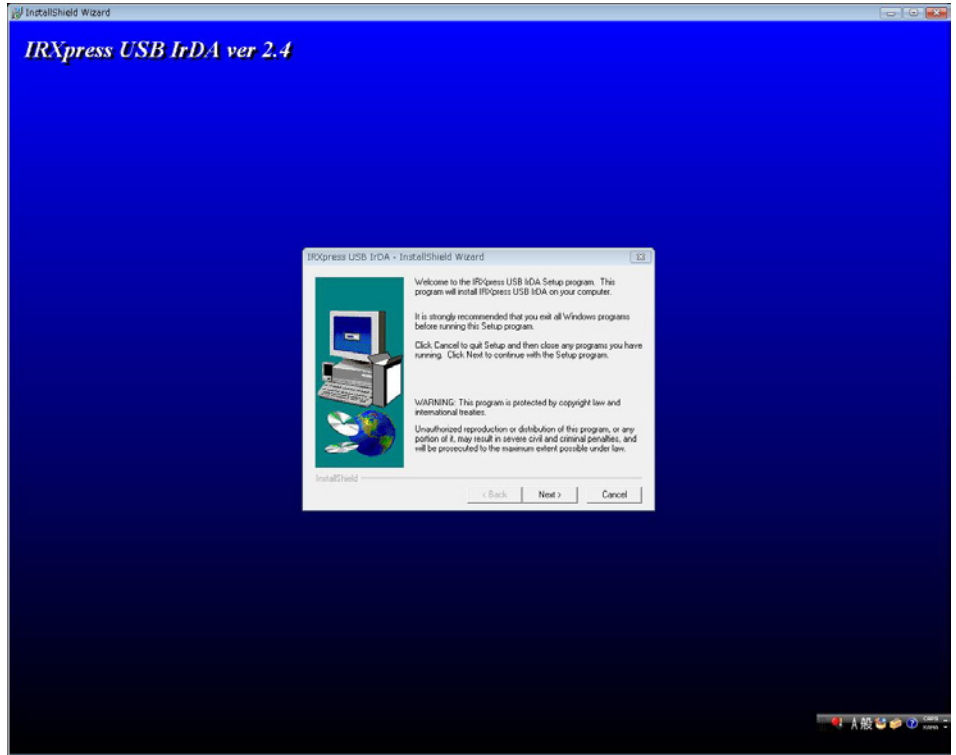

※ 以降の説明では、バックグラウンドを除いたポップアップ画面のみを表示します。

(4) インストール先を指定し、「Next」をクリックして下さい。

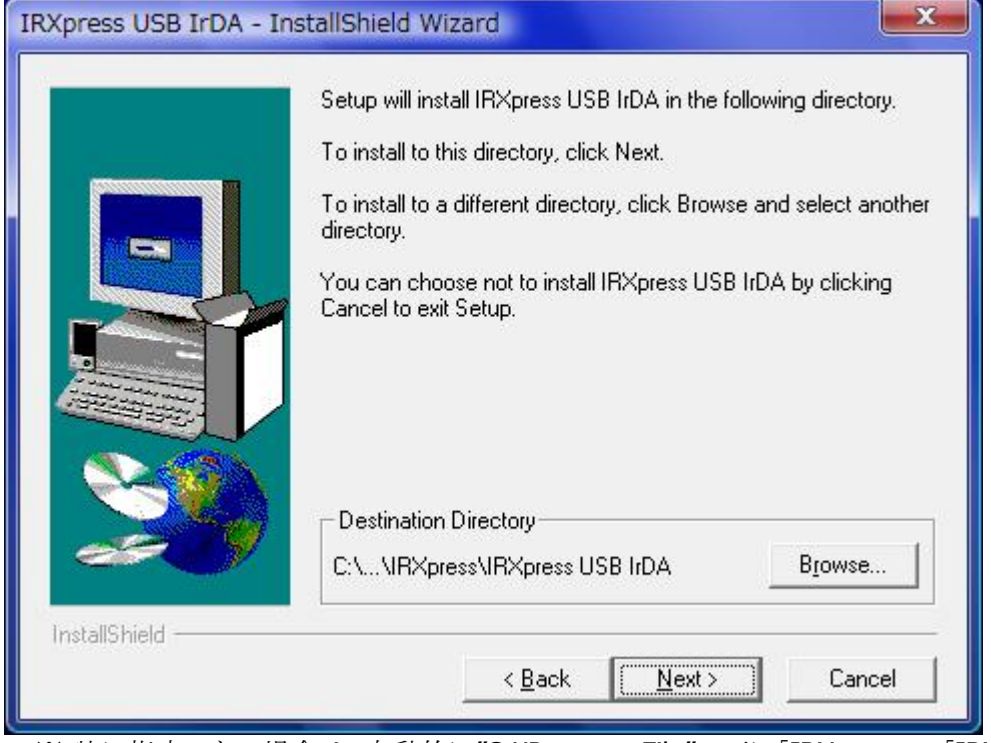

- ※特に指定のない場合は、自動的に"C:¥Program File"の下に「IRXpress」→「IRXpress USB IrDA」フォルダが作られ、そこにインストールされます。他のフォルダにインストール する場合は、「Browse」をクリックし、インストール先を指定して下さい。
- (5) インストール先の設定条件が表示されますので、「Next」をクリックして下さい。

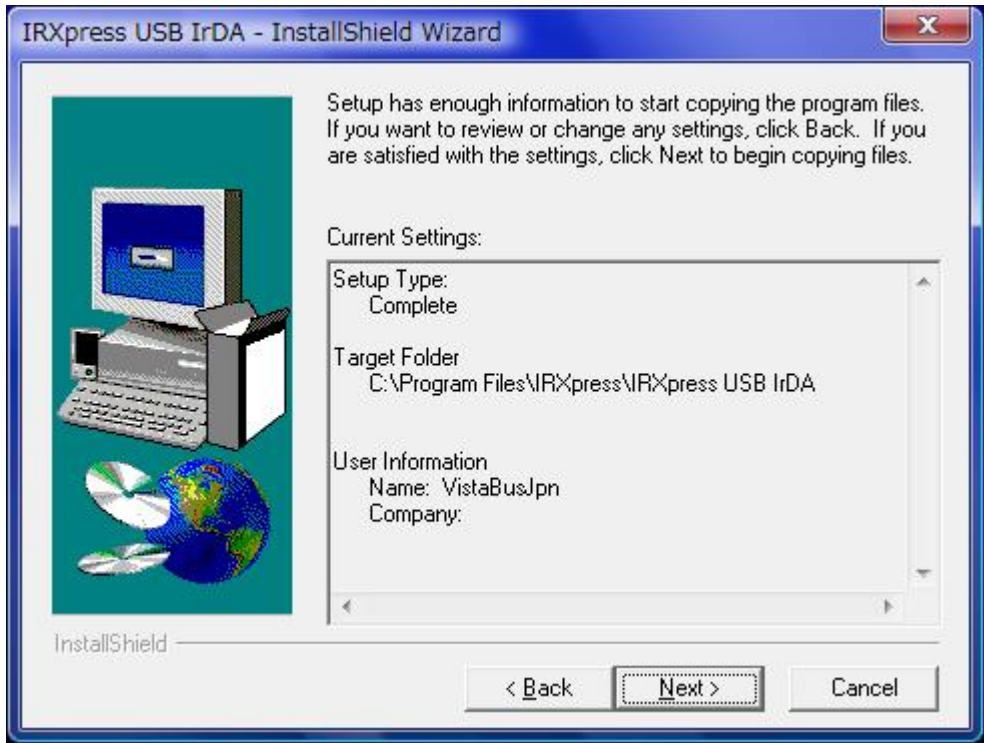

(6) インストールが完了しましたので、「Finish」をクリックして下さい。

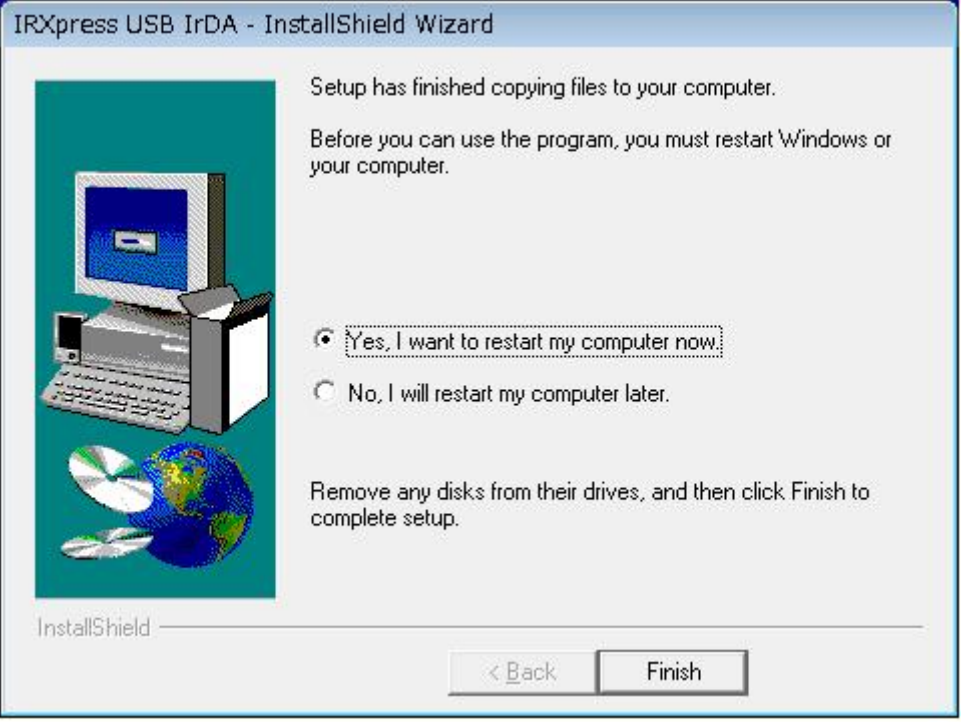

※ サーバーを再起動しますので、使用中の他のアプリケーションは終了させて下さい。

- (7) サーバーの再起動後、IOBOX の電源を入れて下さい。
- (8) 「デバイス マネージャ」を開き、"その他のデバイス"に表示されている"IRXpress USB IrDA Controller"を 右クリックで選択し、「ドライバの更新」を実行して下さい。
- (9)「 ドライバーソフトウェアの最新版を自動検索します(S)」を選択して下さい。
- (10) 「このドライバソフトウェアをインストールします(I)」をクリックして、デバイスの認識を完了させて下さい。

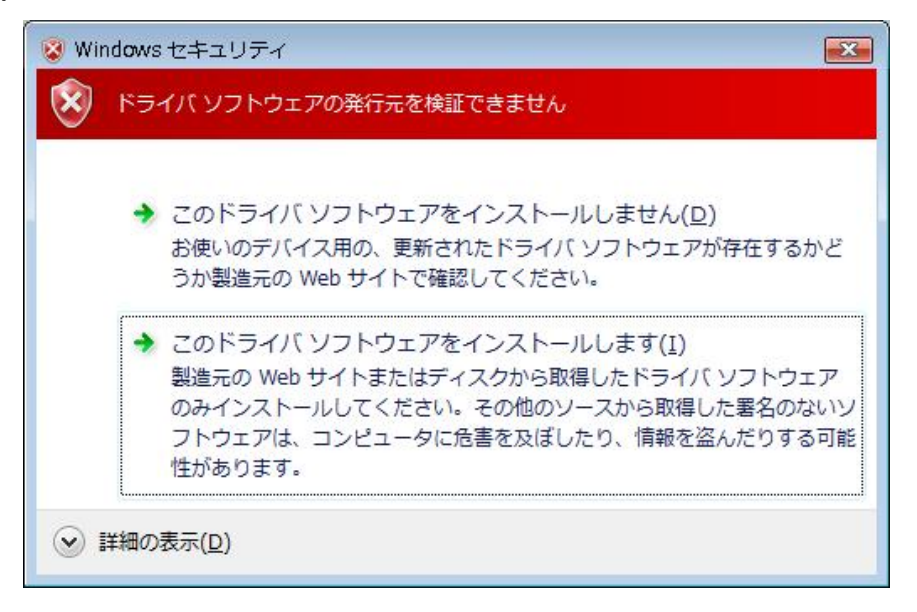

(11) デバイス認識が完了すると、以下の画面が表示されますので「閉じる」をクリックして下さい。

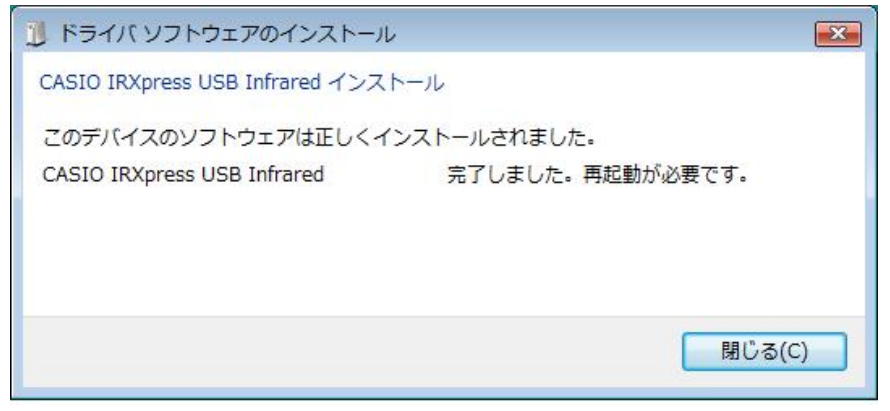

(12) サーバーをもう一度再起動して下さい。

### **Windows 10 (32** ビット**)**、**Windows 8.1 (32** ビット**)** の場合

(0) Windows 10 の場合は、「IrDA 赤外線」を有効にする必要があります。 設定から「アプリ」を開きます。

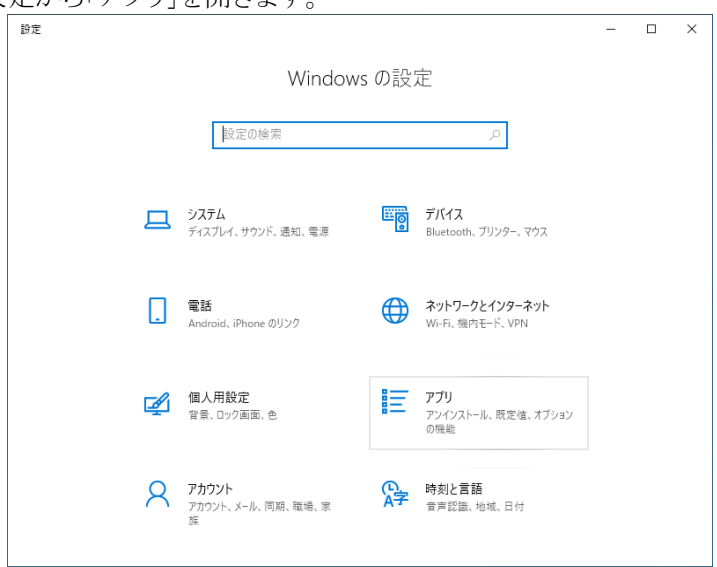

「オプション機能」の「機能の追加」を選択します。

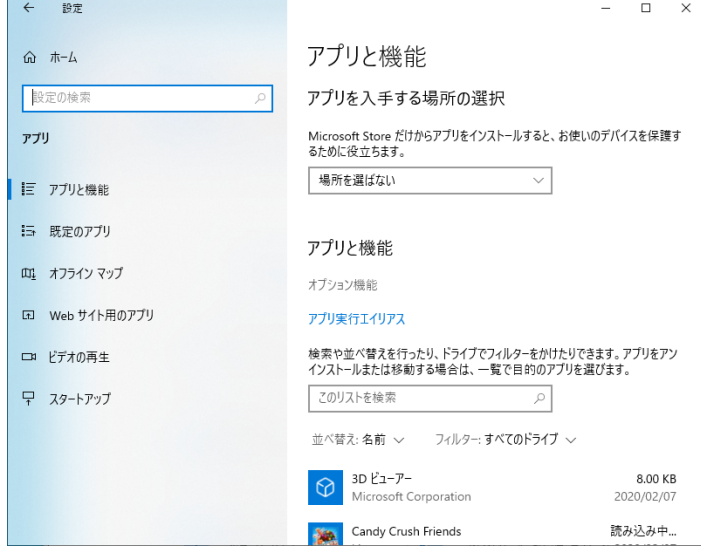

「IrDA 赤外線」の「インストール」を選択します。

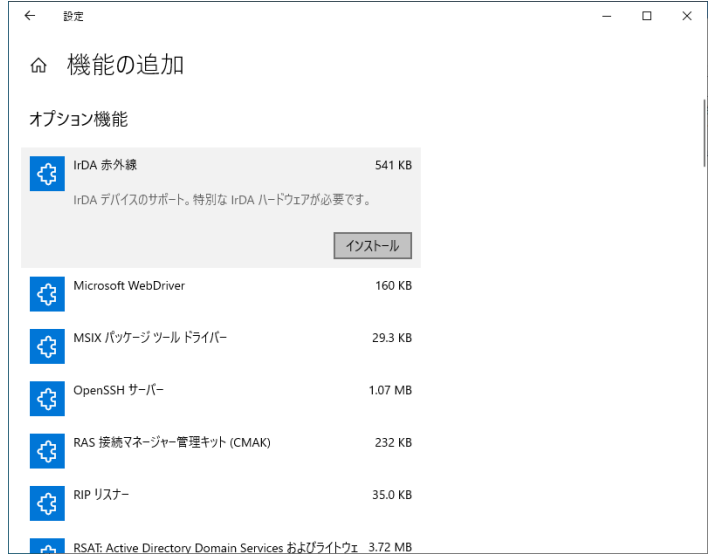

(1) 「コントロールパネル」 → 「プログラムと機能」メニューで、「Windows の機能の有効化または 無効化」を起動し、「レガシ コンポーネント」の「NTVDM」のチェックを ON にして下さい。

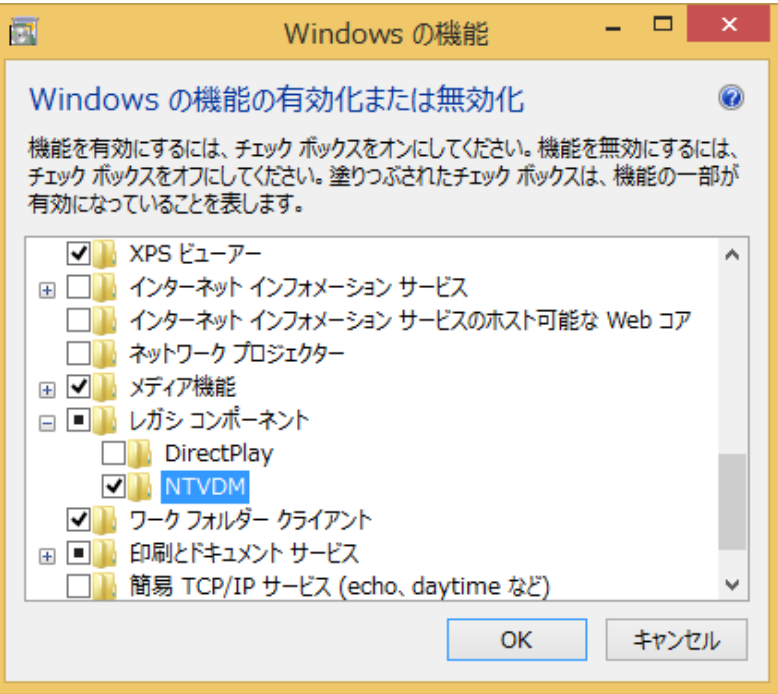

- (2) 「SetupUSBIrDA.exe」を起動して下さい。 ※ LMWIN 7.15 以降のもの(IRXpressUSB 2.51)をご使用下さい。
- (3) 「ユーザ アカウント制御」画面が表示された場合は「はい(Y)」をクリックし、以下の画面が表示 されたら「有効(E)」をクリックして、インストールを継続して下さい。
- (4) 準備が完了すると、バックグラウンドが「InstallShield Wizard」画面に切り替わります。 セットアップ画面がポップアップ表示されますので、「Next」をクリックして下さい。

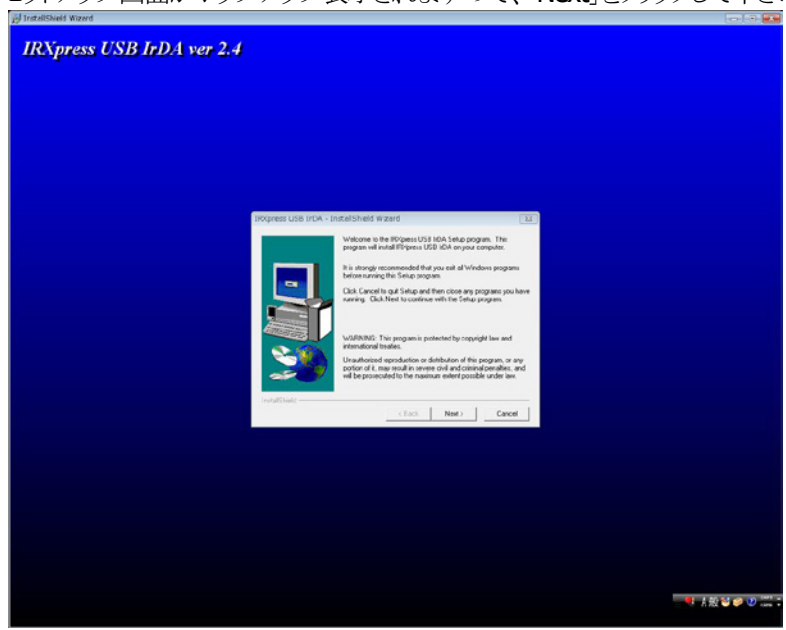

※ 以降の説明では、バックグラウンドを除いたポップアップ画面のみを表示します。

(5) インストール先を指定し、「Next」をクリックして下さい。

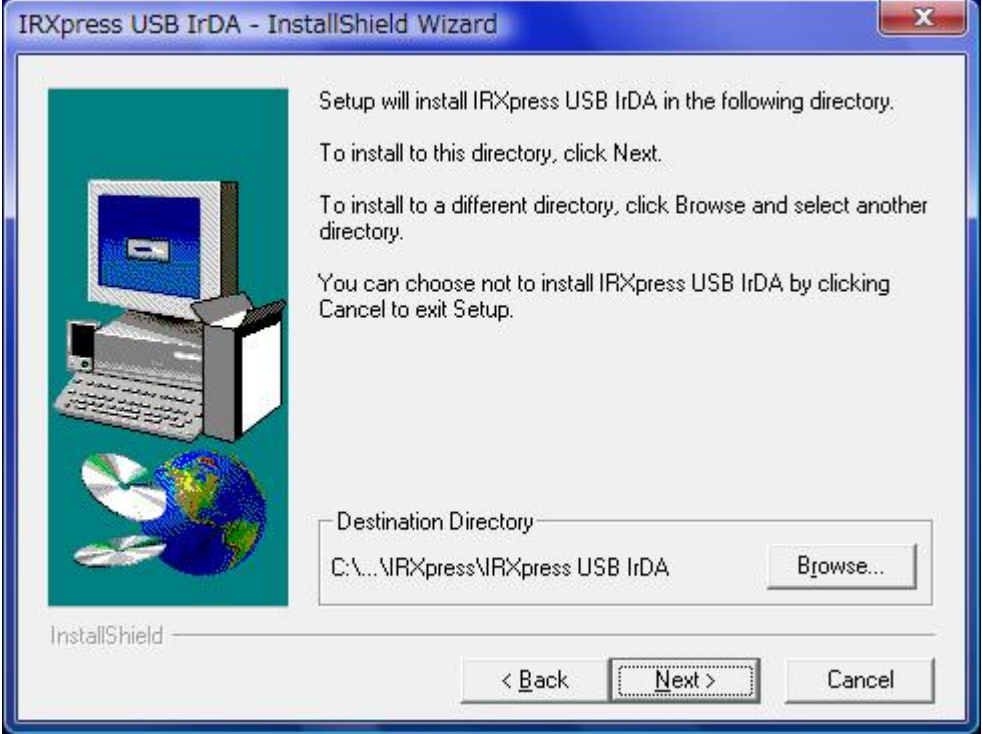

- ※特に指定のない場合は、自動的に"C:¥Program File"の下に「IRXpress」→「IRXpress USB IrDA」フォルダが作られ、そこにインストールされます。他のフォルダにインストール する場合は、「Browse」をクリックし、インストール先を指定して下さい。
- (6) インストール先の設定条件が表示されますので、「Next」をクリックして下さい。

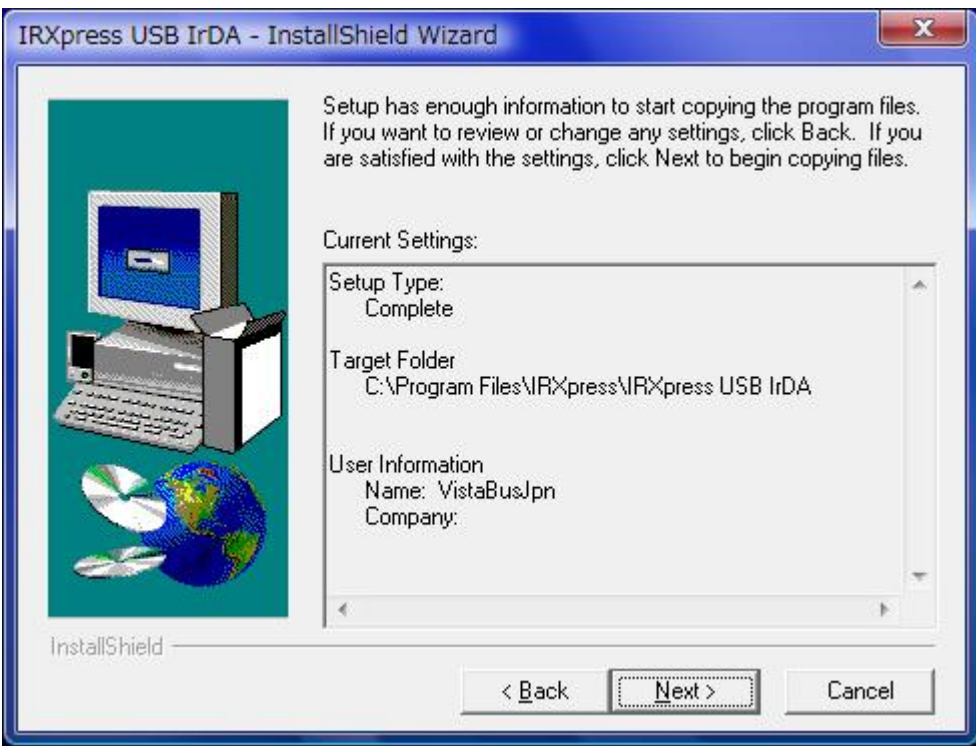

(7) インストールが完了しましたので、「Finish」をクリックして下さい。

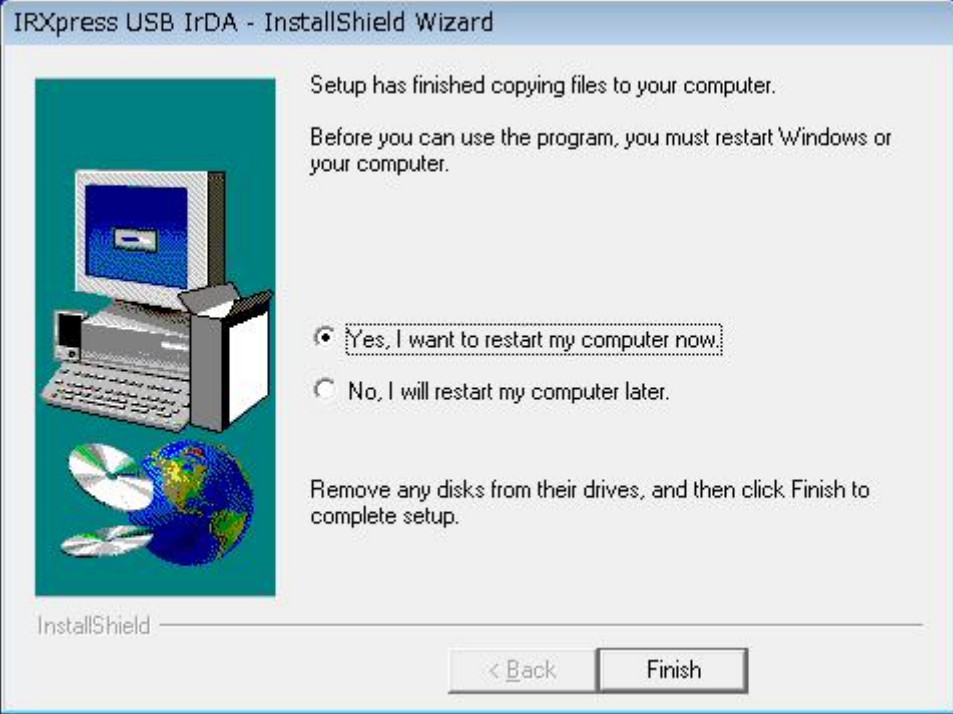

※ サーバーを再起動しますので、使用中の他のアプリケーションは終了させて下さい。

- (8) サーバーの再起動後、IOBOX の電源を入れて下さい。
- (9) デスクトップ画面に生成された「RegIRXpress」ショートカットを右クリックし、「管理者として実行(A)」を実行 して下さい。

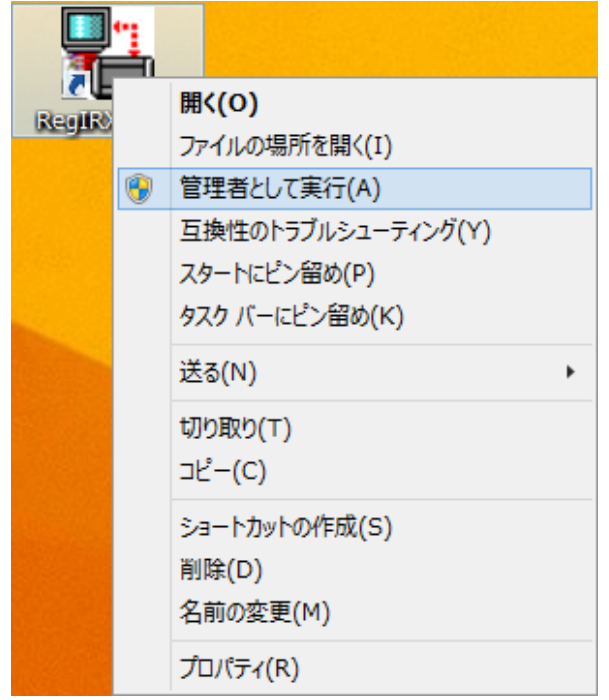

※ ショートカットが生成されていない場合、IRXpress のインストールフォルダ(デフォルト: C:\Program Files\IRXpress\IRXpress USB IrDA)直下にあるRegIRXpressUSB.bat を右クリックし、「管理者として 実行(A)」を実行して下さい。

(10) 「インストール(I)」をクリックして下さい。

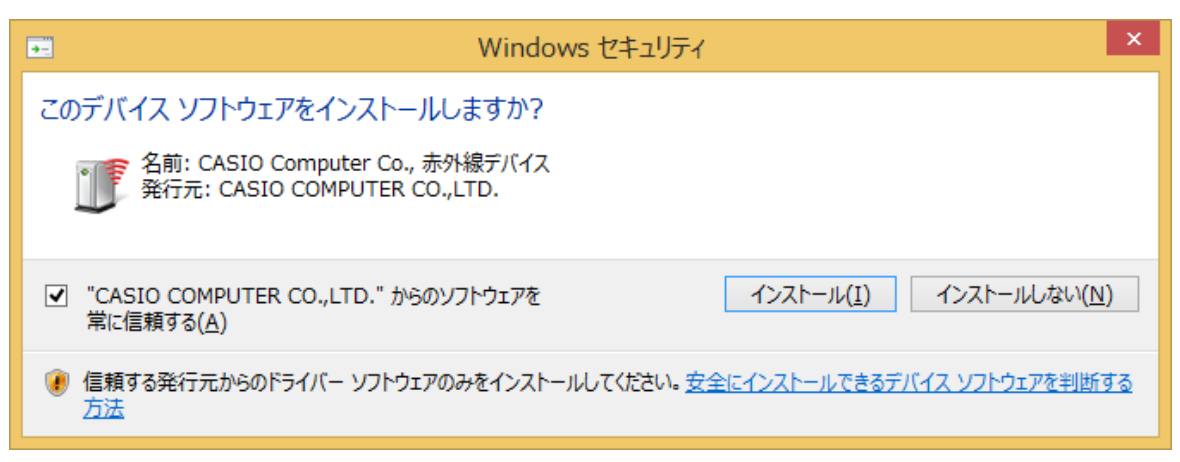

※ ここでエラーが発生した場合は、デバイスマネージャーを開き、「IRExpress USB IrDA

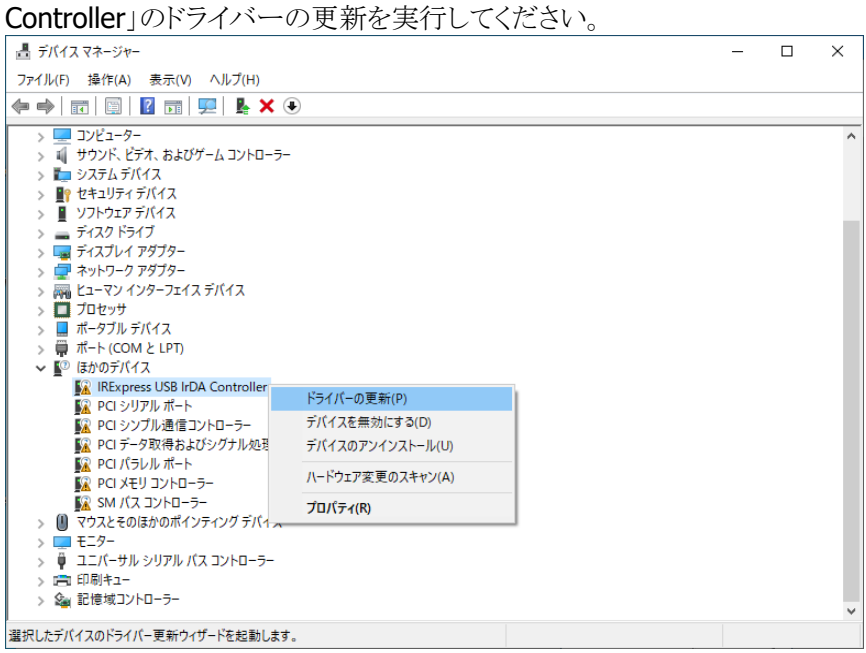

「ドライバーを自動的に検索」を選択します。

← ■ ドライバーの更新 - IRExpress USB IrDA Controller

ドライバーの検索方法 → ドライバーを自動的に検索(S) されます。 → コンピューターを参照してドライバーを検索(R) コンヒューシーとシンボしてインフィバーと<br>ドライバーを手動で検索してインストールします。

 $\times$ 

キャンセル ドライバーのインストールが完了します。  $\times$ ← ■ ドライバーの更新 - CASIO IRXpress USB Infrared ドライバーが正常に更新されました このデバイス用のドライバーがインストールされました IÎ CASIO IRXpress USB Infrared

- 閉じる(C) (11) 「はい」をクリックして下さい。 サーバーが再起動されます。 RegIRXpress

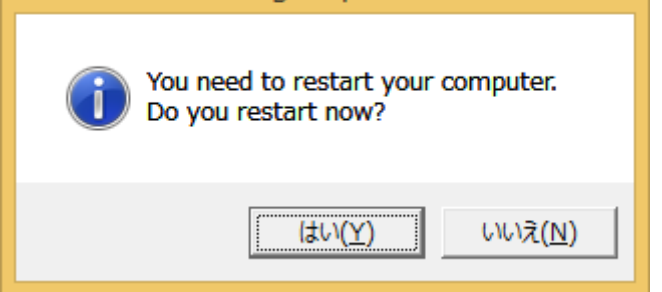

※「はい」をクリックすると、デスクトップ画面の「RegIRXpress」ショートカットは「ゴミ箱」に移動されます。

### **Windows 10 (64** ビット**)**、**Windows 8/8.1 (64** ビット**)**、**Windows 7 (64** ビット**)** の場合

(0) Windows 10 の場合は、「IrDA 赤外線」を有効にする必要があります。

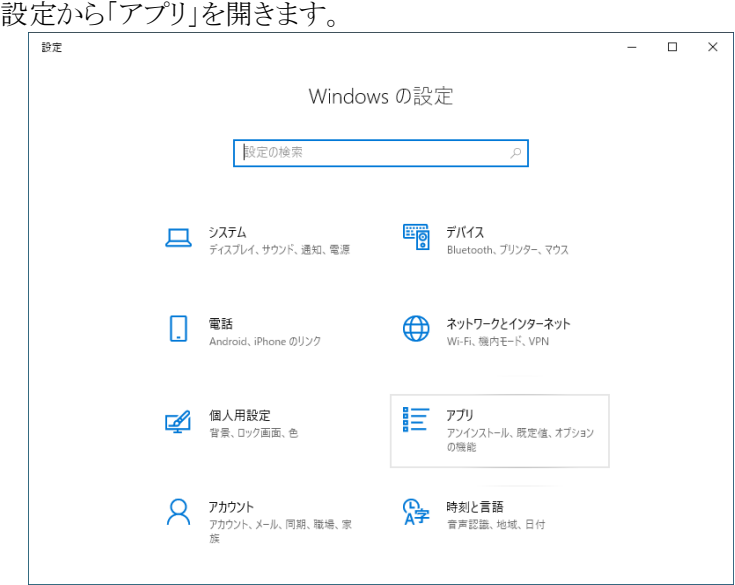

「オプション機能」の「機能の追加」を選択します。

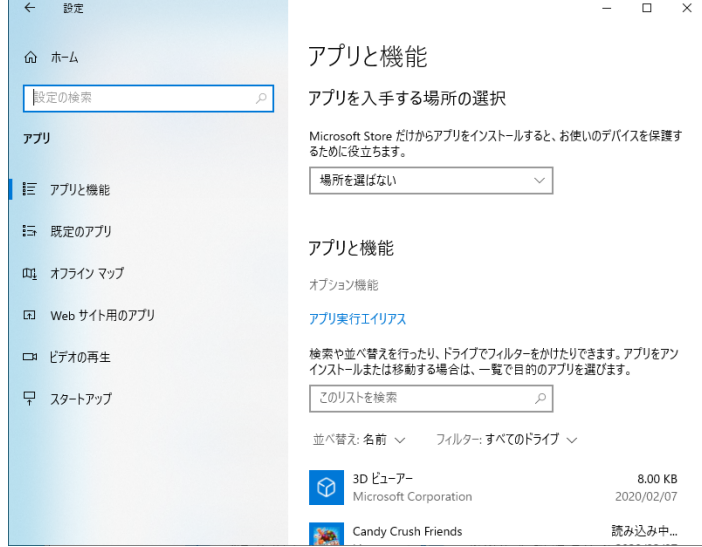

「IrDA 赤外線」の「インストール」を選択します。

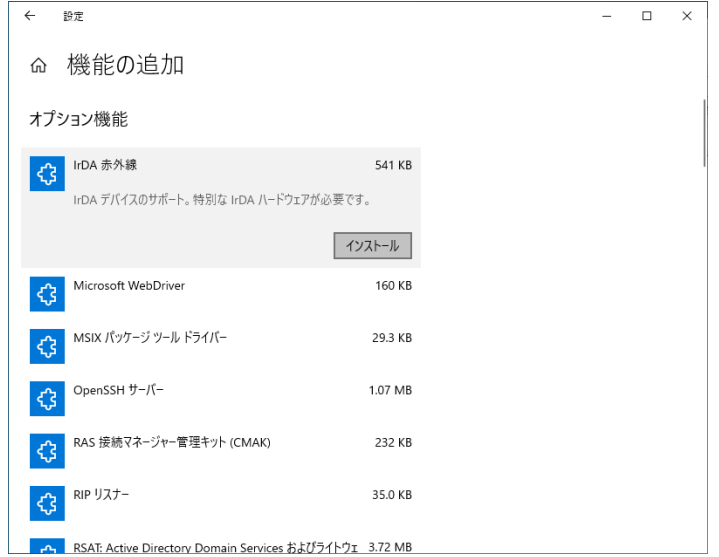

- (1) 「SetupUSBIrDA(x64).exe」を起動して下さい。
- (2) 「ユーザ アカウント制御」画面が表示された場合は「はい(Y)」をクリックして、インストールを継 続して下さい。
- (3) 準備が完了すると、バックグラウンドが「InstallShield Wizard」画面に切り替わります。 セットアップ画面がポップアップ表示されますので、「Next」をクリックして下さい。

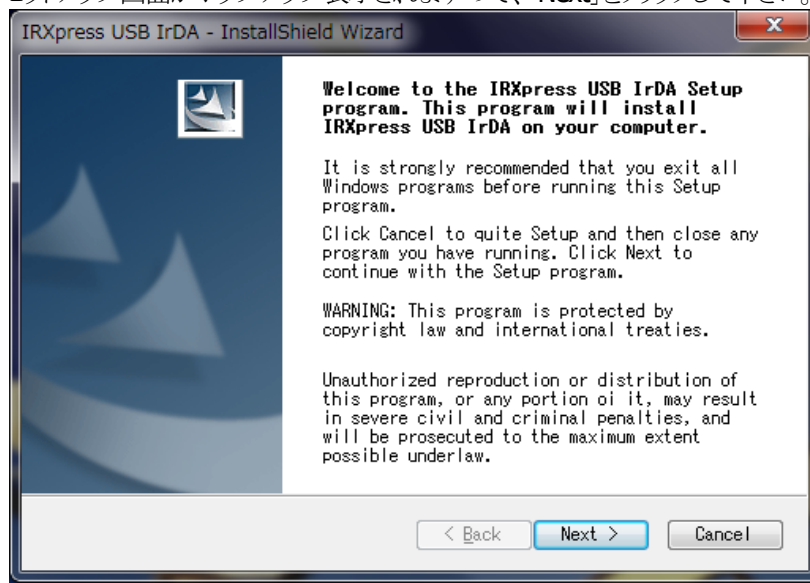

(4) インストール先を指定し、「Next」をクリックして下さい。

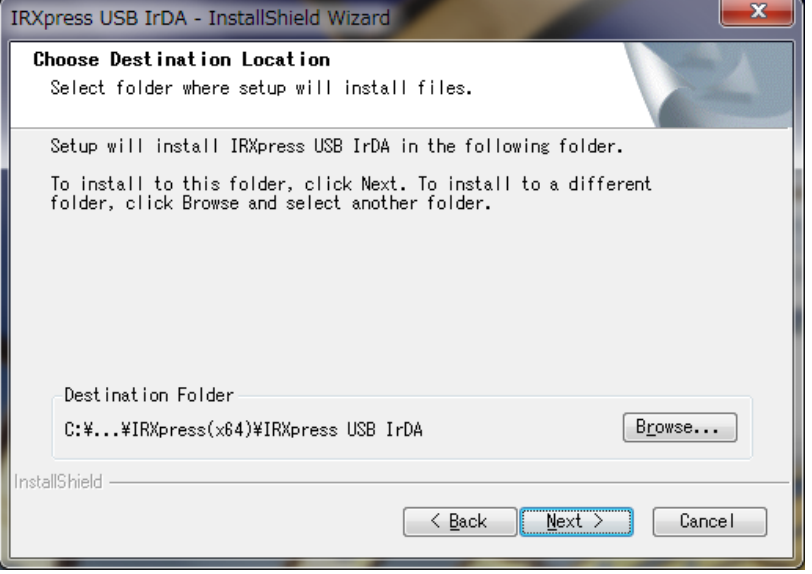

特に指定のない場合は、自動的に"C:¥Program File (x86)"の下に「IRXpress(x64)」→ 「IRXpress USB IrDA」フォルダが作られ、そこにインストールされます。他のフォルダにイ ンストールする場合は、「Browse」をクリックし、インストール先を指定して下さい。

(5) インストール先の設定条件が表示されますので、「Next」をクリックして下さい。

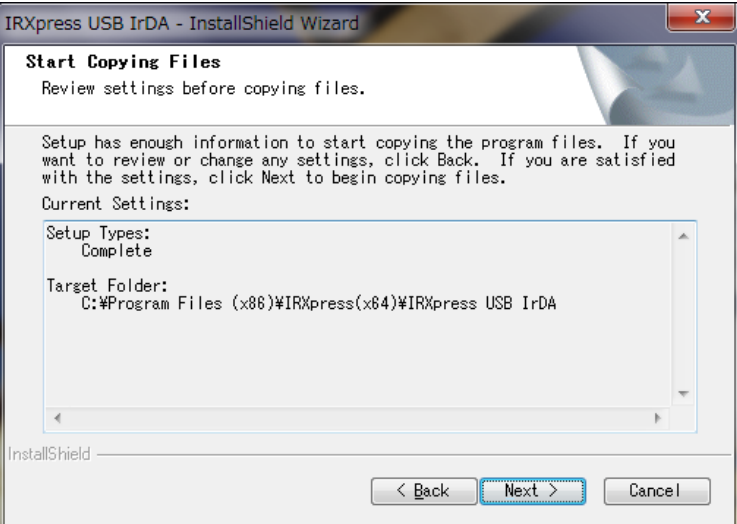

(6) 「インストール」をクリックして、インストールを実行させて下さい。

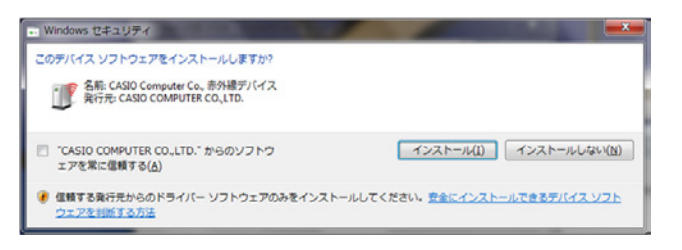

(7) インストールが完了しましたので、「Finish」をクリックして下さい。

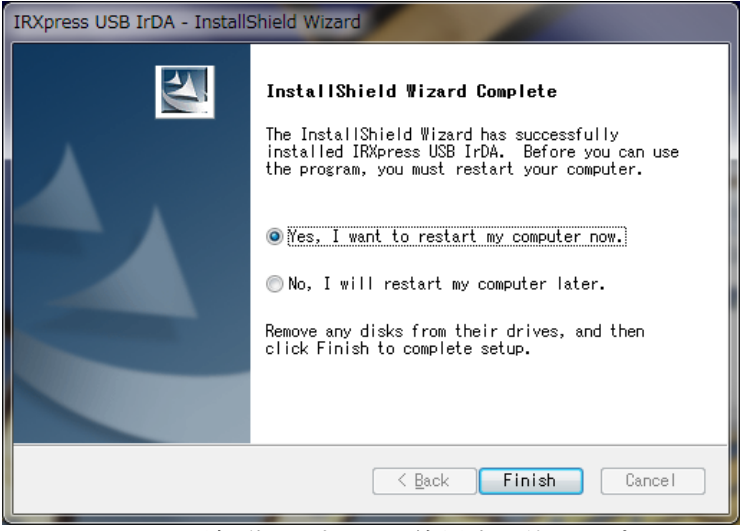

- ※ サーバーを再起動しますので、使用中の他のアプリケーションは終了させて下さい。
- (8) サーバーの再起動後に、IOBOX の電源を入れて下さい。
- (9) サーバーの再起動を促す画面が表示されたら「今すぐ再起動する(R)」ボタンをクリックし、サー バーをもう一度再起動して下さい。 ※ Windows 8 では、再起動を促す画面はデスクトップ画面に表示されます。
## **USB** 通信設定

USB ドライバのインストール/デバイス認識終了後、下記手順で通信速度の設定を行ないます。

IOBOX の電源を入れた状態で、「コントロールパネル」の「デバイス マネージャ」から、「CASIO IRXpress USB Infrared | の部分で右クリックをし、「プロパティ」を選択します。

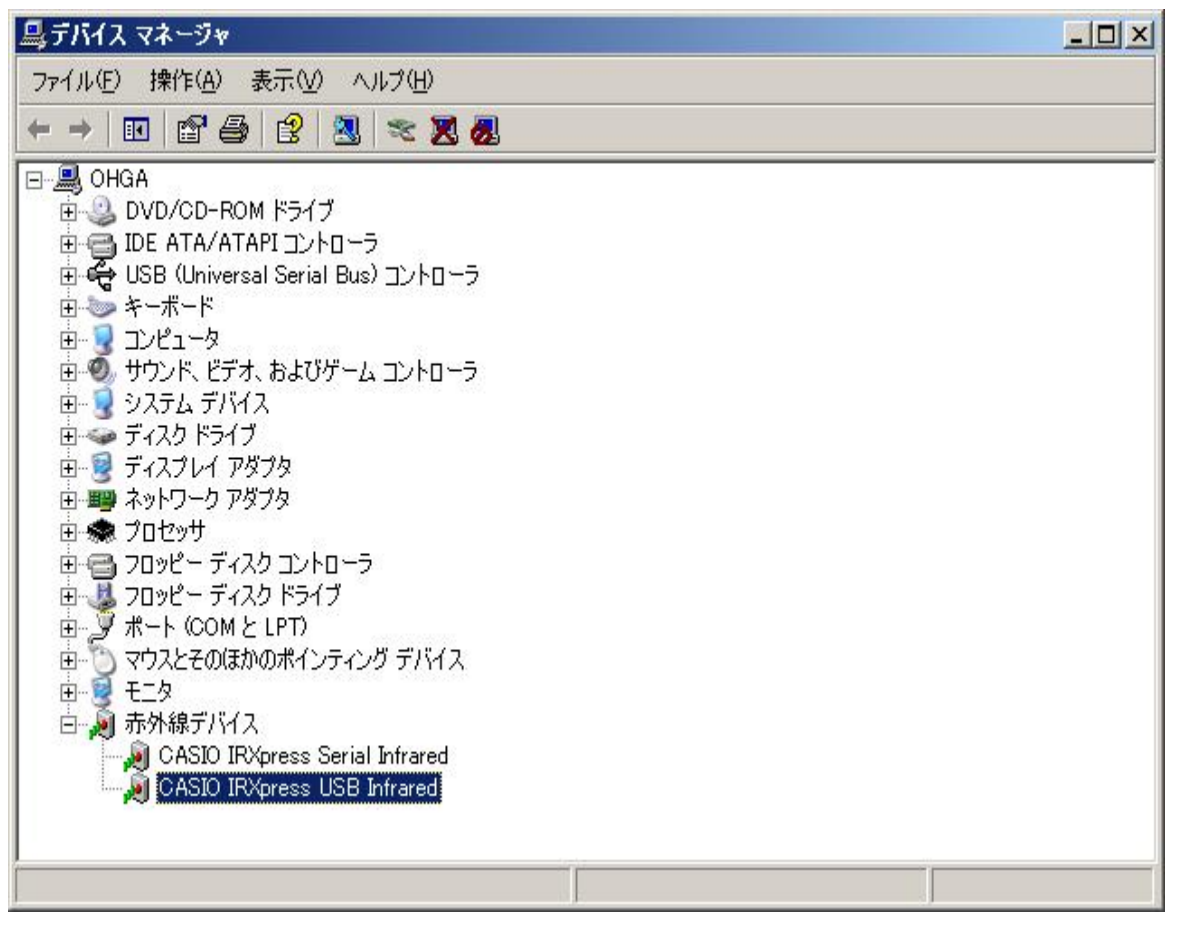

※ Windows Vista ではデバイス マネージャを開く際にユーザーアカウント制御により、管理者権限で実 行することの許可を求める画面が表示されます。 「続行」をクリックしてデバイス マネージャを開いて下さい。

(1) 通信速度の設定

プロパティ画面の「詳細設定」タブを選択し、「Maximum Connect Rate」にて通信速度を選択し、 「OK」をクリックします。

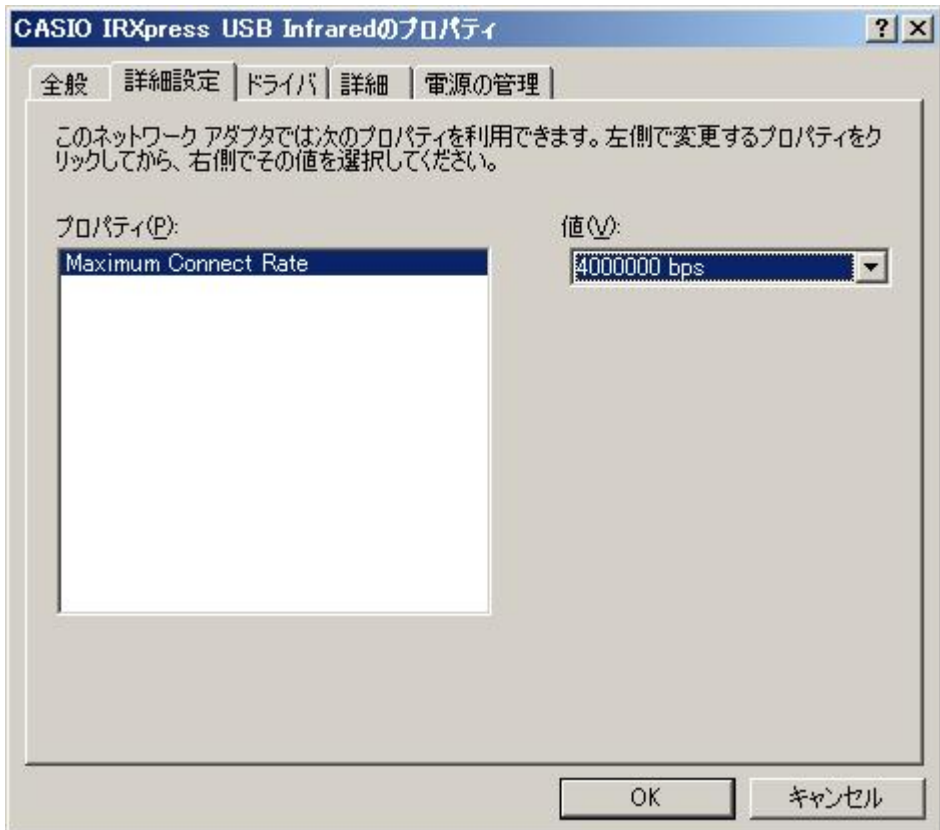

※ 通信速度は、以下の通りに設定して下さい。

·単体接続の場合:「4Mbps」と「115.2Kbps」のみを使用して下さい。

- ・連鎖接続の場合: 「115.2Kbps」のみを使用して下さい。
- ※ I/O BOX(電源 ON 状態)を接続した状態でしか、デバイス マネージャ上には表示されません。 上記設定を行う際は、I/O BOX を接続させてから行なって下さい。

### ■ 注意:

通信速度を変更する場合は、必ず LMWIN(ActiveSync)は終了させた状態で行なって下さい。

**RS-232C** ドライバ

インストール

RS-232C ドライバのインストール手順について説明します。

**Windows Server 2003**、**Windows XP**、**Windows 2000** の場合

OS 種類により画面の色調やアイコンの形状等のデザインが異なる場合があります。 (以下の手順は、Windows 2000 にインストールを行なった際の例です。)

- (1) 「IRXpressSerialIrDA.exe」を起動して下さい。
- (2) 「InstallShield Wizard」が準備されます。

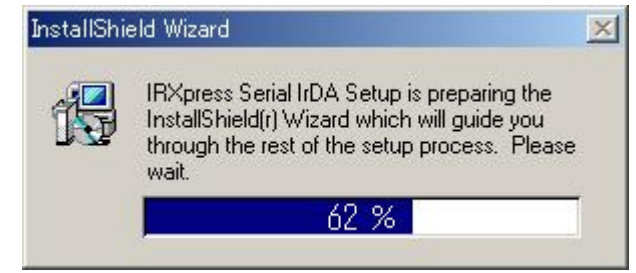

(3) 準備が完了すると、バックグラウンドが「InstallShield Wizard」画面に切り替わります。 セットアップ画面がポップアップ表示されますので、「Next」をクリックして下さい。

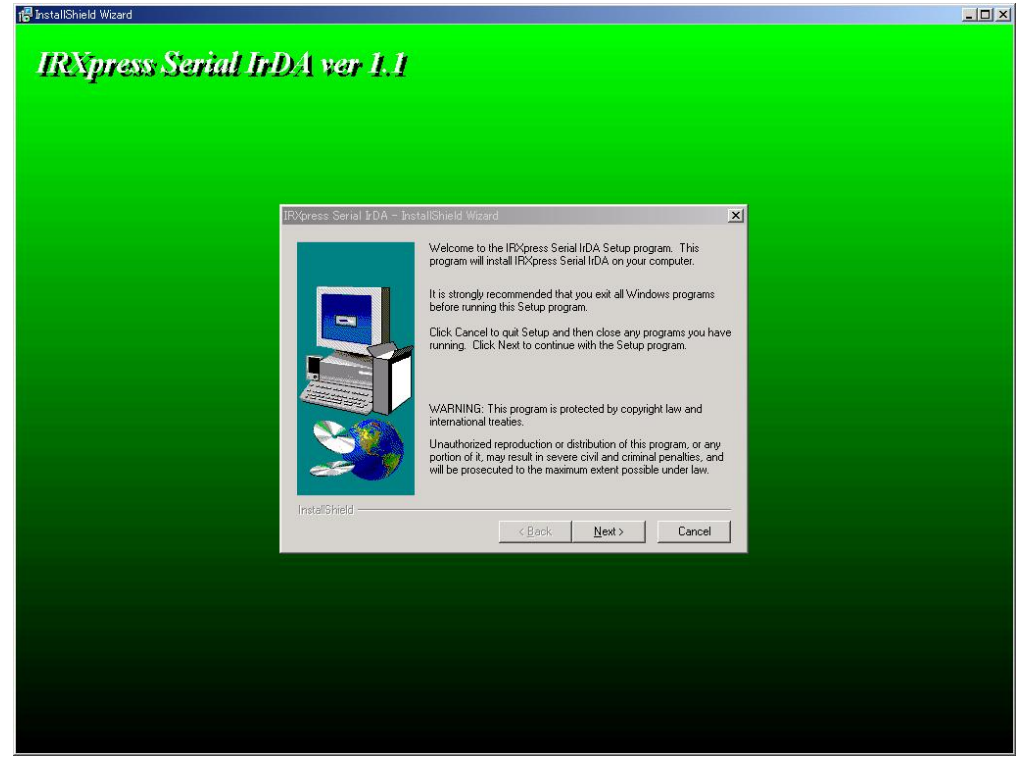

※ 以降の説明では、バックグラウンドを除いたポップアップ画面のみを表示します。

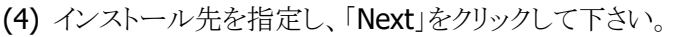

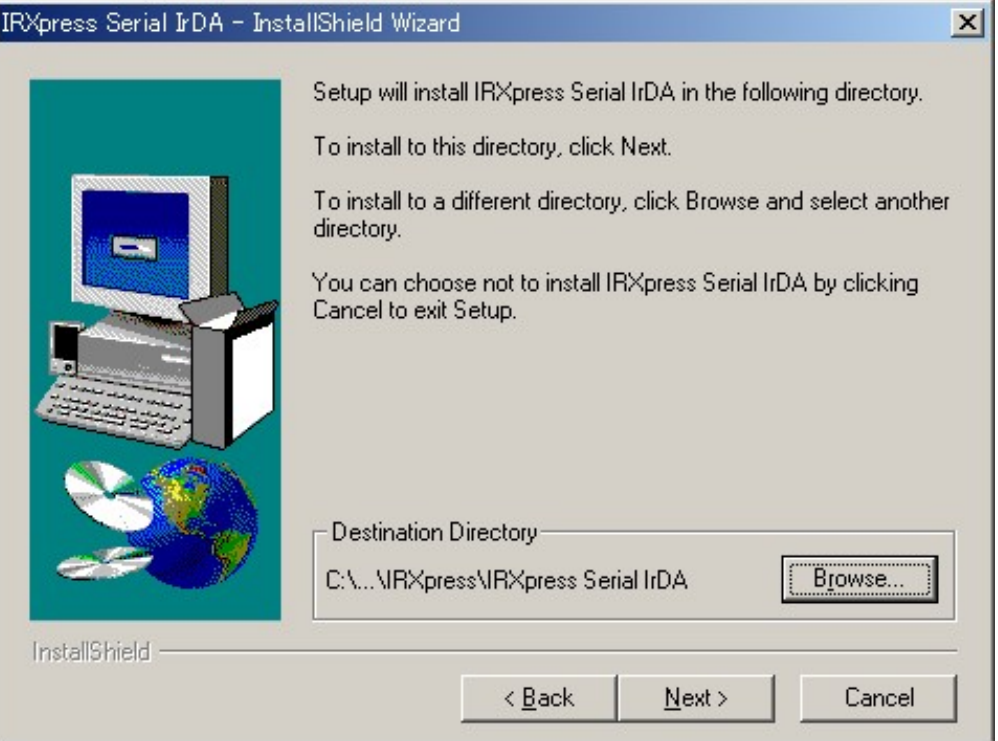

- ※ 特に指定のない場合は、自動的に"C:\Program Files"の下に「IRXpress」→「IRXpress Serial IrDA」 フォルダが作られ、そこにインストールされます。他のフォルダにインストールする場合は、「Browse」を クリックし、インストール先を指定して下さい。
- (5) インストール先の設定条件が表示されますので、「Next」をクリックして下さい。

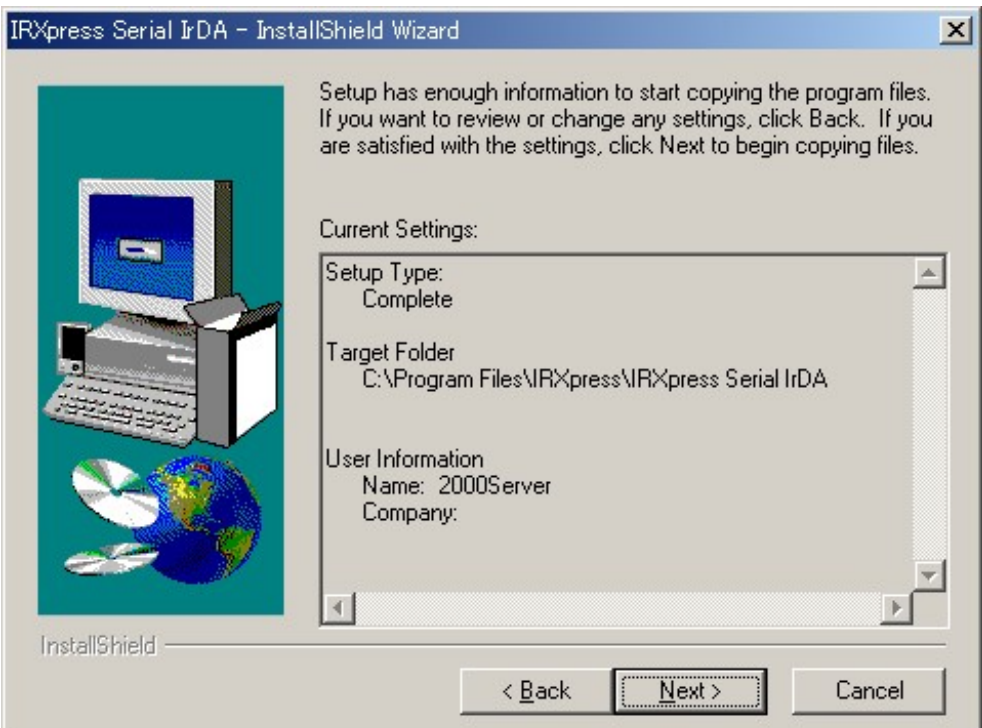

(6) インストールが完了しましたので、「Finish」をクリックして下さい。

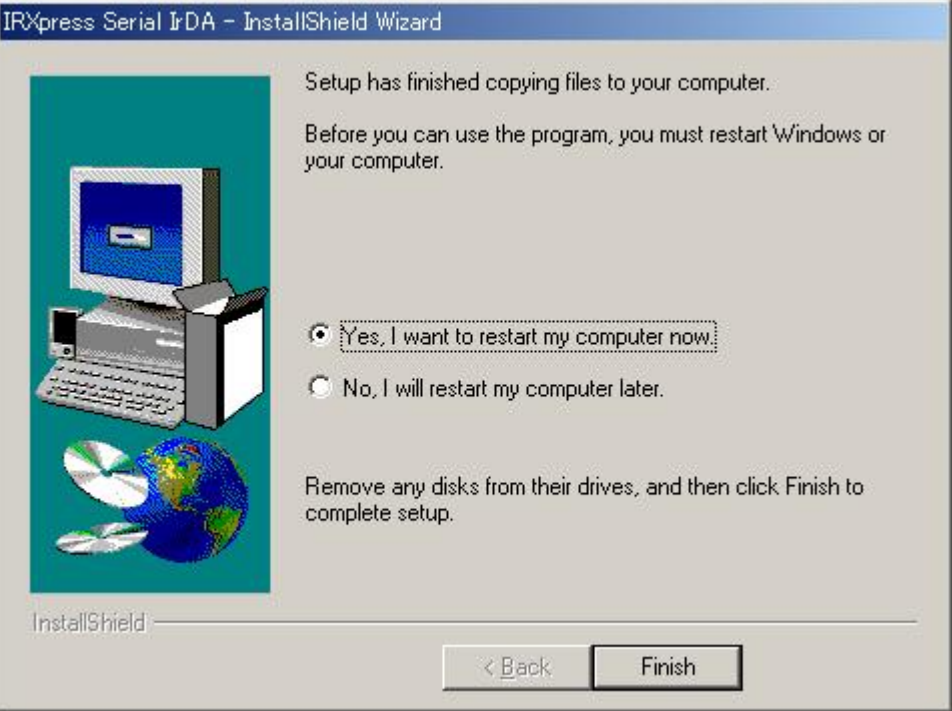

※ サーバーを再起動しますので、使用中の他のアプリケーションは終了させて下さい。

# **Windows 8 (32** ビット**)**、**Windows 7 (32** ビット**)**、**Windows Vista** の場合

- (1) 「SetupSerialIrDA.exe」を起動して下さい。
- (2) 「ユーザ アカウント制御」画面が表示された場合は「はい」をクリックして、インストールを継続し て下さい。
- (3) 準備が完了すると、バックグラウンドが「InstallShield Wizard」画面に切り替わります。 セットアップ画面がポップアップ表示されますので、「Next」をクリックして下さい。

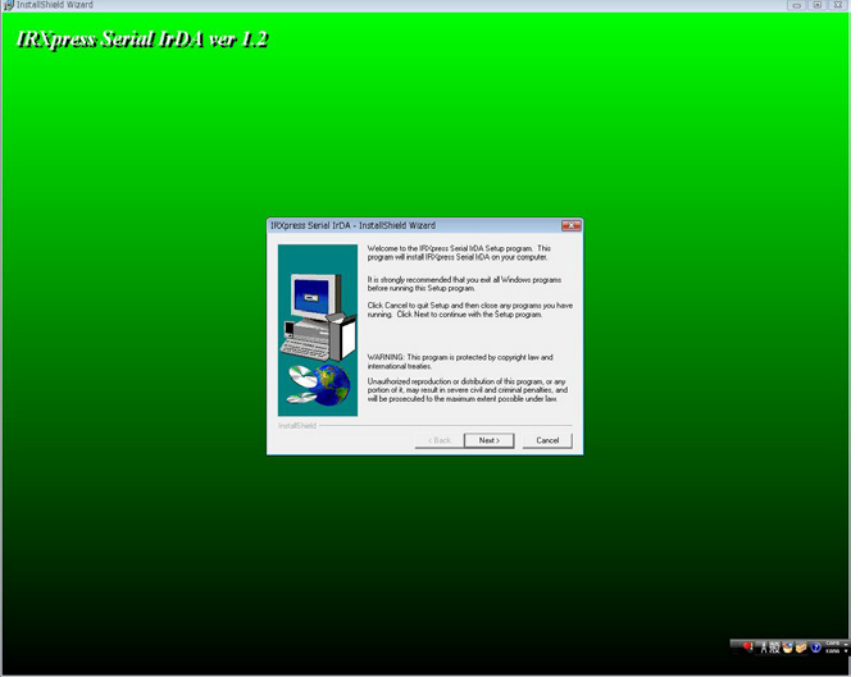

※ 以降の説明では、バックグラウンドを除いたポップアップ画面のみを表示します。

(4) インストール先を指定し、「Next」をクリックして下さい。

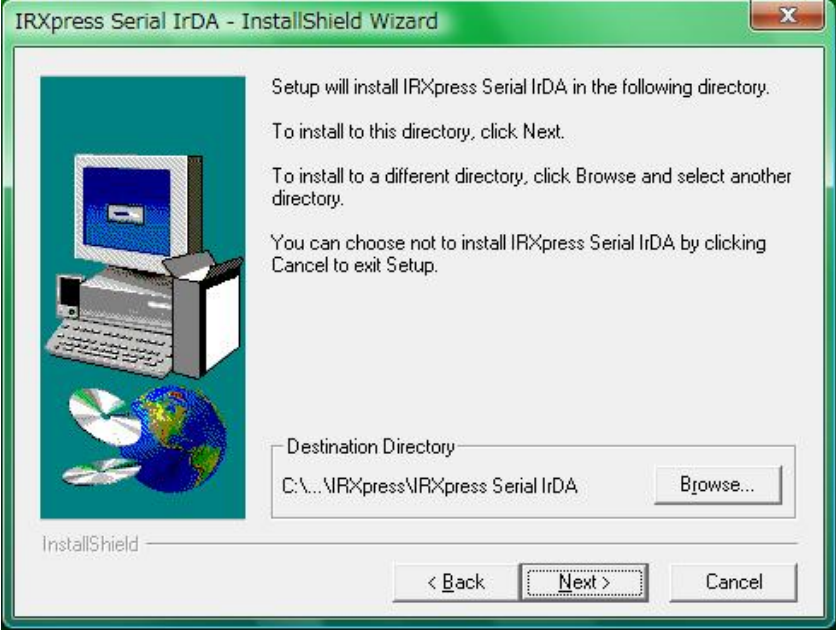

特に指定のない場合は、自動的に"C:\Program File"の下に「IRXpress」→「IRXpress Serial IrDA」フォル ダが作られ、そこにインストールされます。他のフォルダにインストールする場合は、「Browse」をクリックし、 インストール先を指定して下さい。

(5) インストール先の設定条件が表示されますので、「Next」をクリックして下さい。

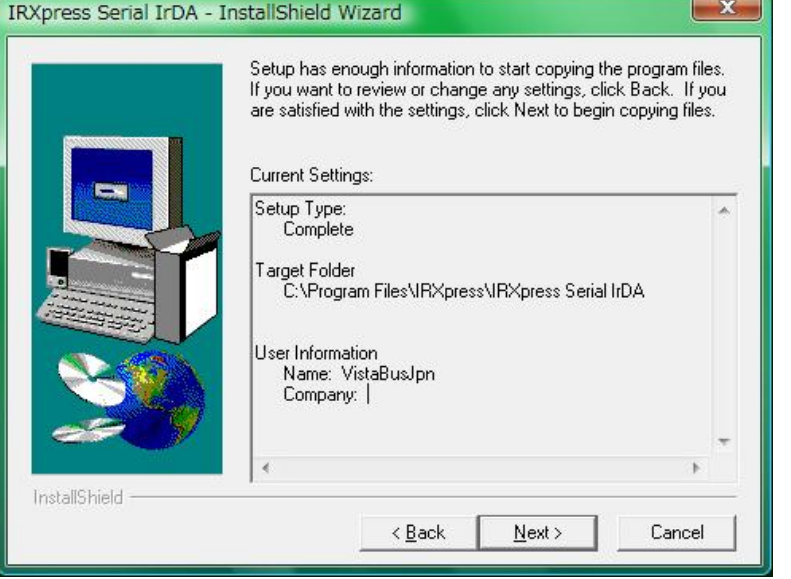

(6) 「このドライバソフトウェアをインストールします(I)」をクリックして、デバイスの認識を完了させて 下さい。

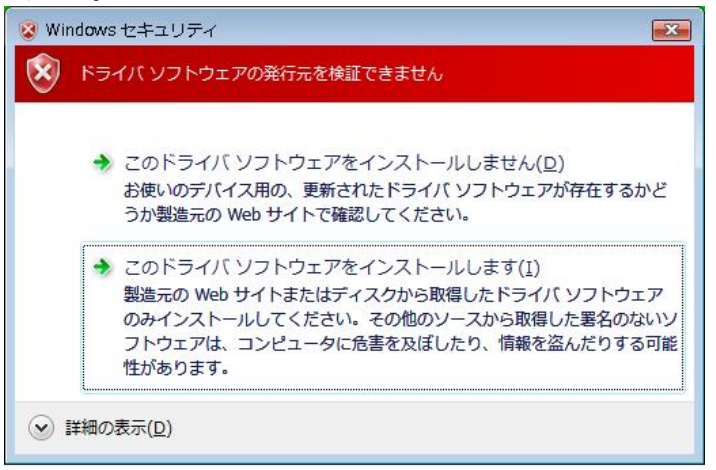

(7) インストールが完了しましたので、「Finish」をクリックして下さい。

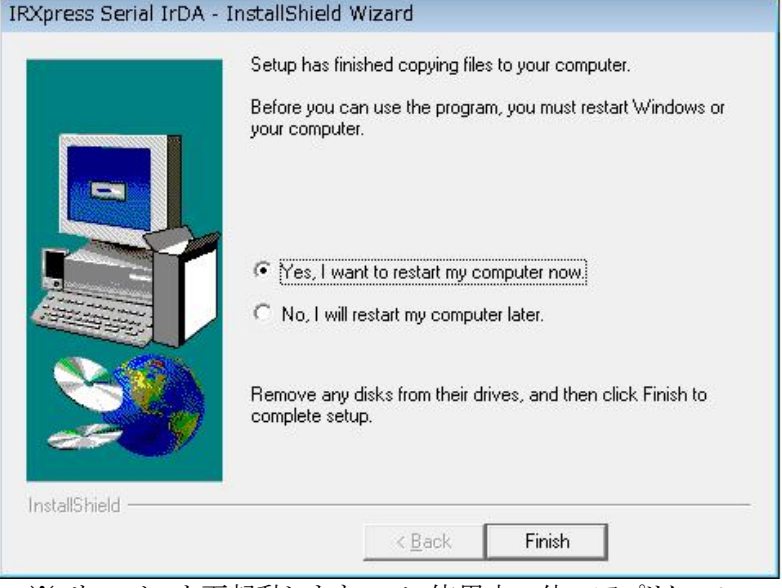

※ サーバーを再起動しますので、使用中の他のアプリケーションは終了させて下さい。

## **Windows 8.1 (32** ビット**)** の場合

(1) 「コントロールパネル」 → 「プログラムと機能」メニューで、「Windows の機能の有効化または 無効化」を起動し、「レガシ コンポーネント」の「NTVDM」のチェックを ON にして下さい。

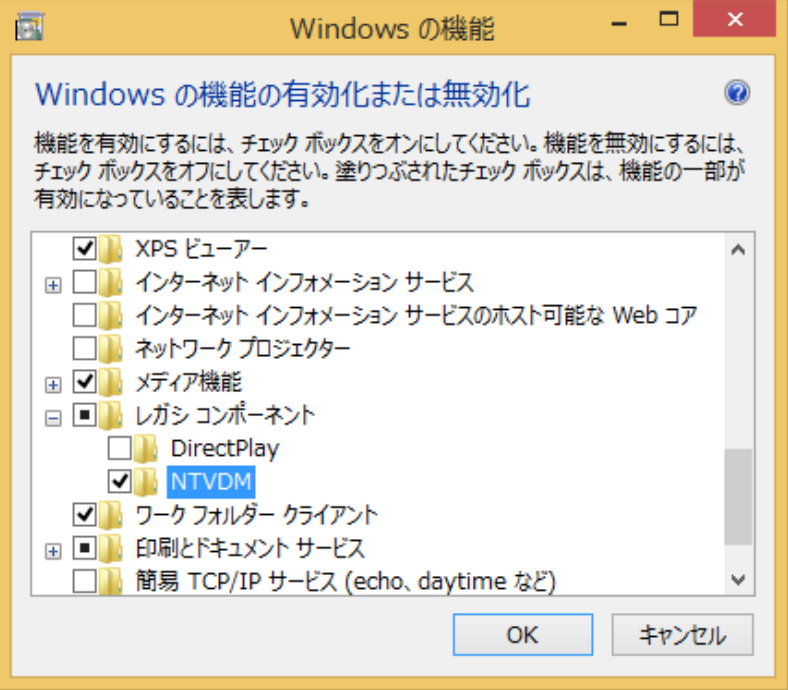

- (2) 「SetupSerialIrDA.exe」を起動して下さい。 ※LMWIN 7.15 以降のもの(IRXpressUSB 1.21)をご使用下さい。
- (3) 「ユーザ アカウント制御」画面が表示された場合は「はい」をクリックして、インストールを継続し て下さい。
- (4) 準備が完了すると、バックグラウンドが「InstallShield Wizard」画面に切り替わります。 セットアップ画面がポップアップ表示されますので、「Next」をクリックして下さい。

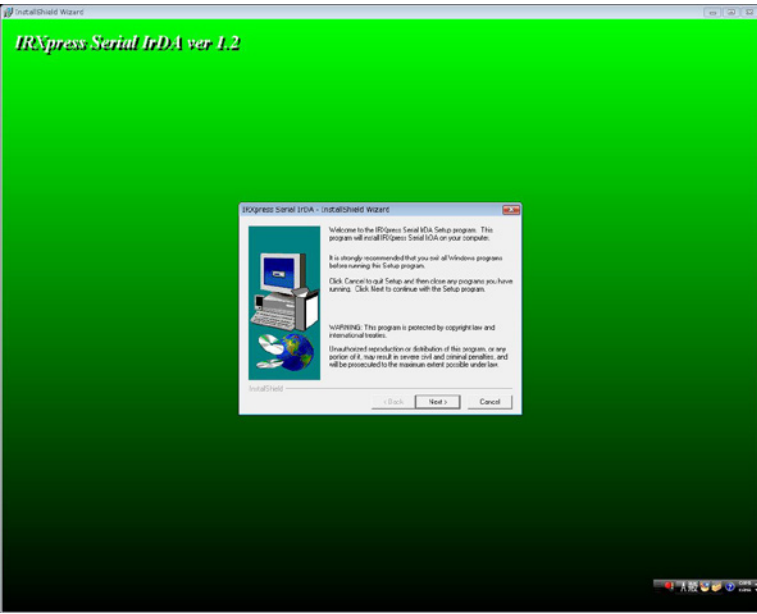

※ 以降の説明では、バックグラウンドを除いたポップアップ画面のみを表示します。

(5) インストール先を指定し、「Next」をクリックして下さい。

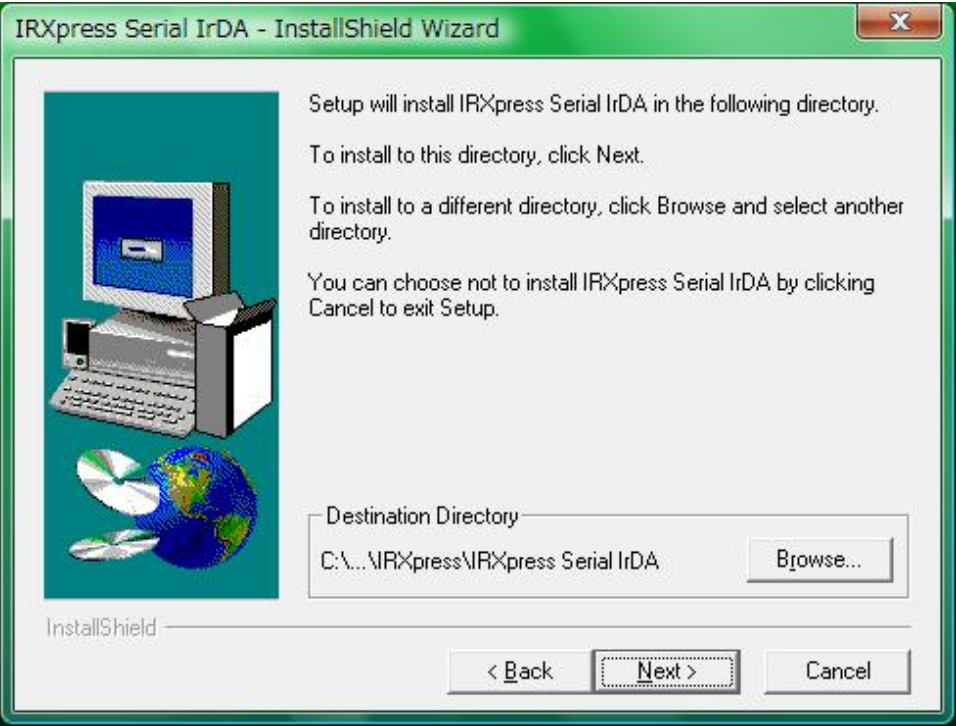

特に指定のない場合は、自動的に"C:\Program File"の下に「IRXpress」→「IRXpress Serial IrDA」フォル ダが作られ、そこにインストールされます。他のフォルダにインストールする場合は、「Browse」をクリックし、 インストール先を指定して下さい。

(6) インストール先の設定条件が表示されますので、「Next」をクリックして下さい。

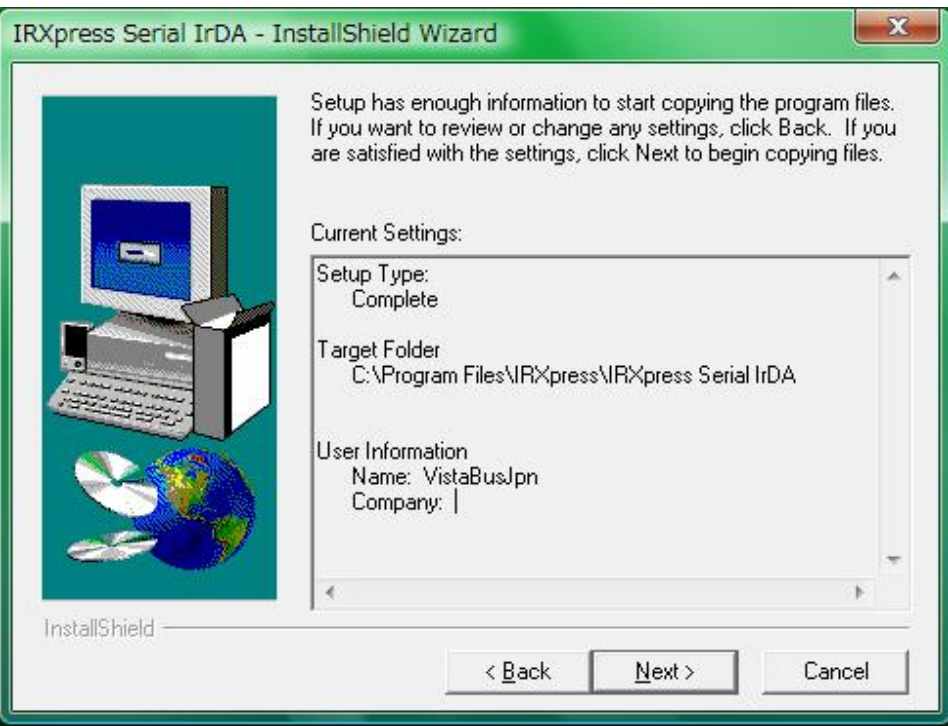

(7) インストールが完了しましたので、「Finish」をクリックして下さい。

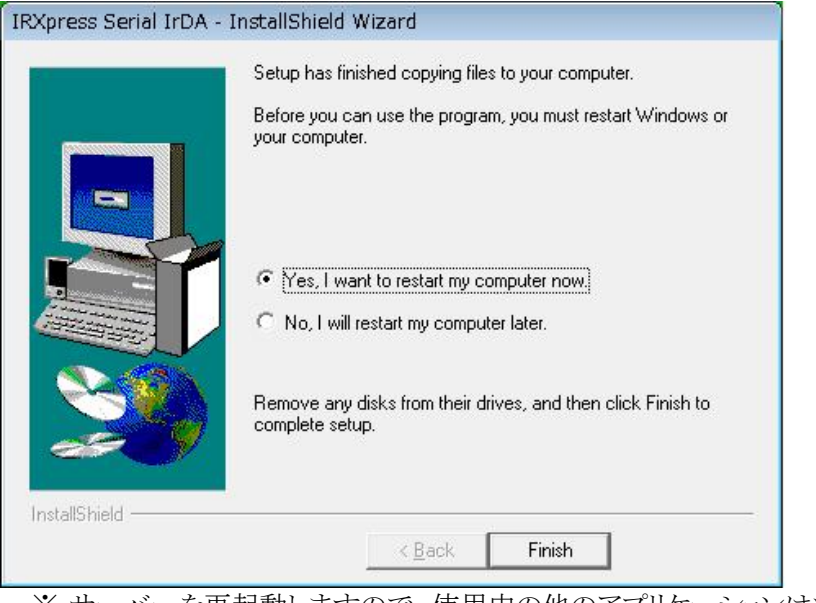

※ サーバーを再起動しますので、使用中の他のアプリケーションは終了させて下さい。

- (8) サーバーの再起動後、IOBOX の電源を入れて下さい。
- (9) デスクトップ画面に生成された「RegIRXpress」ショートカットを右クリックし、「管理者として実行(A)」を実行 して下さい。

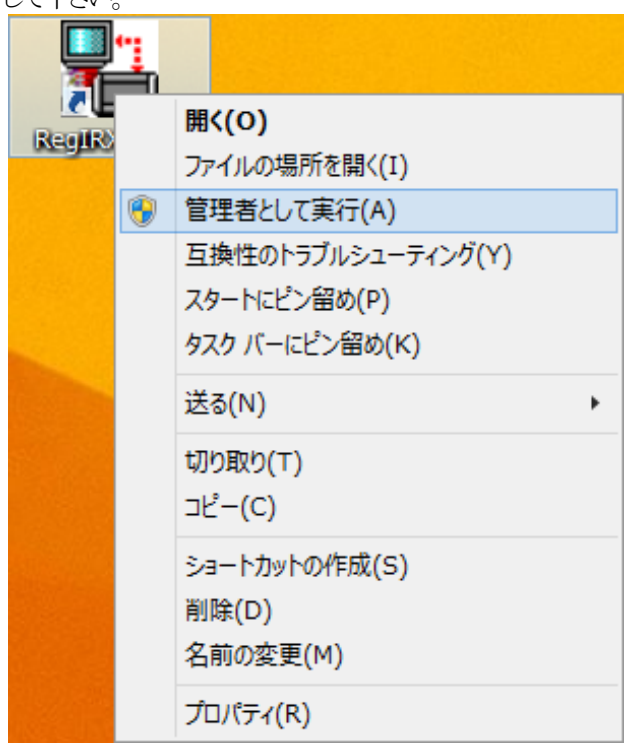

※ ショートカットが生成されていない場合、IRXpress のインストールフォルダ(デフォルト: C:\Program Files\IRXpress\IRXpress Serial IrDA)直下にあるRegIRXpressSerial.batを右クリックし、「管理者とし て実行(A)」を実行して下さい。

(10) 「インストール(I)」をクリックして下さい。

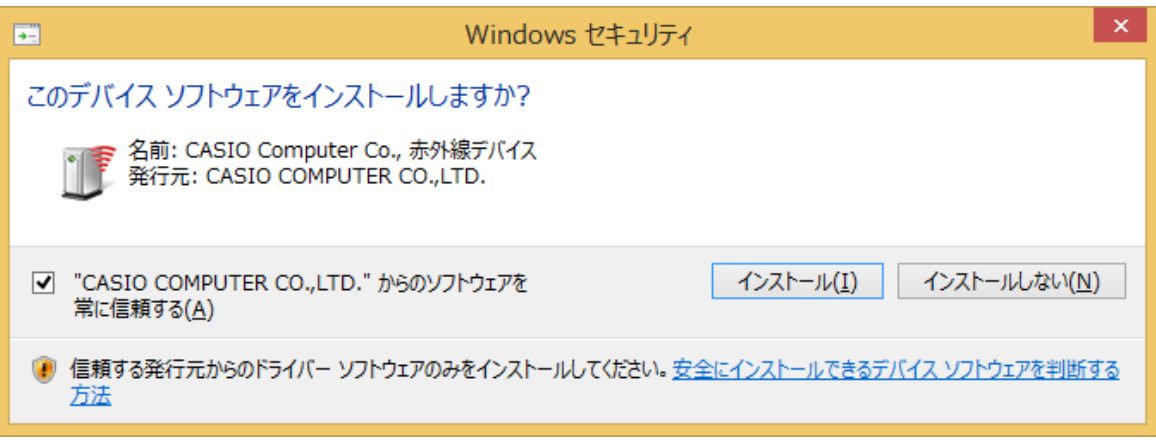

(11) 「はい」をクリックして下さい。 サーバーが再起動されます。

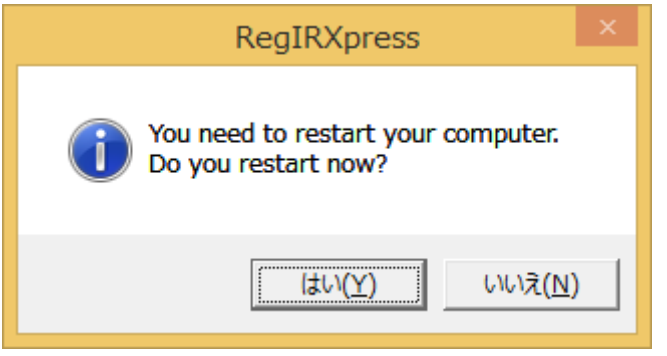

※「はい」をクリックすると、デスクトップ画面の「RegIRXpress」ショートカットは「ゴミ箱」に移動されます。

【補足】

上記操作を行っても通信ができない場合、何かしらの原因でドライバーが正しくインストールされていな い事が考えられます。そのような場合には、以下の操作を行ってください。

(1)「コントロールパネル」→ 「ハードウェアとサウンド」→「デバイス マネージャ」を起動し、「デバイ ス マネージャ」上のPC アイコンを選択して下さい。

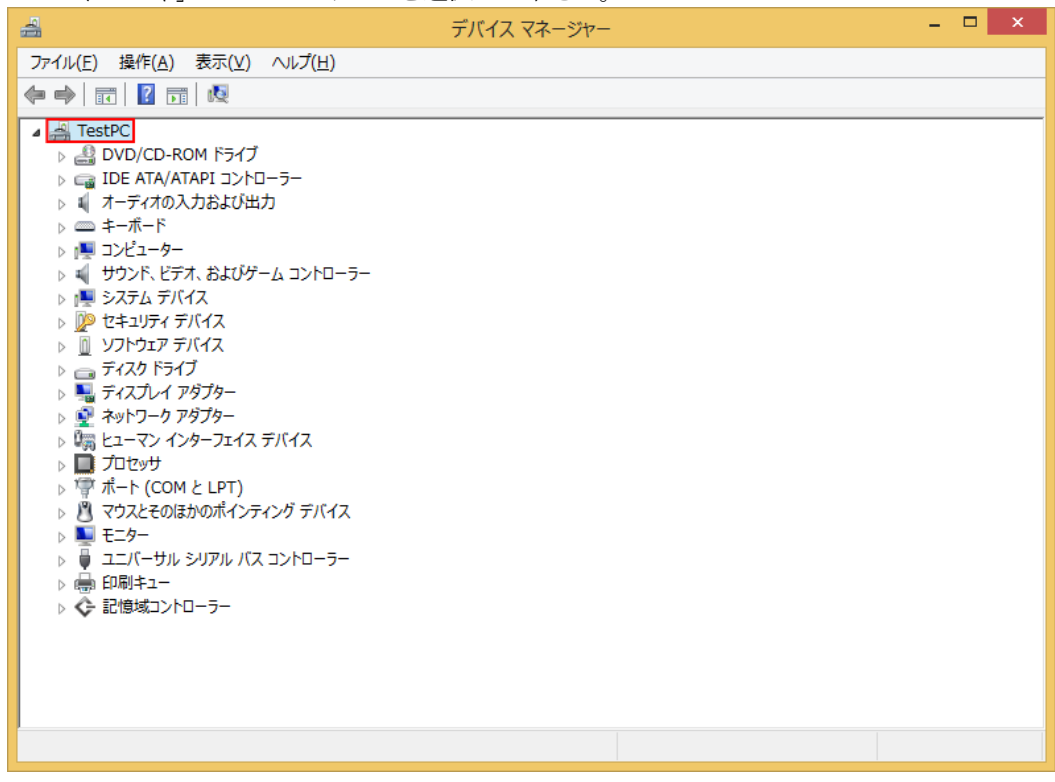

(2) 「操作(A)」 → 「レガシ ハードウェアの追加(L)」を選択して下さい。

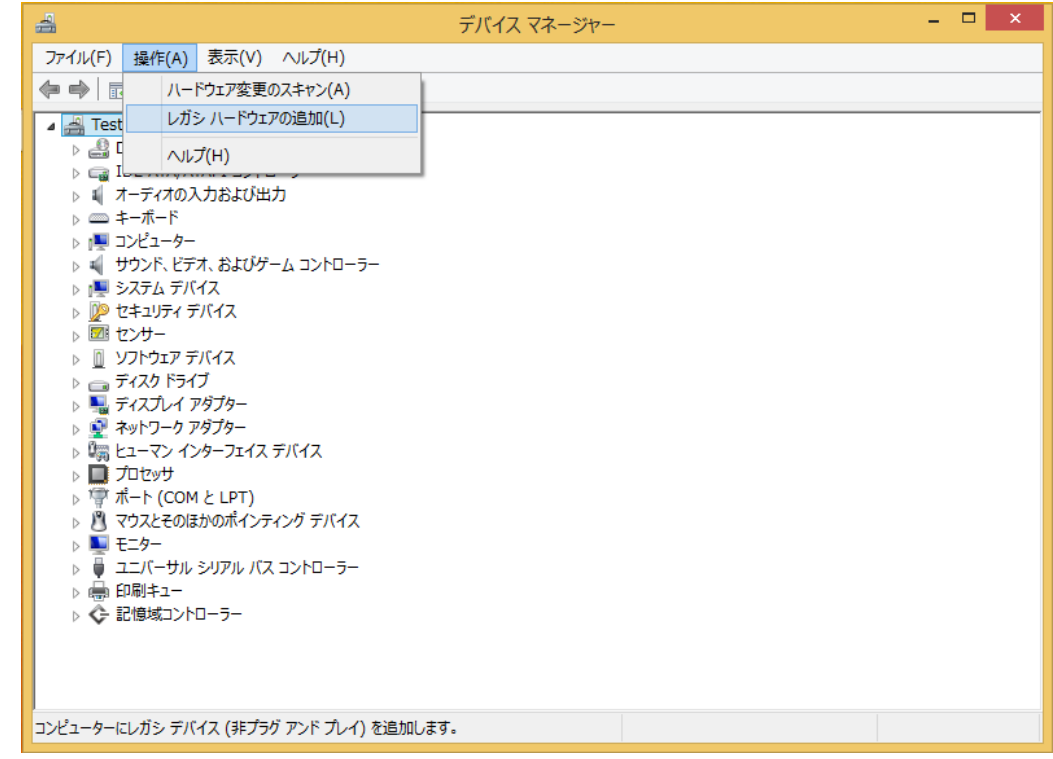

(3)「次へ(N)」をクリックして下さい。

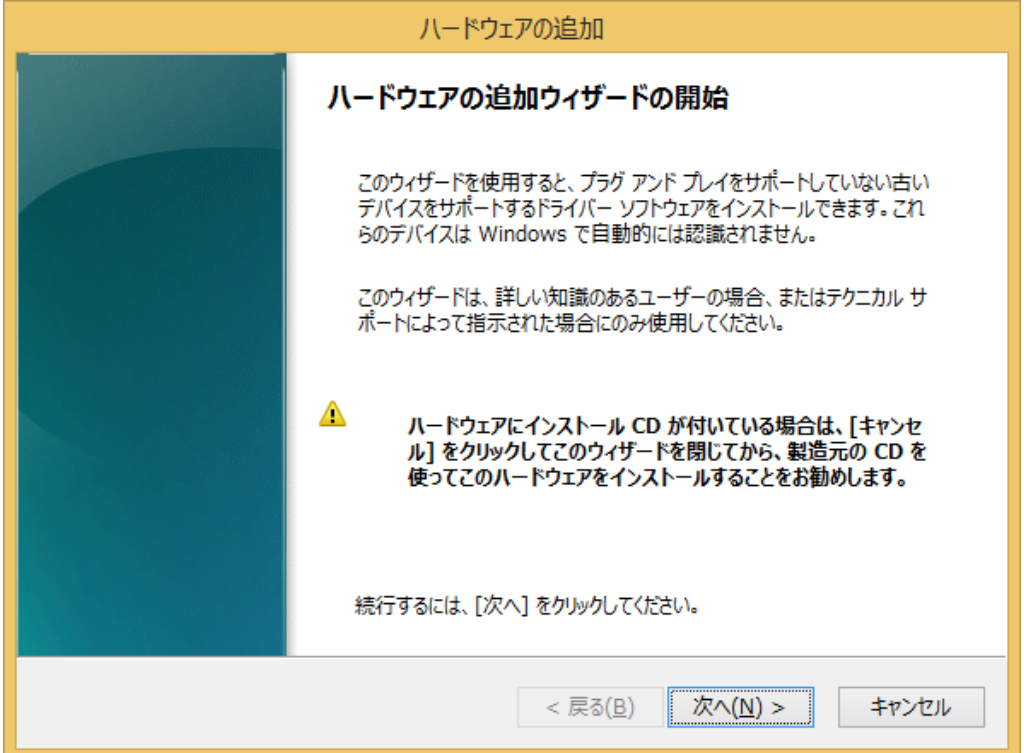

(4) 「一覧から選択したハードウェアをインストールする(詳細)(M)」 を選択し、「次へ」をクリックして下さい。

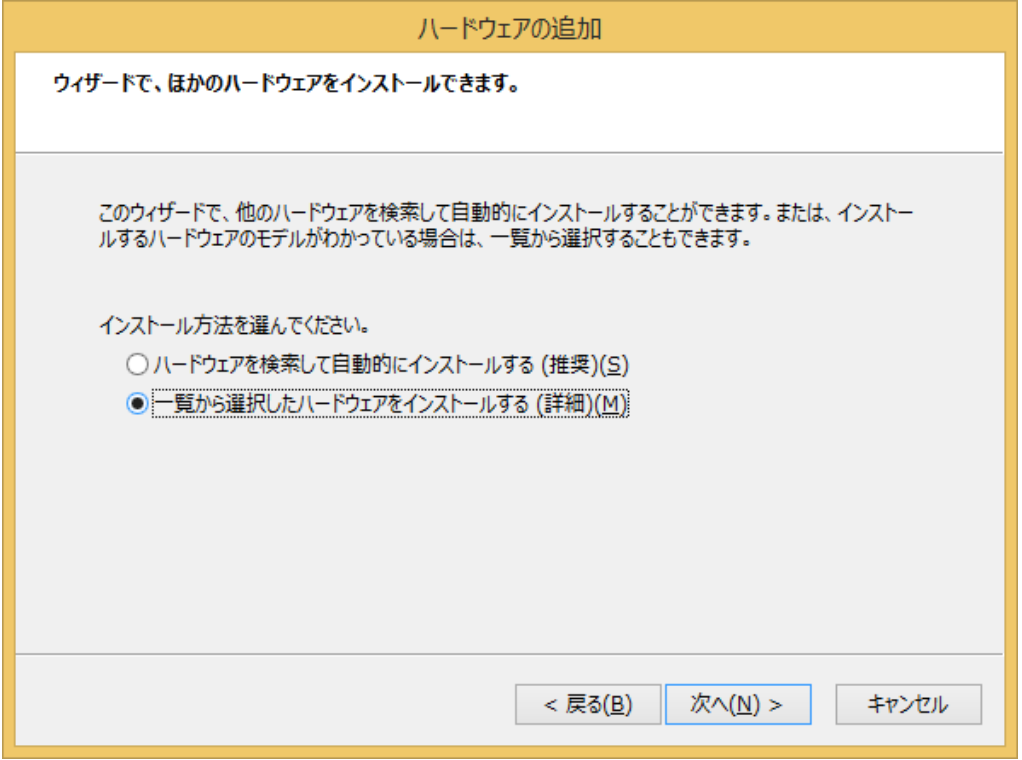

(5) 「赤外線デバイス」 を選択し、「次へ(N)」をクリックして下さい。

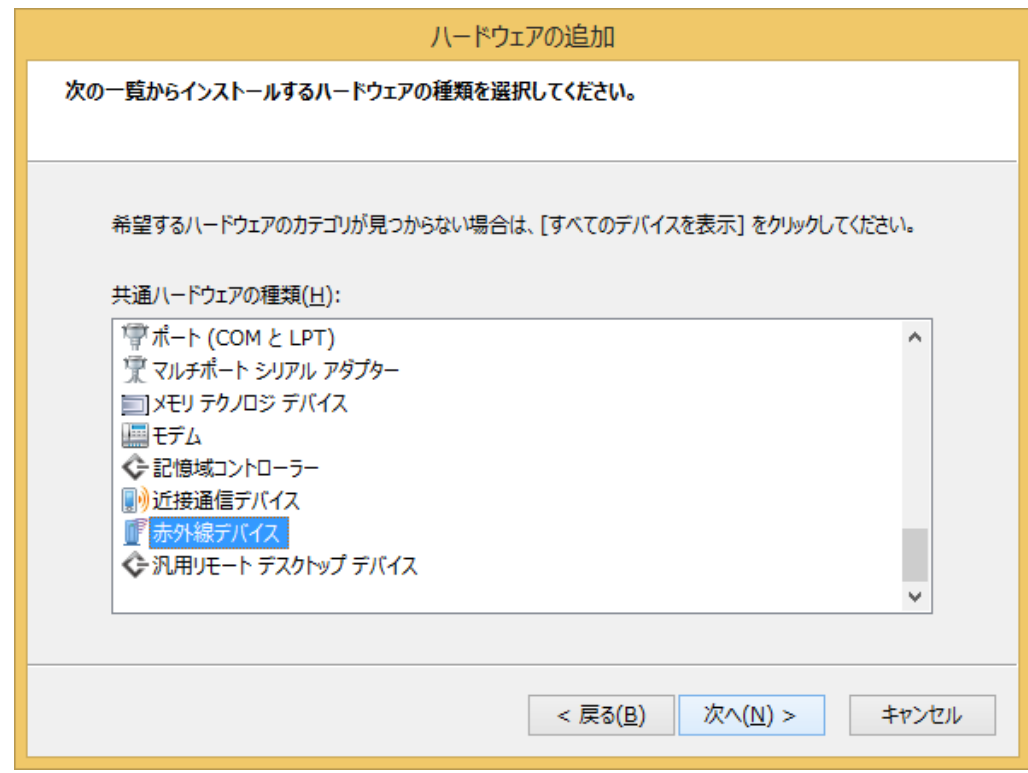

(6) 「CASIO IRXpress Serial Infrared」 を選択し、「次へ」をクリックして下さい。

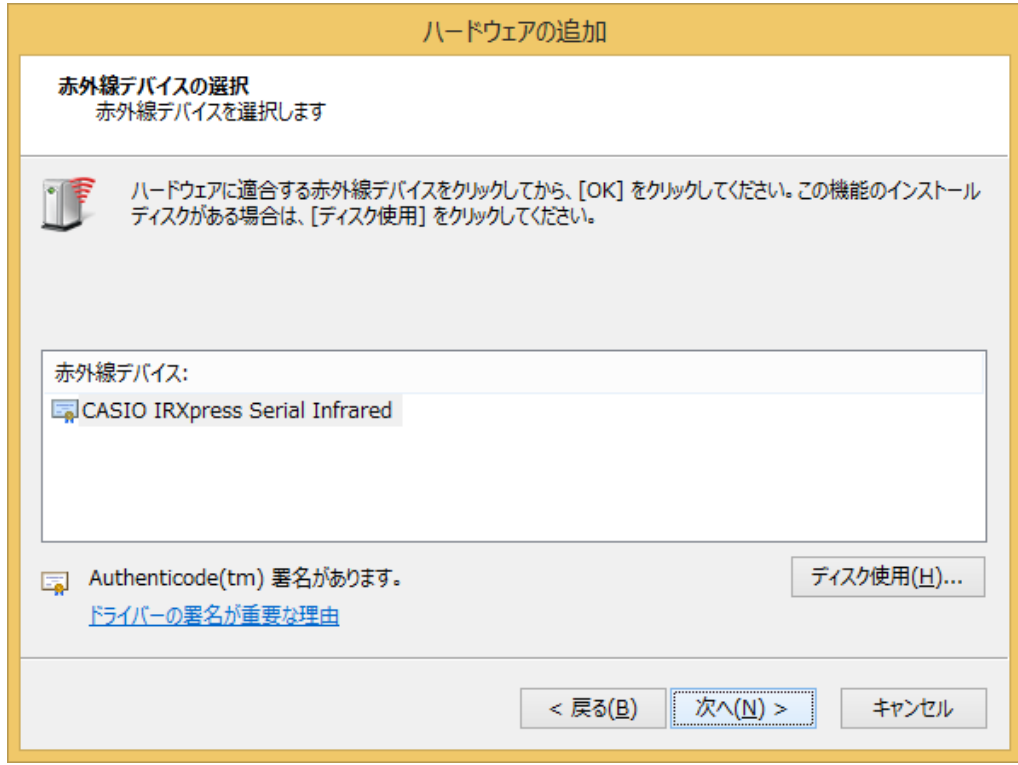

(7)「次へ(N)」をクリックして下さい。

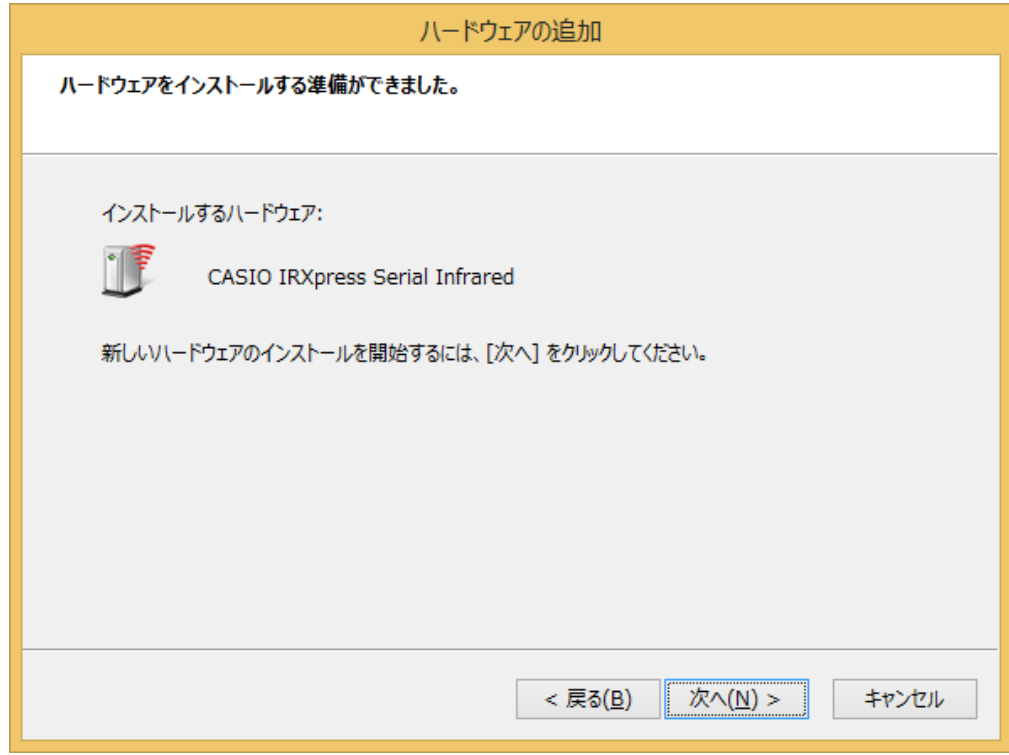

(8) 「完了」をクリックして下さい。

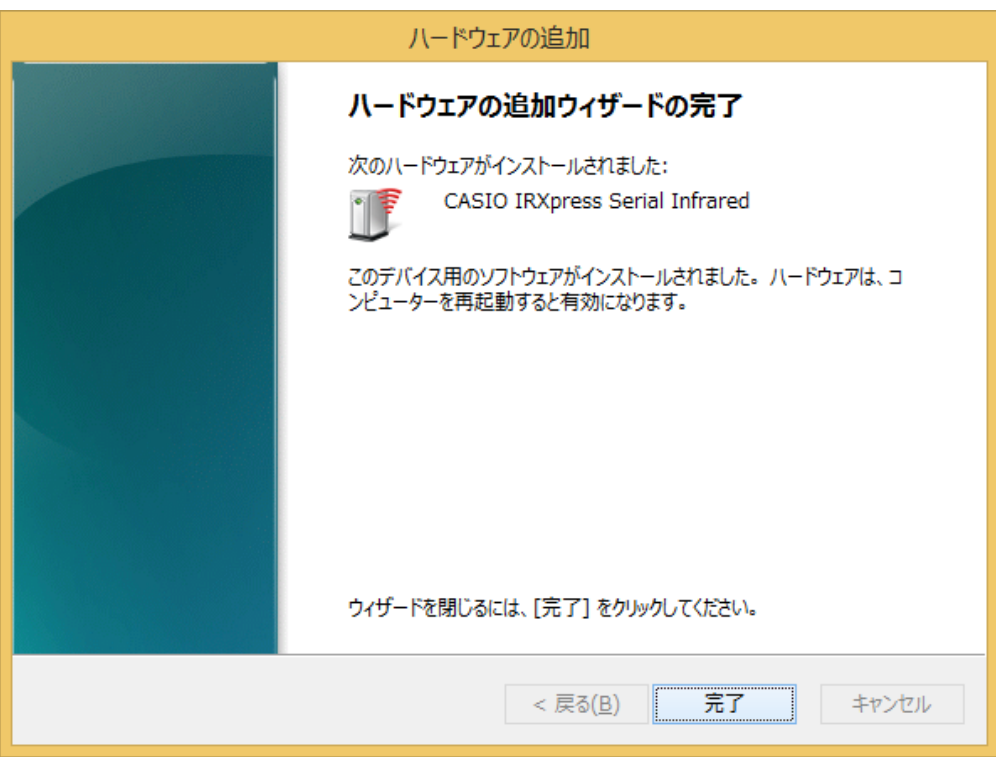

(9) 以下の画面が表示されたら、「今すぐ再起動する(R)」をクリックして下さい。

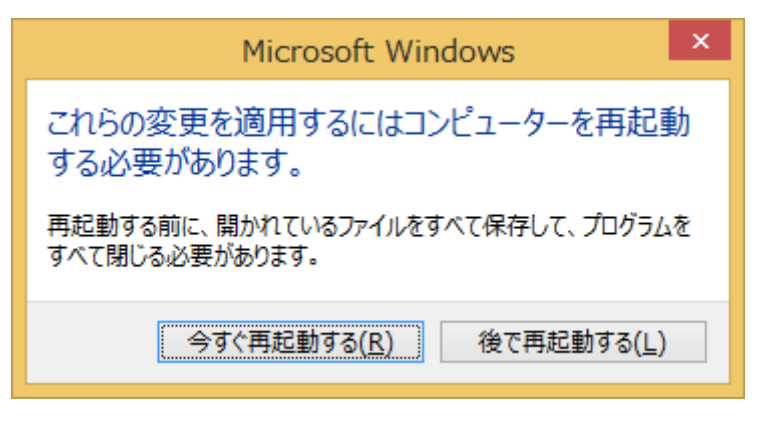

## 通信速度**/**ポートの設定

RS-232C ドライバインストール終了後、下記手順で通信速度の設定・変更を行ないます。

「コントロールパネル」の「デバイス マネージャ」から、「CASIO IRXpress Serial Infrared」の部分で右クリ ックをし、「プロパティ」を選択する。

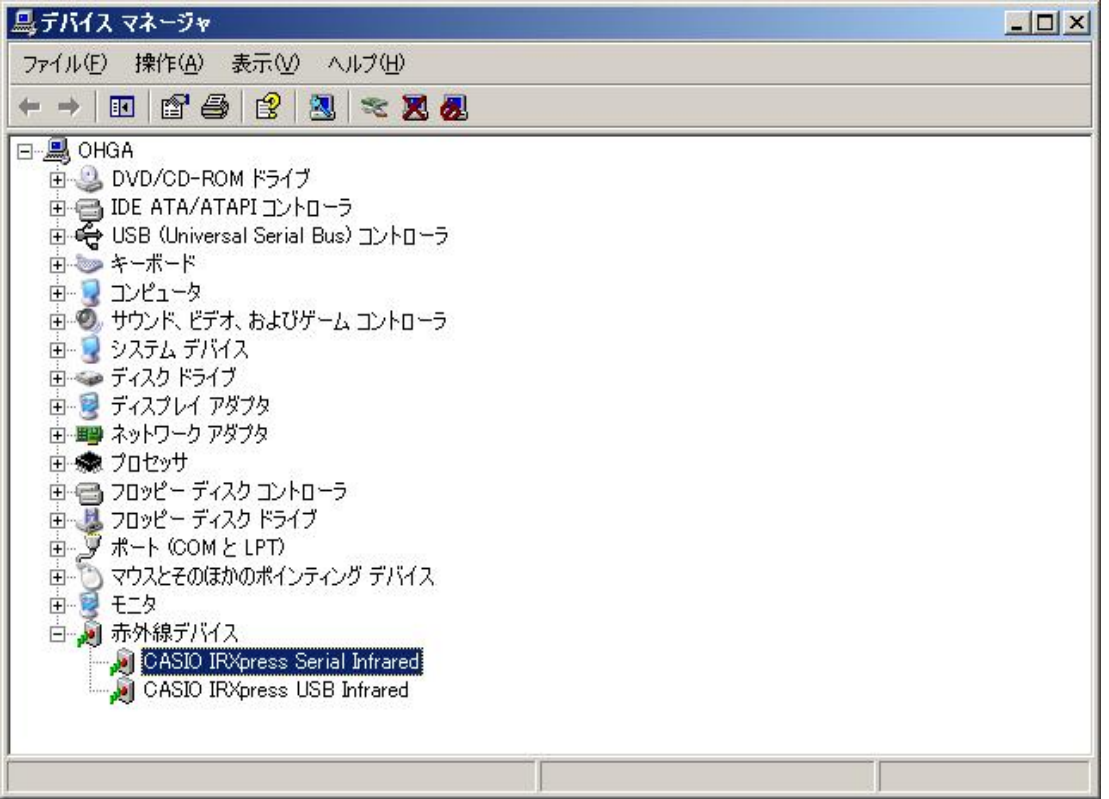

※ Windows Vista ではデバイス マネージャを開く際にユーザーアカウント制御により、管理者権限で 実行することの許可を求める画面が表示されます。 「続行」をクリックしてデバイス マネージャを開いて下さい。

#### (1) 通信速度の設定

プロパティ画面の「詳細設定」タブを選択し、「Maximum Connect Rate」にて通信速度を 選択し、「OK」をクリックする。

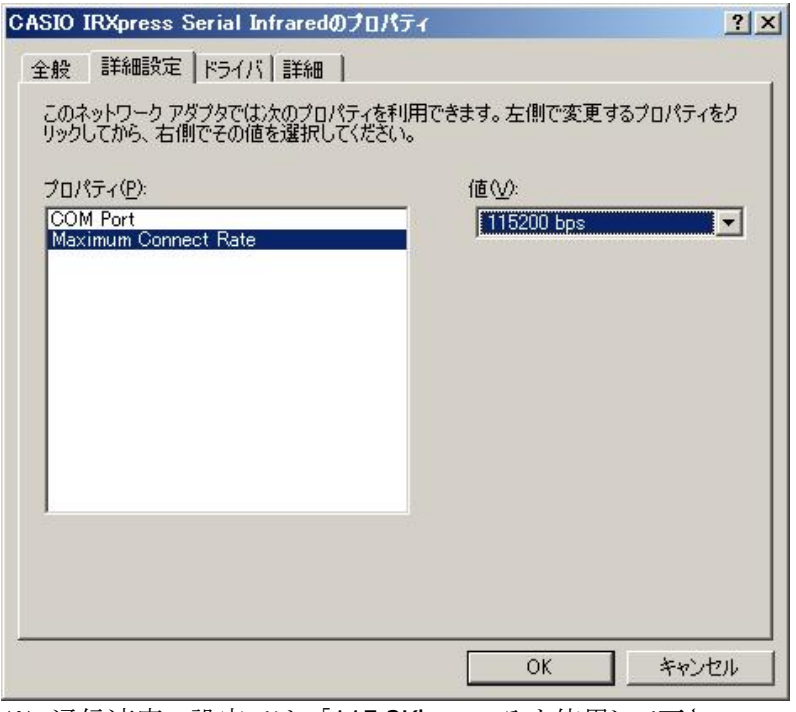

※ 通信速度の設定では、「115.2Kbps」のみを使用して下さい。

(2) ポートの設定

プロパティ画面の「詳細設定」タブを選択し、「COM Port」にてポートを選択し、「OK」をクリックする。

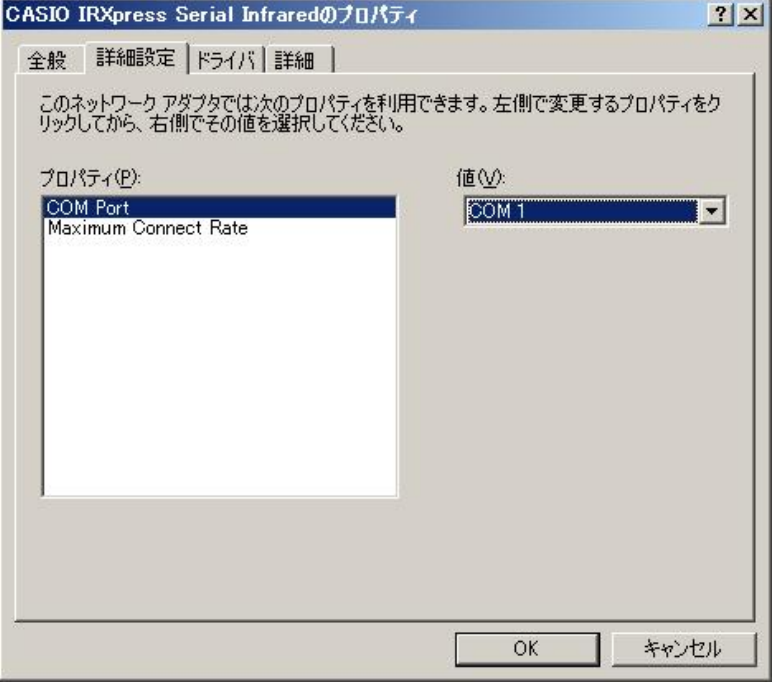

※ 他のアプリケーションが使用していないポートを指定して下さい。

■ 注意:

通信速度/ポートを変更する場合は、必ず LMWIN(ActiveSync)は終了させた状態で行なって下さい。

# 2.2.2 USB クレードル用ドライバのインストール

# デバイスの認識

端末で USB 接続の設定を確認します。

- (1) Windows CE機の場合は 3 → 「設定」→「コントロールパネル」から、Windows Mobile機の場合 は  $H \rightarrow$  「設定」 → 「システム」から、「USB 接続」を起動して下さい。
- (2) 「USB 接続」のユーティリティ設定タブを選択して、ActiveSync/LMWIN の選択ができる場合には、 ActiveSync/LMWIN が選択されていることを確認して下さい。

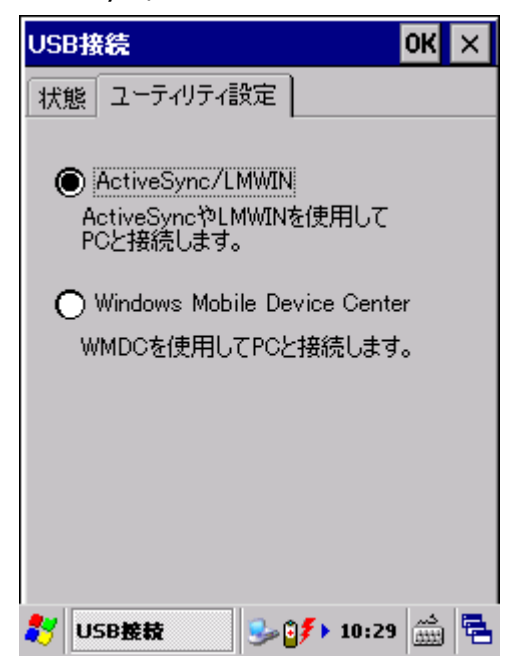

- (3) サーバーとクレードルを USB で接続して下さい。
- (4) クレードルの電源を入れて下さい。 ※ 電源スイッチが実装されていないクレードルでは本操作をスキップして下さい。
- (5) クレードルの切替スイッチを USB クライアント(USB B)に設定して下さい。 ※ 切替スイッチが実装されていないクレードルでは本操作をスキップして下さい。
- (6) 端末をクレードルに載せて下さい。

以降は、サーバーの OS 毎にデバイス認識操作手順を説明します。 サーバーの OS 種類により、デバイスの認識操作(初回のみ)が若干異なりますので、ご注意下さい。

【注意事項】

・ USB クレードル用ドライバをインストールする際に、端末と PC を ActiveSync や Windows Mobile Device Center で USB 接続しないで下さい。USB 接続された状態で USB クレードル用ドライバがインストールさ れた場合、ActiveSync や Windows Mobile Device Center で USB 接続できなくなる場合があります。

## **Windows 2000** の場合

(1) 端末を接続すると、新しいハードウェア検出ウィザードが起動しますので、「次へ」をクリックして下さい。

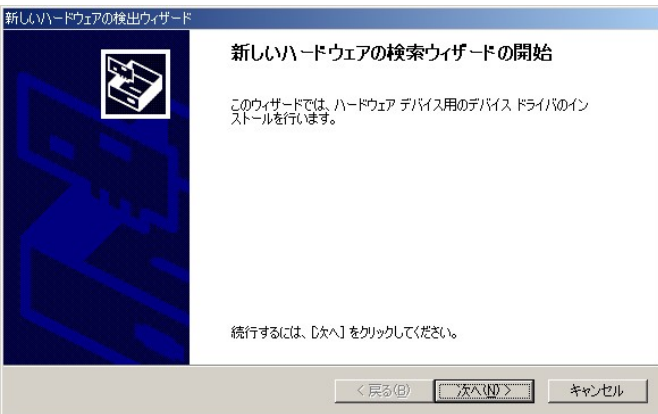

(2) 「デバイスに最適なドライバを検索する(推奨)(S)」を選択して、「次へ」をクリックして下さい。

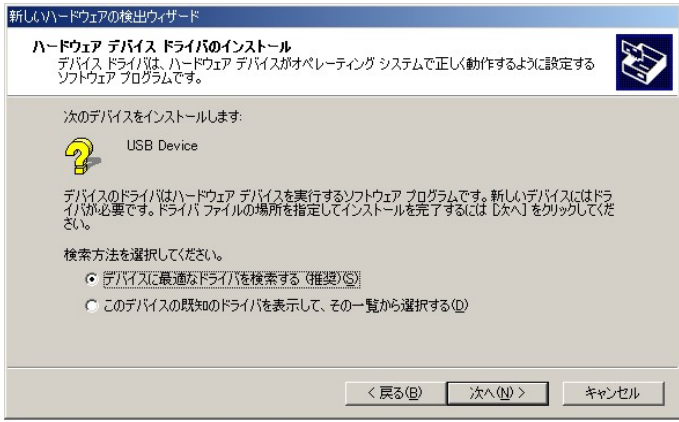

(3) 「場所を指定(S)」をチェックして、「次へ」をクリックして下さい。

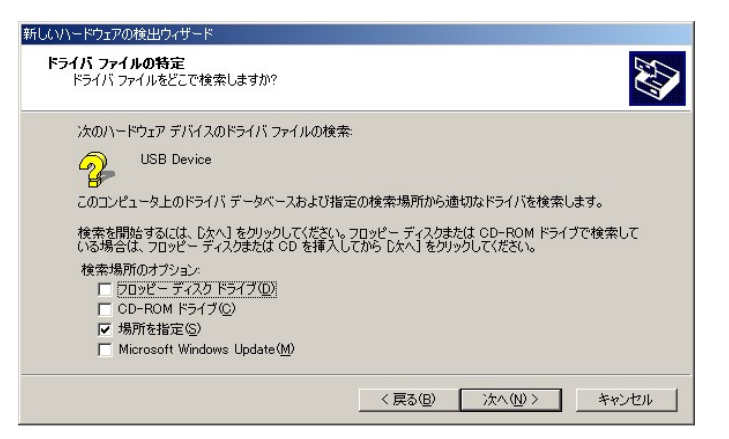

(4) LMWIN のインストールにて展開される USB ドライバ設定ファイル「wceusbsh.inf」ファイルのある場所 を指定して、「OK」をクリックして下さい。

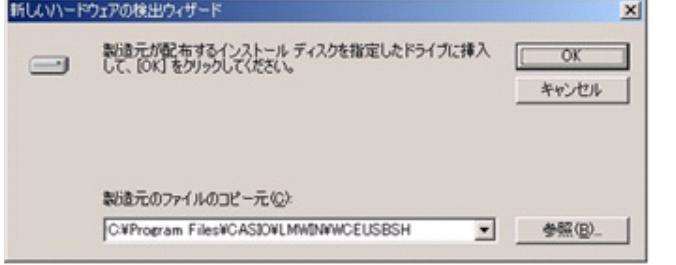

※ 「wceusbsh.inf」の場所については「[4](#page-109-0) [モジュール一覧」](#page-109-0)を参照。

(5) 以降、ウィザード画面の指示に従い、デバイス認識を完了させて下さい。

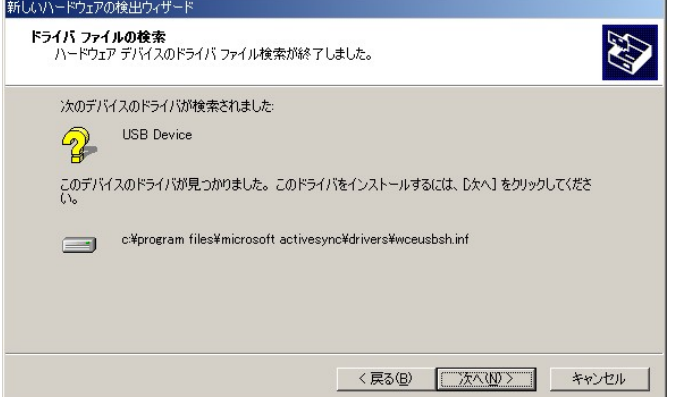

(6) 「完了」をクリックして下さい。

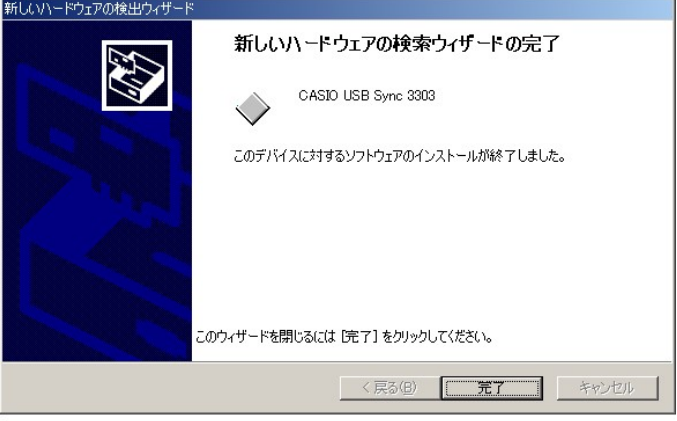

## **Windows Server 2003**、**Windows XP** の場合

- (1) 端末を接続すると、新しいハードウェア検出ウィザードが起動します。
	- 「一覧または特定の場所からインストールする(S)」を選択して、「次へ」をクリックして下さい。

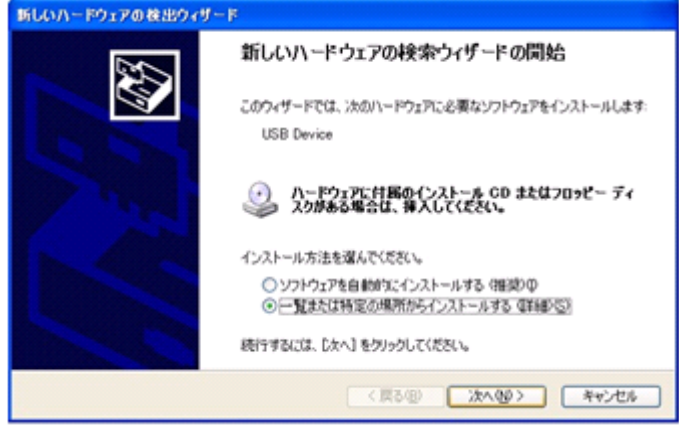

(2) 次の場所で最適のドライバを検索する」と「次の場所を含める(O)」をチェックし、「参照(R)」で LMWIN のインストールにて展開される「wceusbsh.inf」がある場所を指定して、「次へ」をクリックして下さい。 ※ 「wceusbsh.inf」の場所については「[4](#page-109-0) [モジュール一覧」](#page-109-0)を参照。

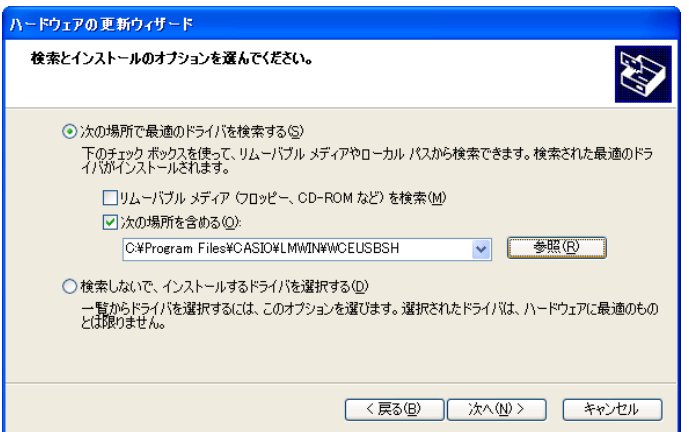

(3) 以降、ウィザード画面の指示に従い、デバイス認識を完了させて下さい。 「続行」をクリックして下さい。

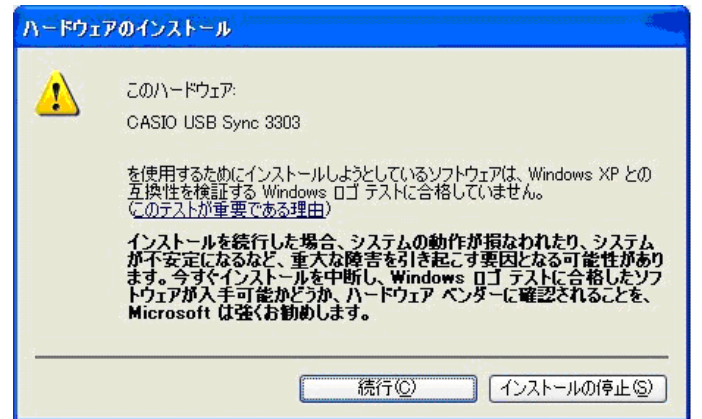

(4) 「完了」をクリックして下さい。

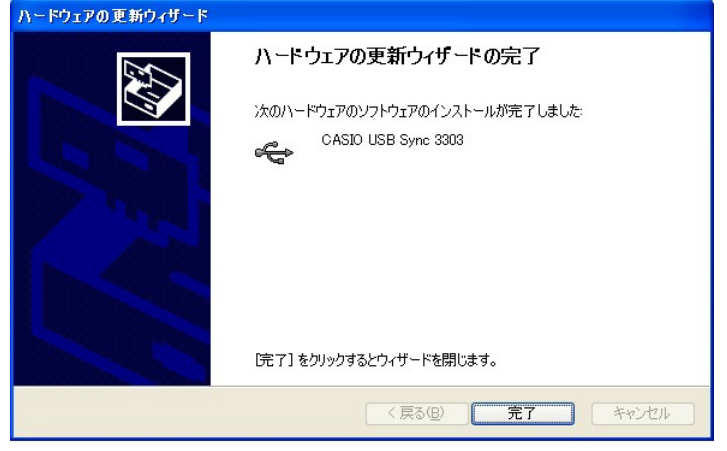

### **Windows Server 2008** (**32** ビット)

(1) 端末を接続すると、「新しいハードウェアが見つかりました」画面が起動しますので、「ドライバ ソフトウ ェアを検索してインストールします(推奨)(L)」をクリックして下さい。

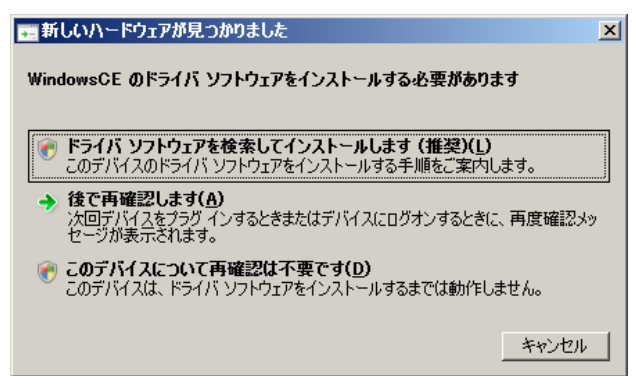

(2) 「新しいハードウェアの検出 - WindowsCE」画面が起動しますので、「オンラインで検索しません(D)」 をクリックして下さい。

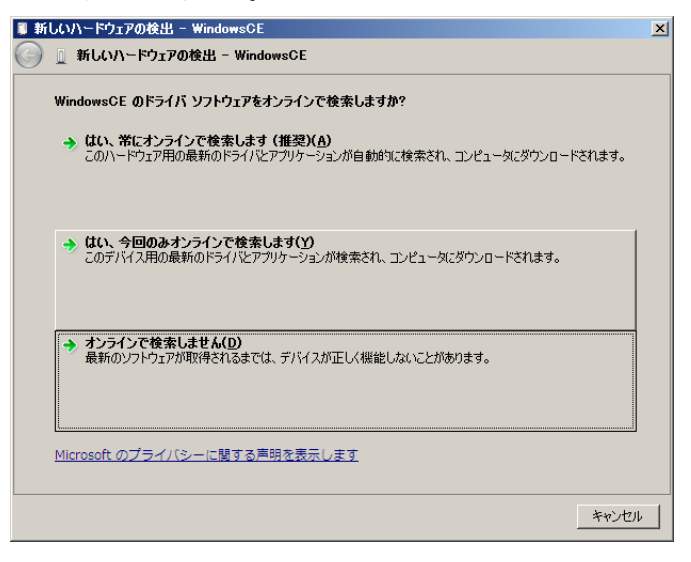

(3) 「ディスクはありません。他の方法を試します(I)」をクリックして下さい。

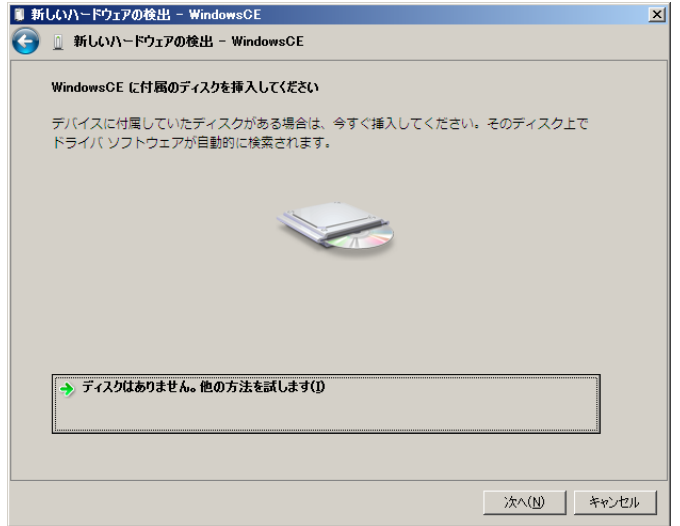

(4) 「コンピュータを参照してドライバ ソフトウェアを検出します(上級)(R)」をクリックして下さい。

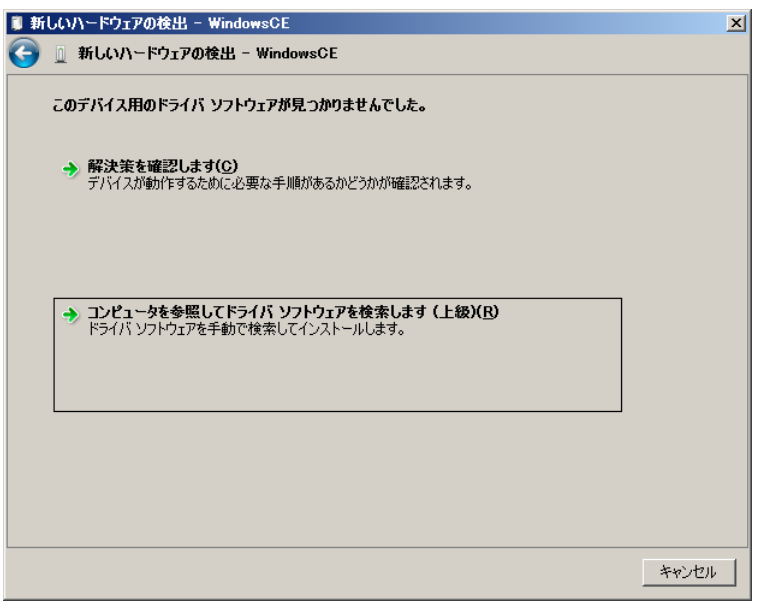

- (5) 「次の場所でドライバ ソフトウェアを検索します」で LMWIN のインストールにて展開される USB ドライ バ設定ファイル「wceusbsh.inf」ファイルのある場所を指定して、「OK」をクリックして下さい。
	- ※ 「wceusbsh.inf」の場所については「[4](#page-109-0) [モジュール一覧」](#page-109-0)を参照。

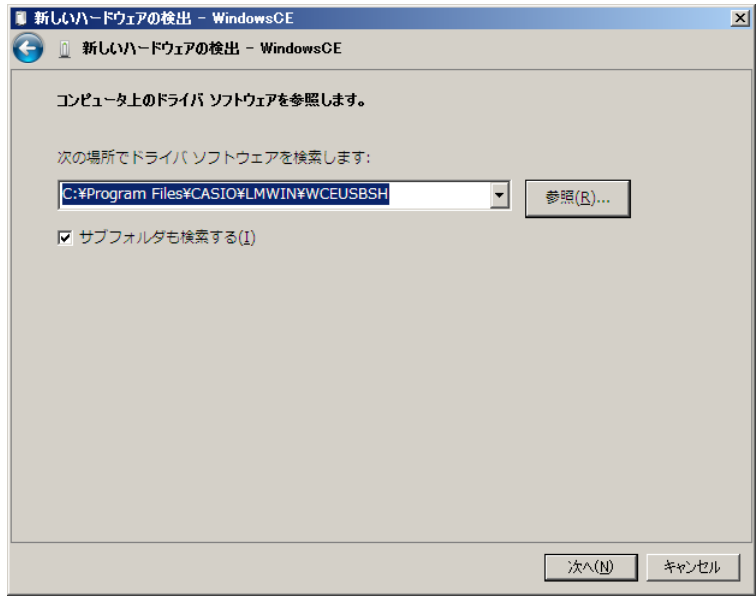

(6) 「このドライバ ソフトウェアをインストールします(I)」をクリックして下さい。

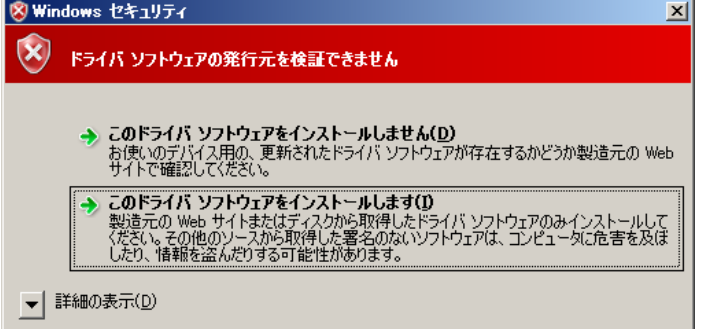

(7) 「閉じる」をクリックして下さい。

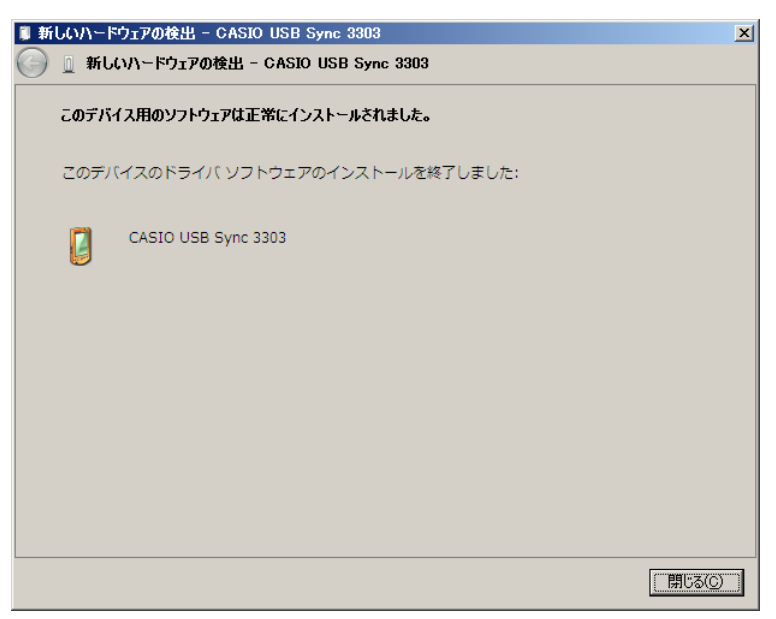

**Windows Server 2022 (64** ビット**)**、**Windows Server 2019 (64** ビット**)**、**Windows Server 2016 (64** ビット**)**、**Windows Server 2012 (64** ビット**)**、**Windows Server 2008 (64** ビット**)** の場合

(1) 「コントロールパネル」 → 「ハードウェア」メニューで、「デバイスとプリンター」の「デバイス マネージャ ー」を起動して下さい。

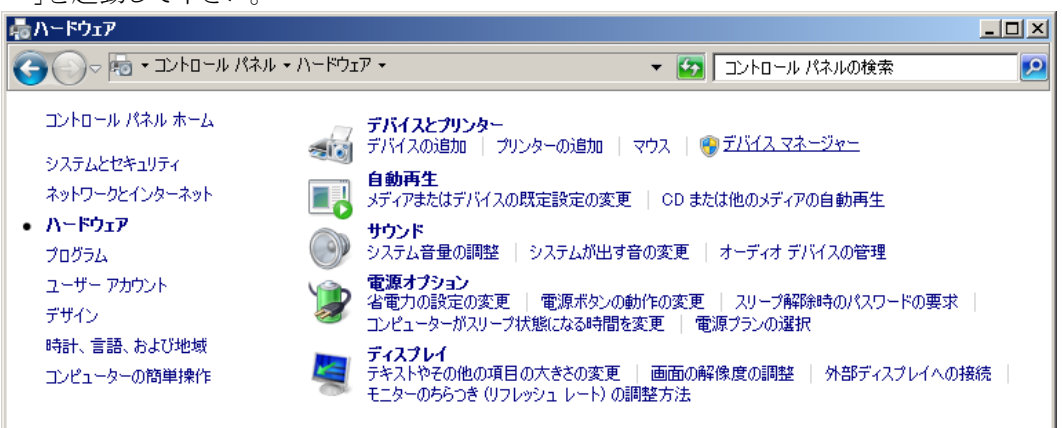

(2) デバイス マネージャーの「ほかのデバイス」に表示される「WindowsCE」、「MicroSoft USB Sync」、 若しくは「PocketPC」を右クリックして、「ドライバー ソフトウェアの更新(P)…」を選択します。

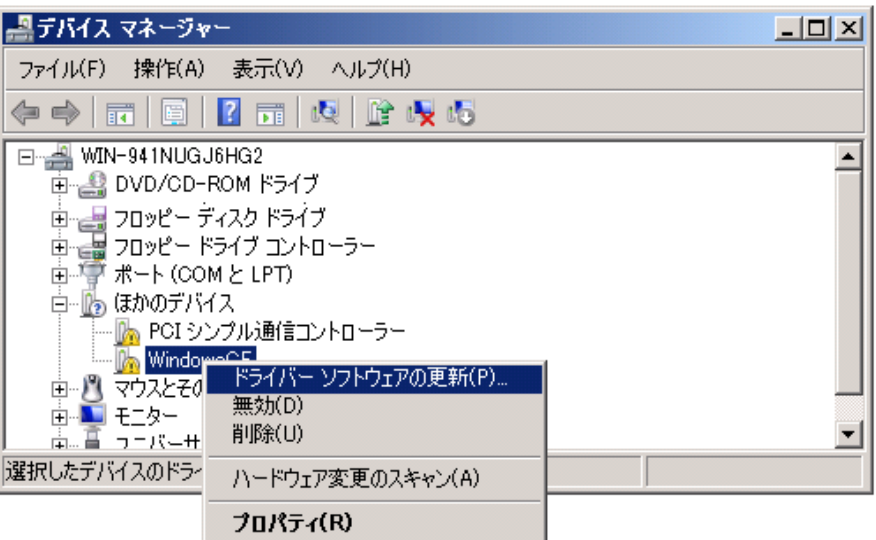

(3) 「コンピュータを参照してドライバー ソフトウェアを検索します(R)」をクリックします。

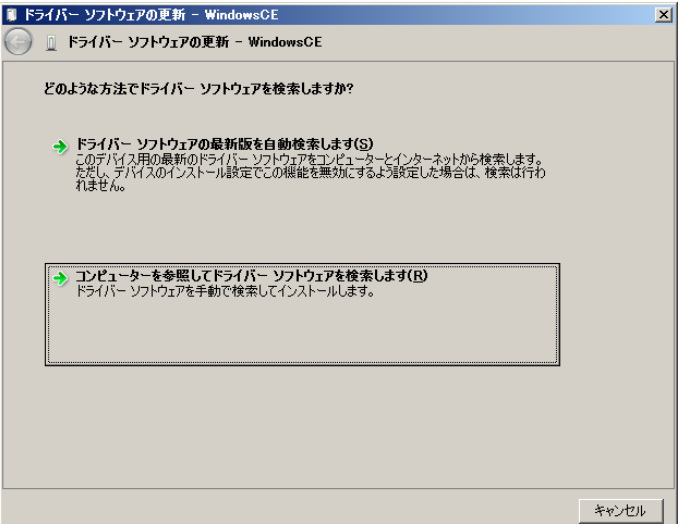

(4) 「コンピュータ上のデバイスドライバーの一覧から選択します(L)」をクリックします。

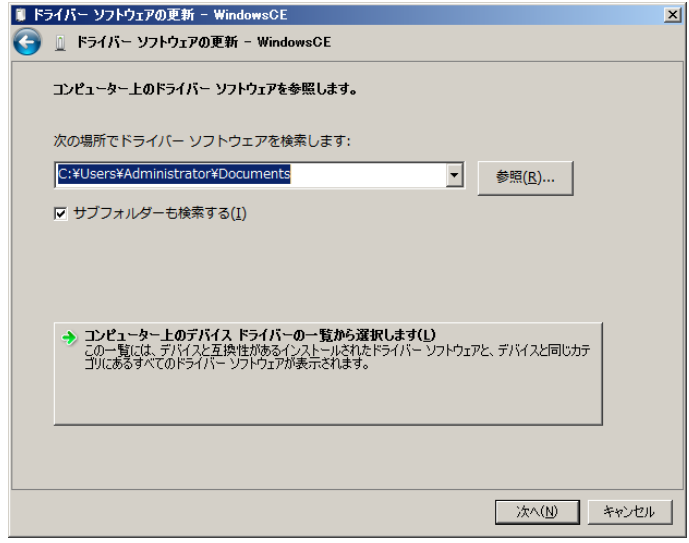

(5) 「モバイルデバイス」を選択して、「次へ」をクリックします。

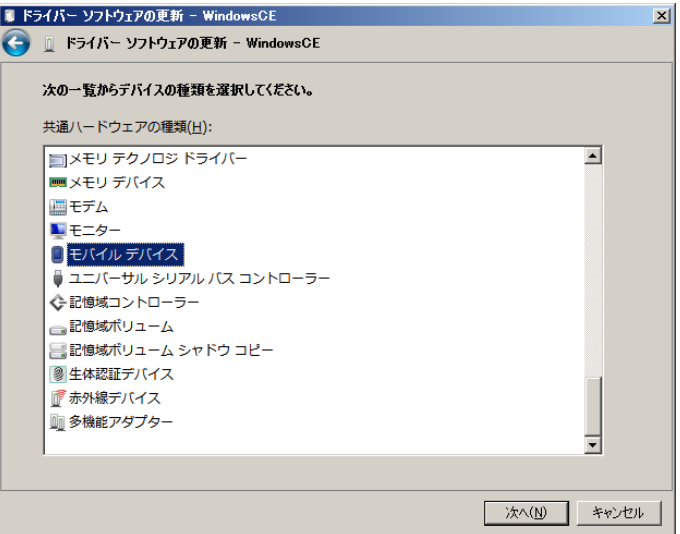

(6) 「ディスク使用(H)」をクリックします。

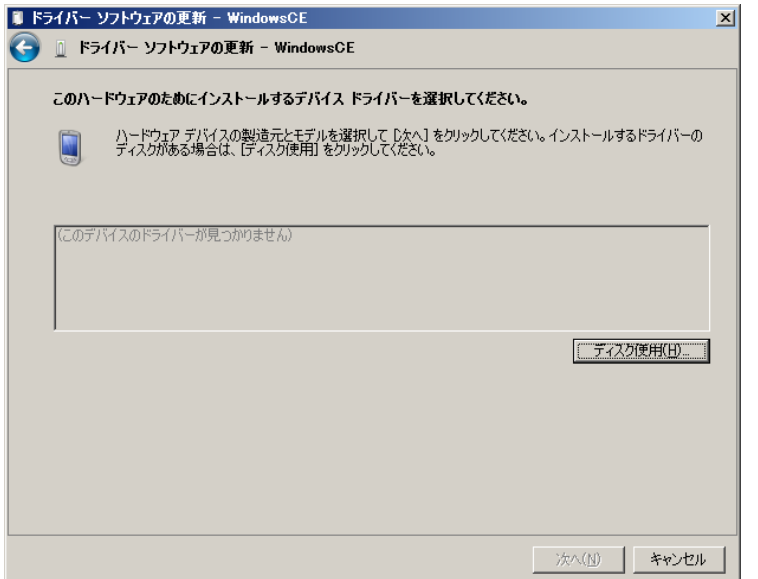

(7) 「次の場所でドライバソフトウェアを検します:」ボックスに LMWIN のインストールにて展開される USB ドライバ設定ファイル(LMWUSB64.inf)のある場所を指定します。

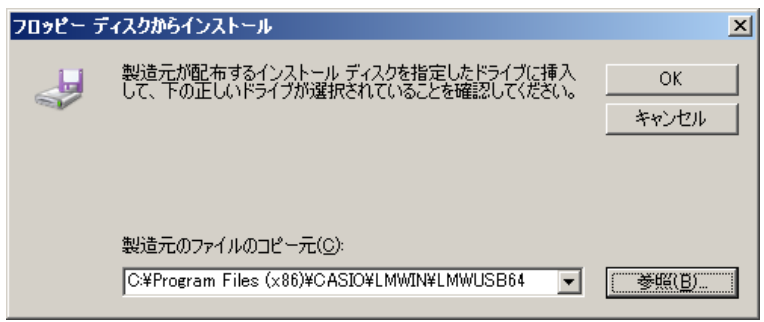

※ 「wceusbsh.inf」の場所については「[4](#page-109-0) [モジュール一覧」](#page-109-0)を参照。

(8) 「次へ」をクリックします。

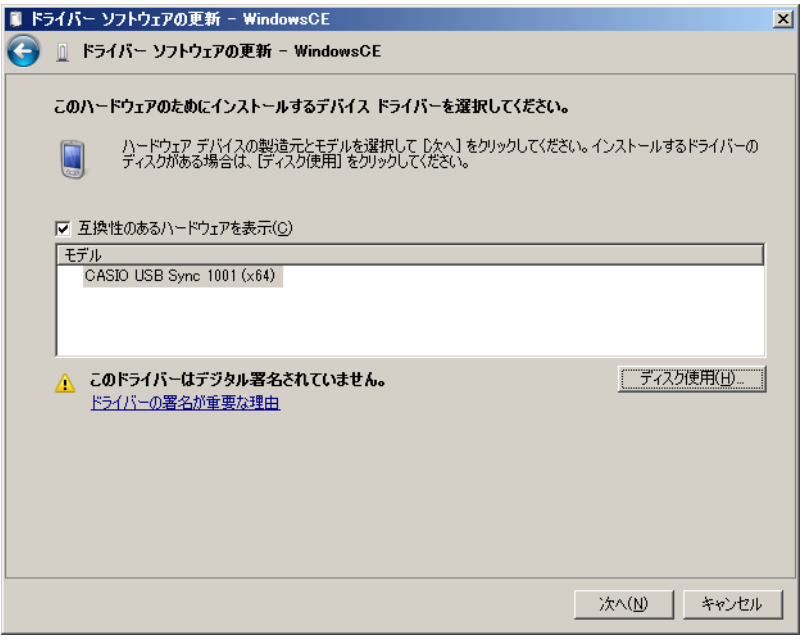

(9) 「このドライバー ソフトウェアをインストールします(I)」をクリックします。

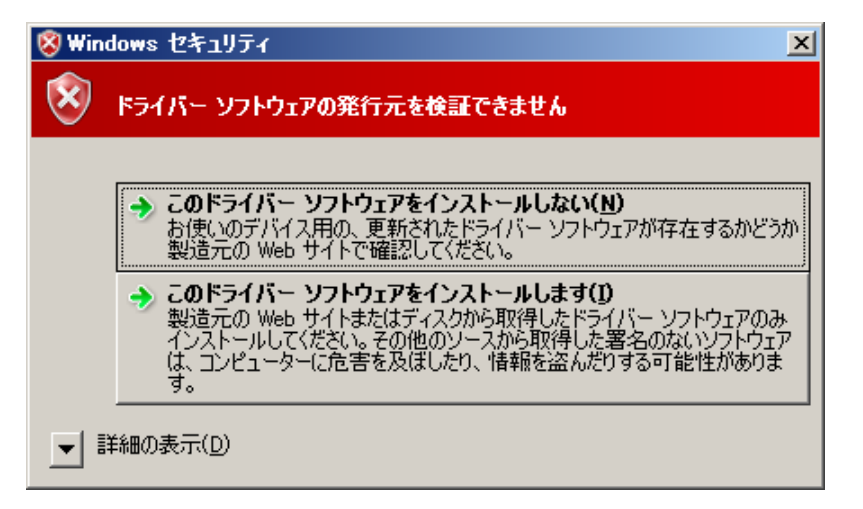

(10) 「閉じる」をクリックして、完了させます。

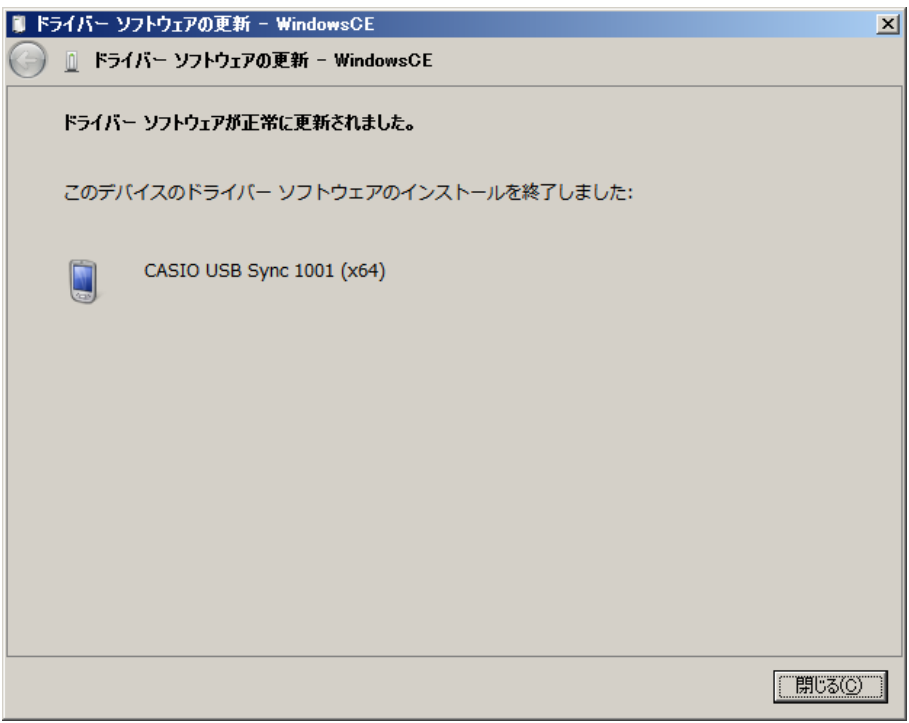

## **Windows Vista** の場合

(1) 端末を接続すると、デバイスの認識画面が表示されますので、 「ドライバソフトウェアを検索してインストールします(推奨)(L)」をクリックして下さい。

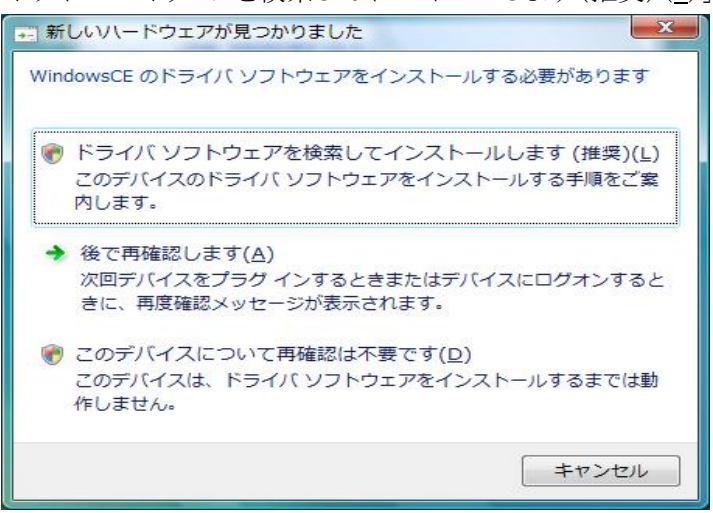

(2) 「続行」をクリックして、処理を継続させて下さい。

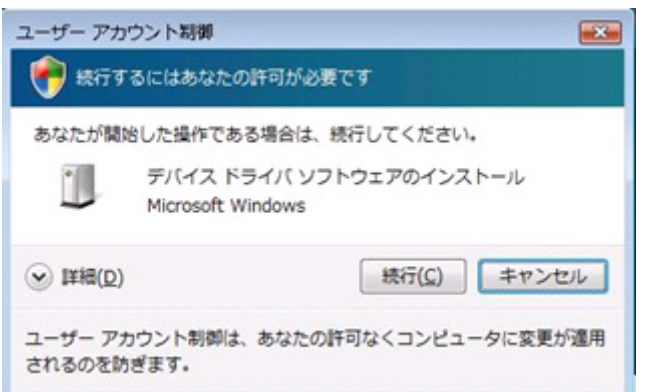

(3) 「オンラインで検索しません(D)」をクリックして下さい。

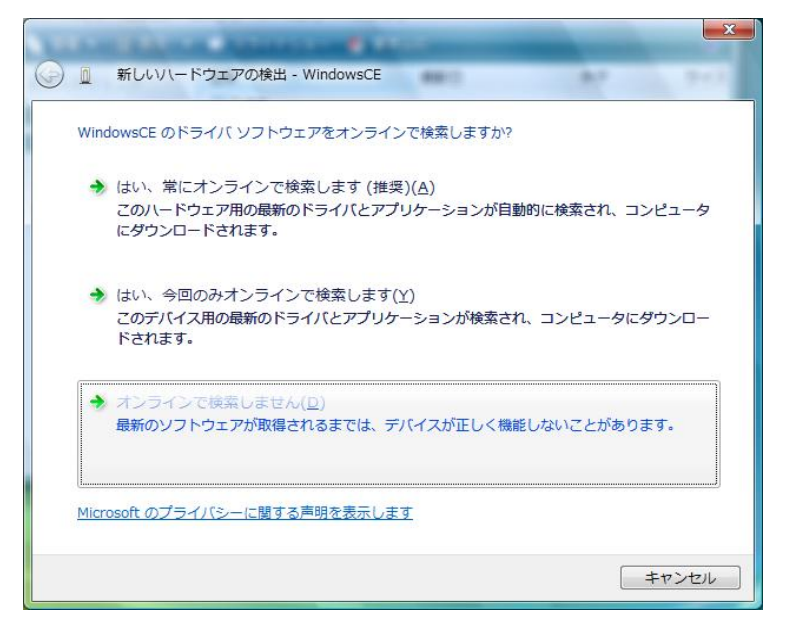

(4) 「ディスクはありません。他の方法を試します(I)」をクリックします。

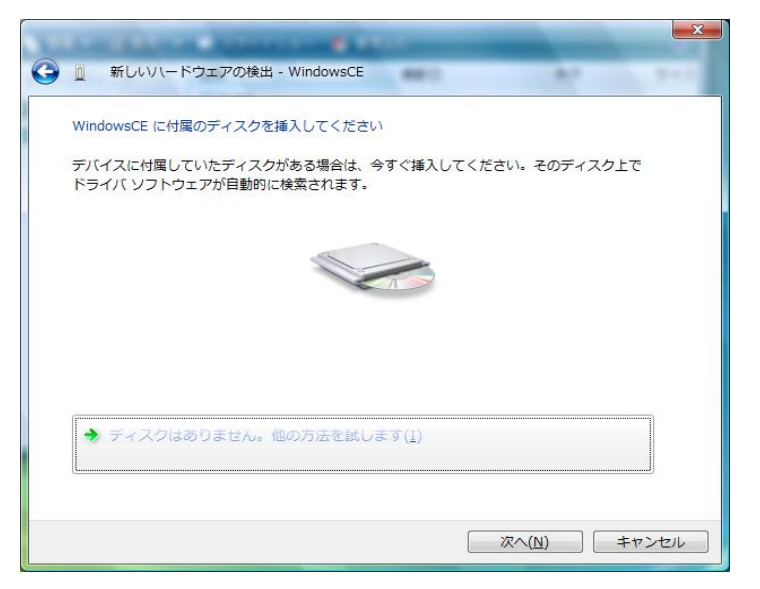

(5) 「コンピュータを参照してドライバソフトウェアを検索します(上級)(R)」をクリックします。

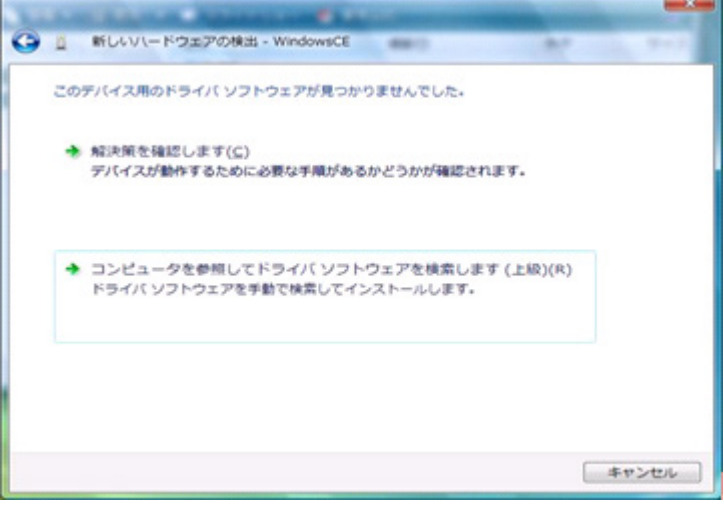

- (6) 「次の場所でドライバソフトウェアを検します:」ボックスに LMWIN のインストールにて展開されるドライ バ設定ファイル (wceusbsh.inf)のある場所を指定します。
	- ※ 「wceusbsh.inf」の場所については「[4](#page-109-0) [モジュール一覧」](#page-109-0)を参照。

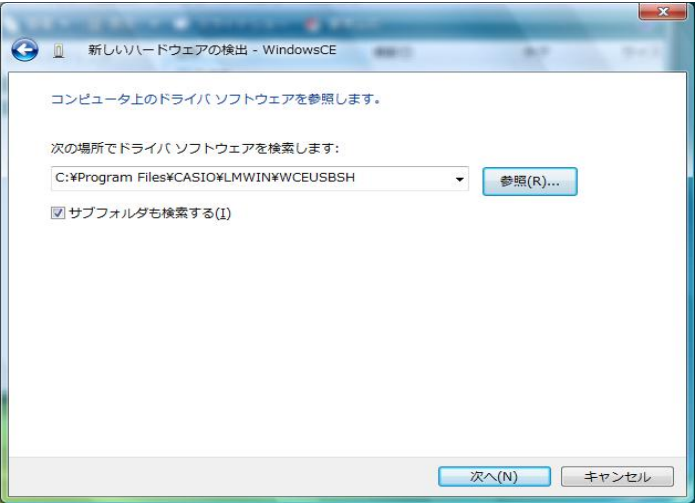

(7) 「このドライバ ソフトウェアをインストールします(I)」をクリックします。

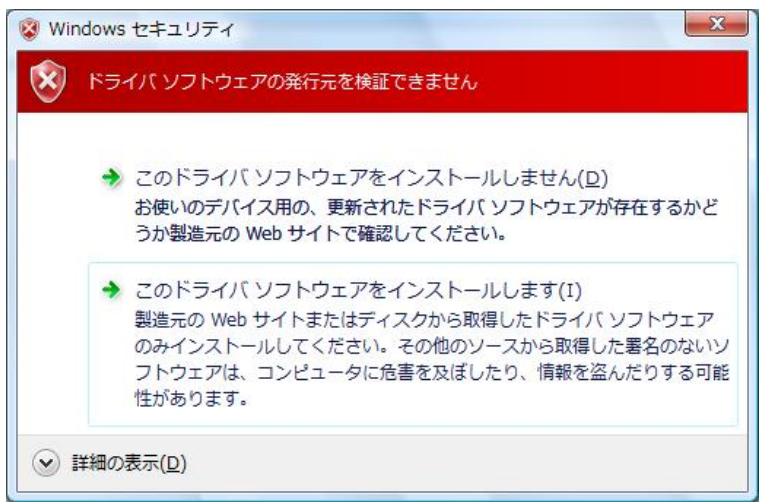

(8) 「閉じる」をクリックして、完了させます。

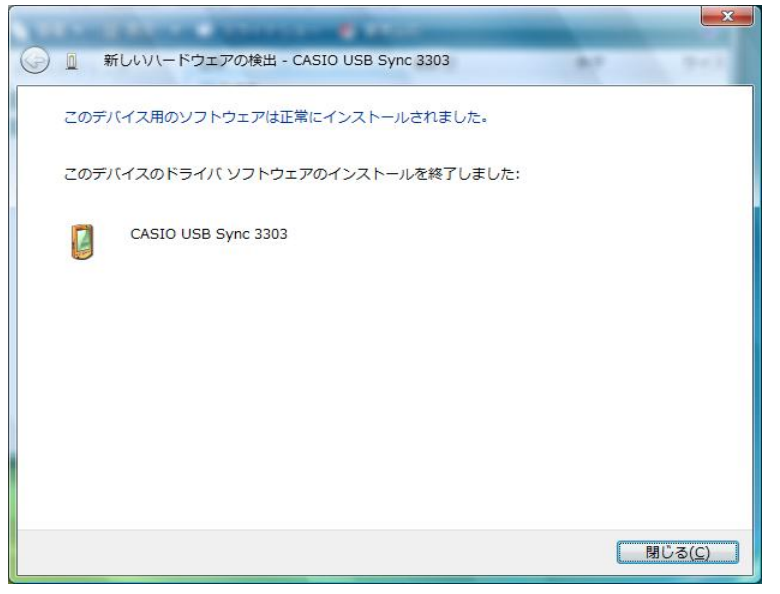

**Windows 10 (32** ビット**)**、**Windows 8/8.1 (32** ビット**)**、**Windows 7 (32** ビット**)** の場合

(1) 「コントロールパネル」で「デバイス マネージャー」を起動して下さい。

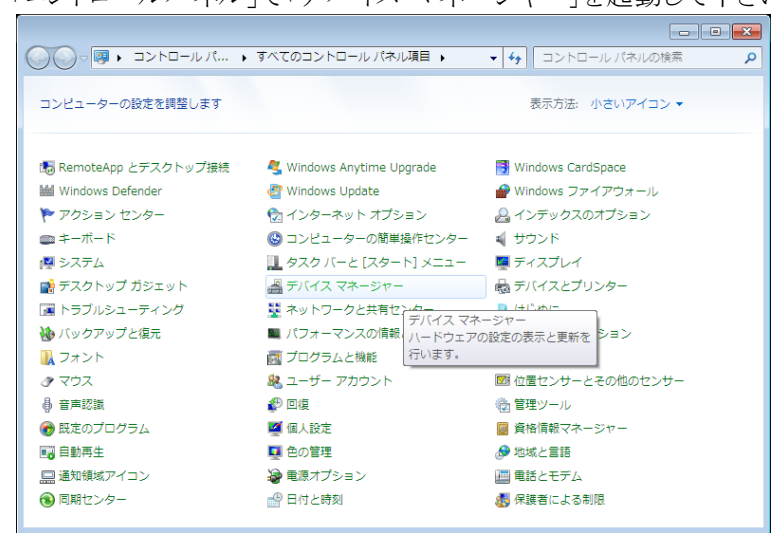

(2) デバイス マネージャーの「ほかのデバイス」に表示される「WindowsCE」、「MicroSoft USB Sync」、 若しくは「PocketPC」を右クリックして、「ドライバー ソフトウェアの更新(P)…」を選択します。

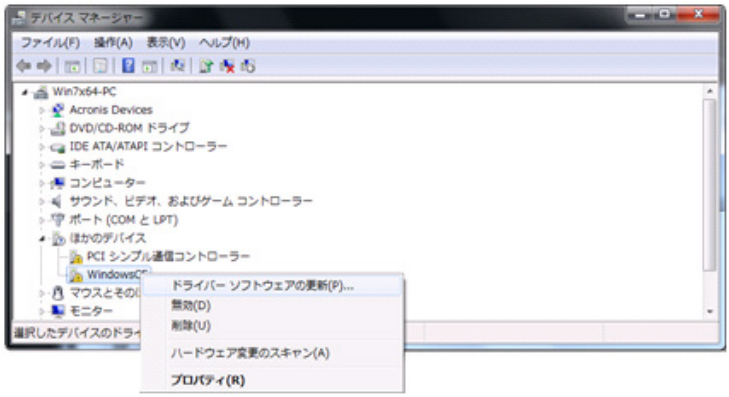

(3) 「コンピュータを参照してドライバー ソフトウェアを検索します(R)」をクリックします。

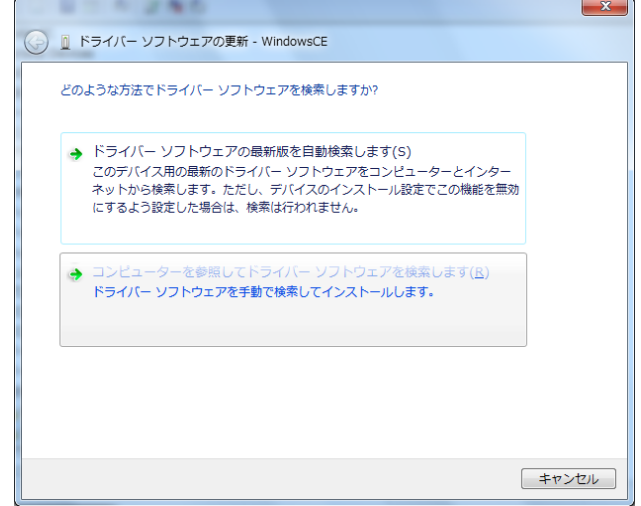

(4) 「次の場所でドライバー ソフトウェアを検索します」で、LMWIN のインストールにて展開される USB ド ライバ設定ファイル(wceusbsh.inf)のある場所を指定して、[次へ(N)]をクリックします。

※ 「wceusbsh.inf」の場所については「[4](#page-109-0) [モジュール一覧」](#page-109-0)を参照。

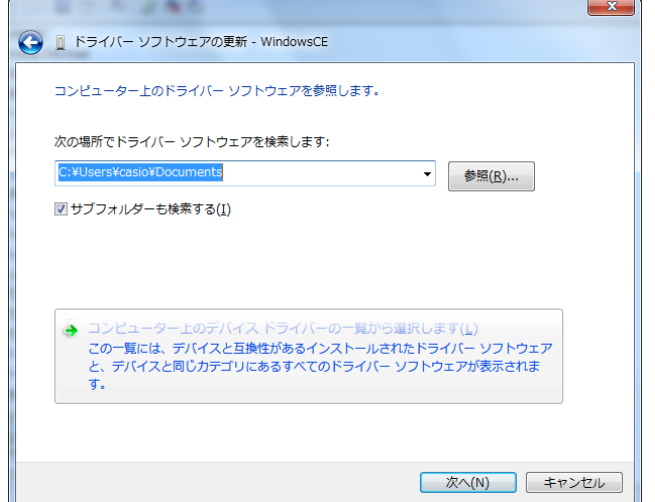

(5) 「このドライバー ソフトウェアをインストールします(I)」をクリックします。

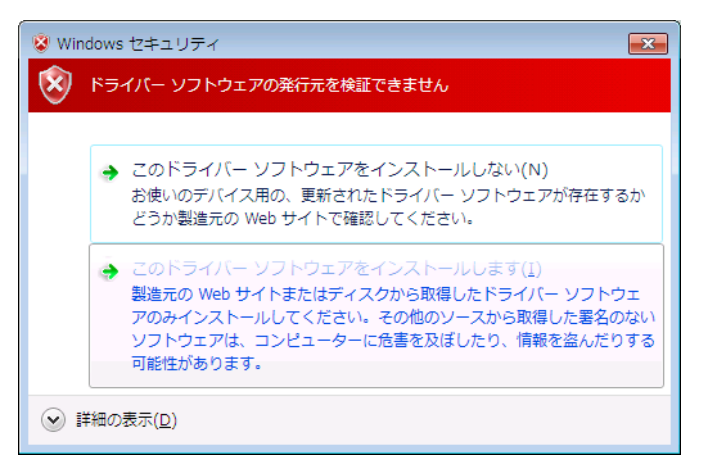

- ※ 本画面で「次へ」ボタンを押下後に「ドライバーの更新警告」が表示された場合、「はい」をクリック します。
- (6) 「閉じる」をクリックして、完了させます。

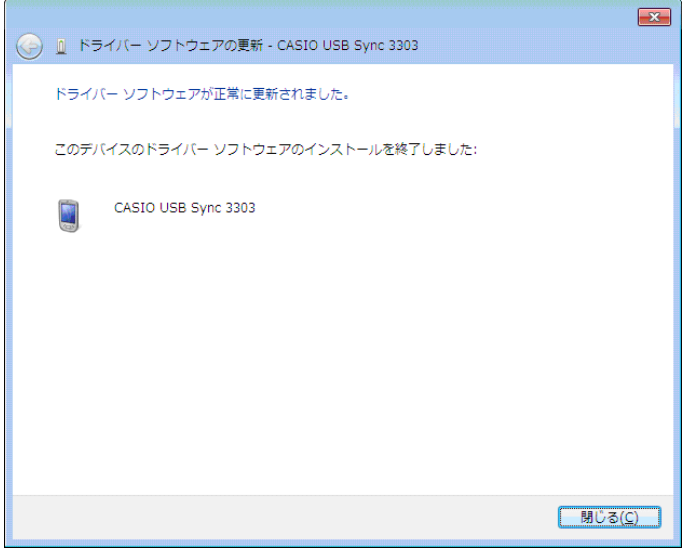

**Windows 11 (64**ビット**)**、**Windows 10 (64**ビット**)**、**Windows 8/8.1 (64**ビット**)**、**Windows 7 (64**ビット**)** の場合

(1) 「コントロールパネル」 → 「ハードウェアとサウンド」メニューで、「デバイスとプリンター」の「デバイス マネージャー」を起動して下さい。

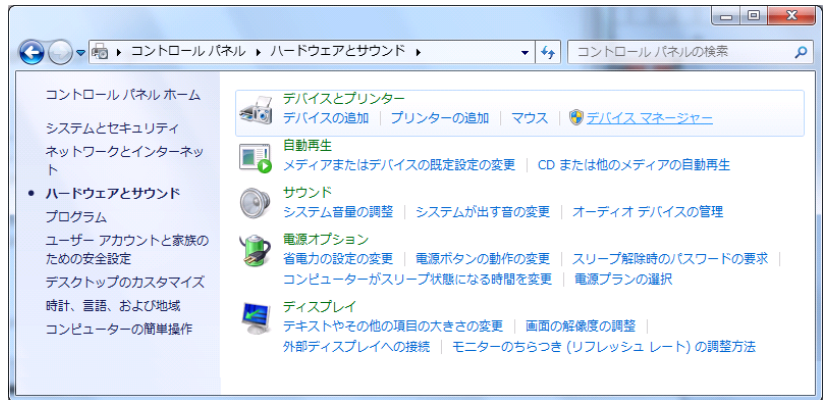

(2) デバイス マネージャーの「ほかのデバイス」に表示される「WindowsCE」、「MicroSoft USB Sync」、 若しくは「PocketPC」を右クリックして、「ドライバー ソフトウェアの更新(P)…」を選択します。

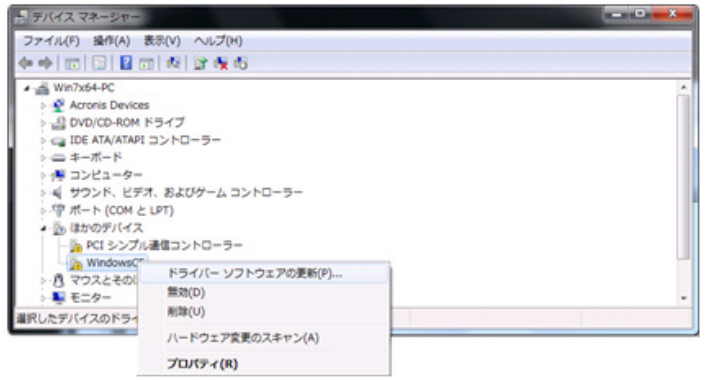

(3) 「コンピュータを参照してドライバー ソフトウェアを検索します(R)」をクリックします。

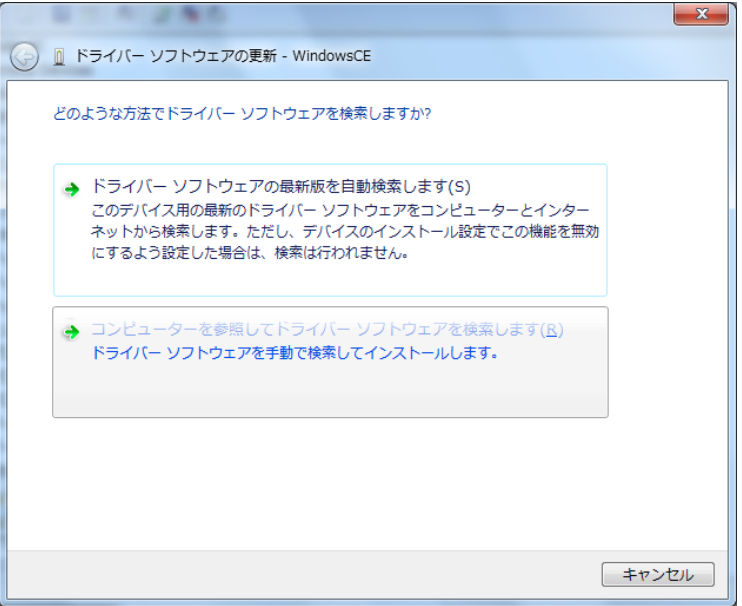

(4) 「コンピュータ上のデバイスドライバーの一覧から選択します(L)」をクリックします。

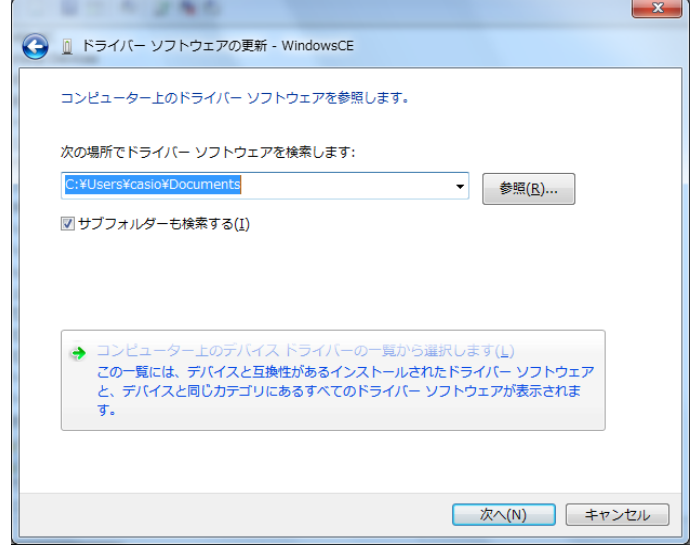

(5) 「モバイルデバイス」を選択して、「次へ」をクリックします。

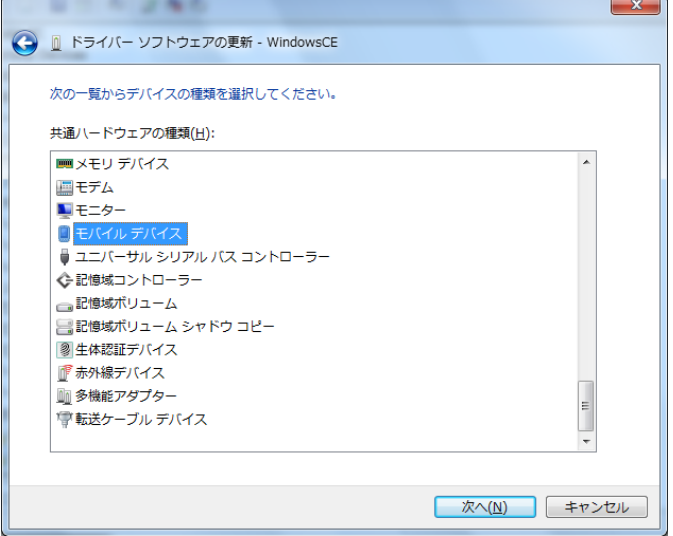

(6) 「ディスク使用(H)」をクリックします。

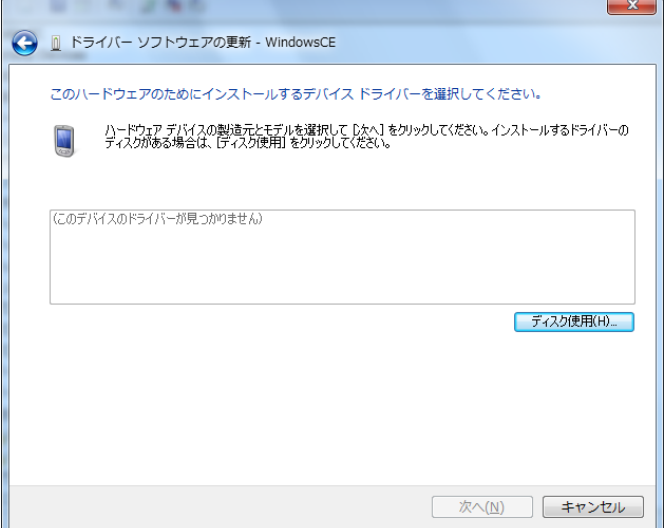
(7) 「次の場所でドライバソフトウェアを検します:」ボックスに LMWIN のインストールにて展開される USB ドライバ設定ファイル(LMWUSB64.inf)のある場所を指定します。

※ 「wceusbsh.inf」の場所については「[4](#page-109-0) [モジュール一覧」](#page-109-0)を参照。

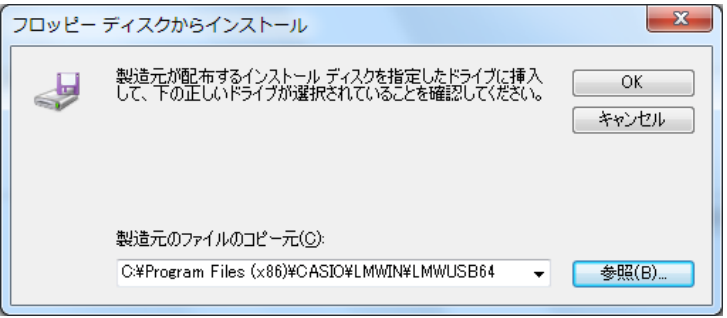

(8) 「次へ」をクリックします。

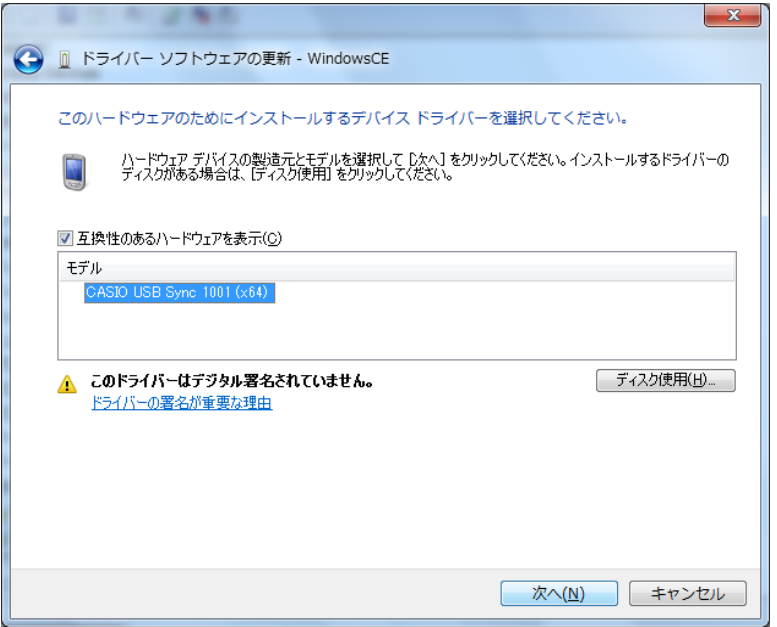

(9) 「このドライバー ソフトウェアをインストールします(I)」をクリックします。

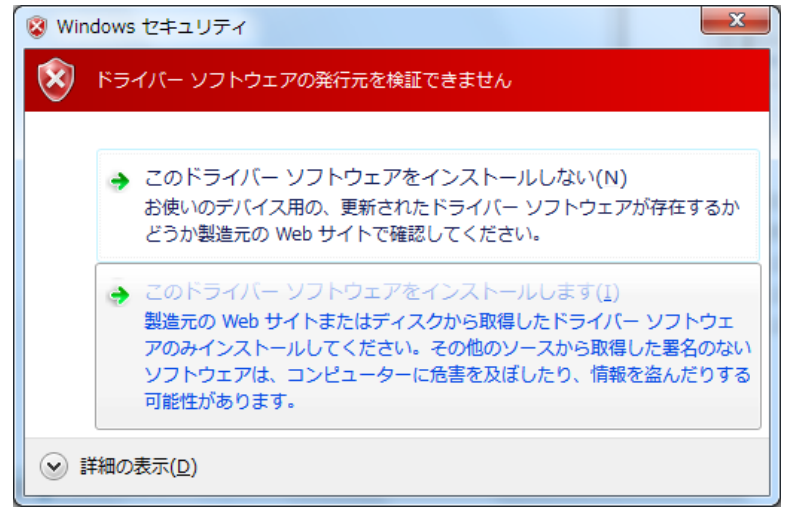

※ 本画面で「次へ」ボタンを押下後に「ドライバーの更新警告」が表示された場合、「はい」をクリック します。

(10) 「閉じる」をクリックして、完了させます。

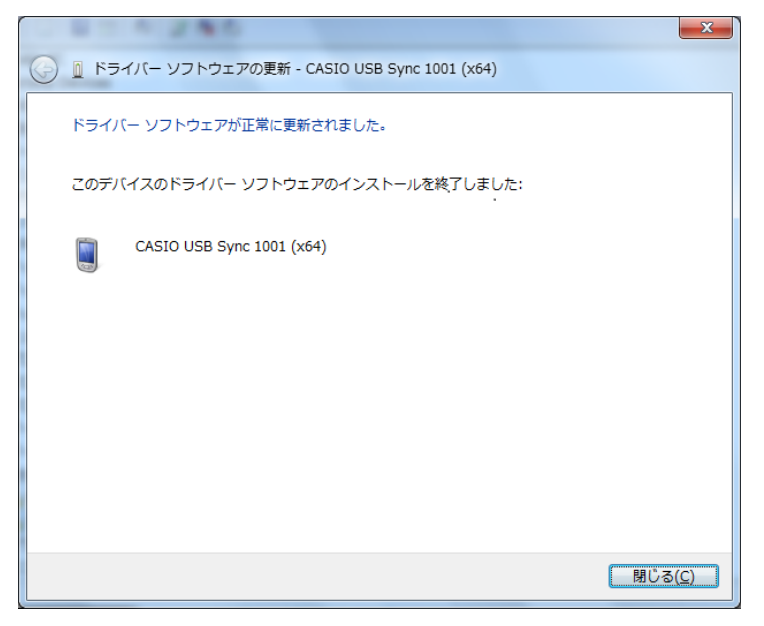

## **USB** クレードルによる運用

USB クレードルを使用し、端末とサーバーをクレードル経由で接続し、通信を行なうことができます。 その際、あらかじめ以下の設定(初回接続時のみ)が必要となります。

## 通信時の設定(サーバー側)

ActiveSync がインストールされている場合は、ActiveSync の「接続の設定」画面を開き、「USB 接続を有 効にする」のチェックボックスから、チェックを外し、「OK」をクリックして下さい。

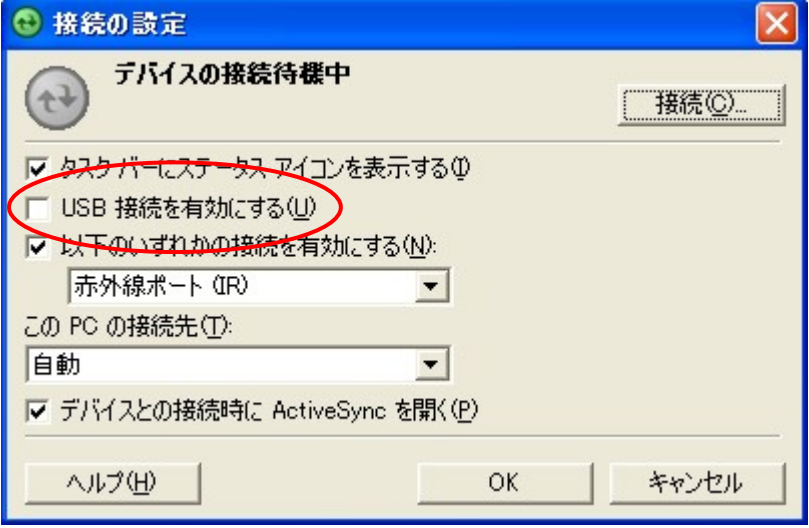

Windows Mobile デバイス センターがインストールされている場合は、「コントロールパネル」の「管理ツ ール」から「サービス」を起動して、「Windows Mobile ベース デバイスの接続」を右クリックし、「停止(O)」 を選択して下さい。

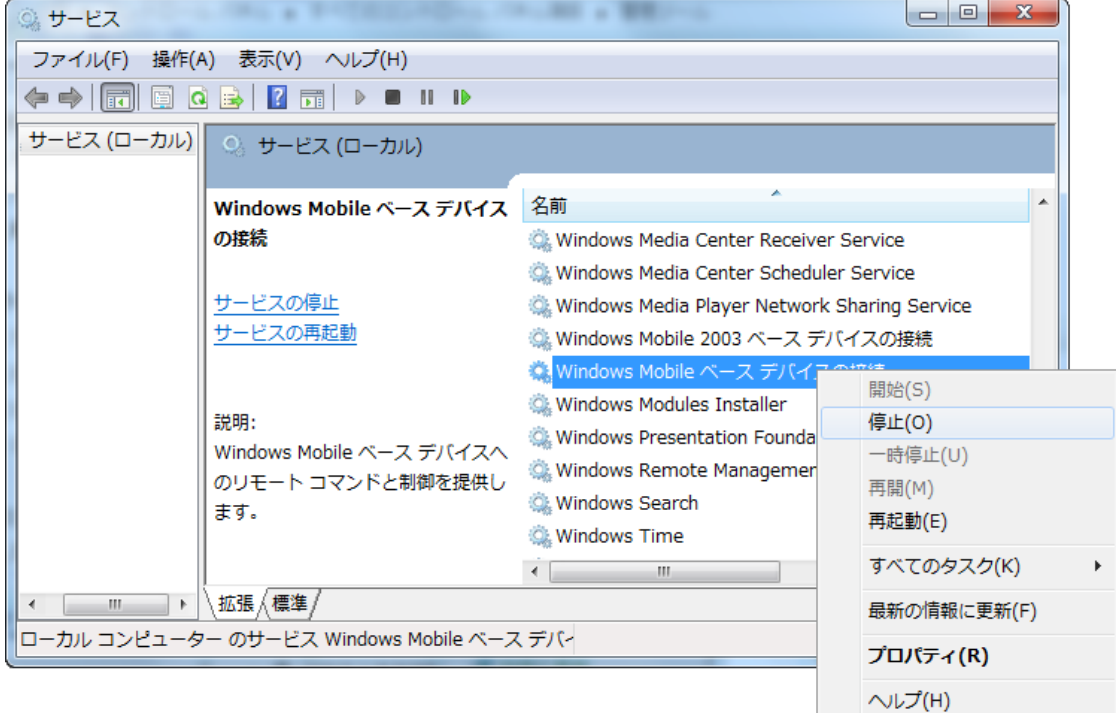

## 通信時の設定(端末側)

Windows CE機の場合は <mark>お</mark> → 「設定」→「コントロールパネル」から「PCとの接続」を起動して、「PCと の接続プロパティ」画面上で、「PC にケーブルを接続する」のチェックボックスからチェックを外し、「OK」を クリックして下さい。

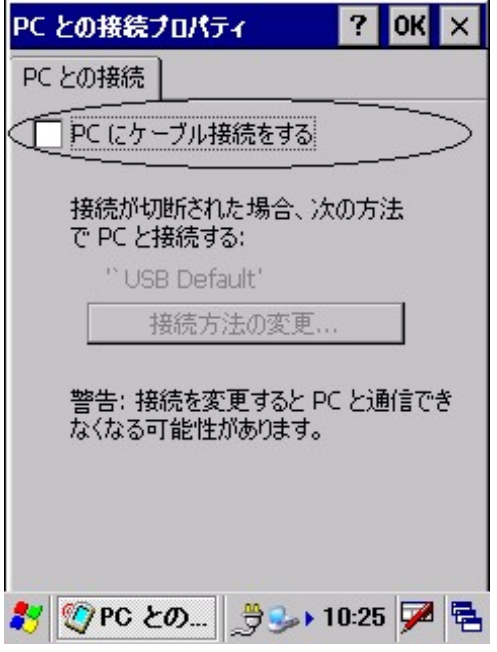

Windows Mobile 機の場合は H から「ActiveSync」を起動して、「メニュー」→「接続…」を選択して、 「次の接続方法ですべての PC を同期する」のチェックボックスからチェックを外し、「OK」をクリックして下さ い。

## ドライバのアップデート

ActiveSync がインストールされている、最新バージョンでない LMWIN がインストールされていた環境では、 LMWIN が推奨するバージョンの USB クレードル用ドライバより古いドライバがインストールされている場合 があります。

そのような場合には、USB クレードル用ドライバのアップデートが必要です。

USB ドライバのバージョン確認とアップデート手順について説明します。

(1) 端末をクレードルに載せて、クレードルの電源を入れて下さい。

(2) デバイス マネージャを開き、「Windows CE USB Devices」、若しくは「モバイル デバイス」に表示さ れている「CASIO USB Sync XXXX」、若しくは「Microsoft USB Sync」を右クリックして、「プロパティ (R)」を選択します。

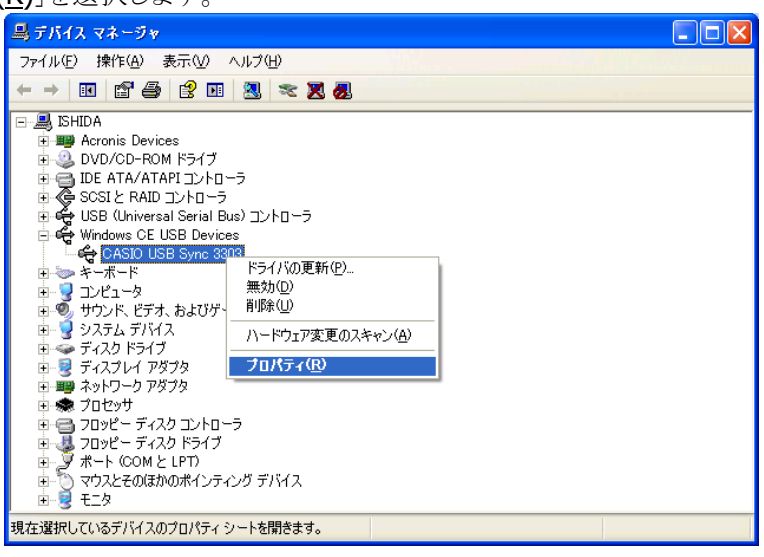

(3) 「ドライバ」タブを選択して、バージョンを確認して下さい。

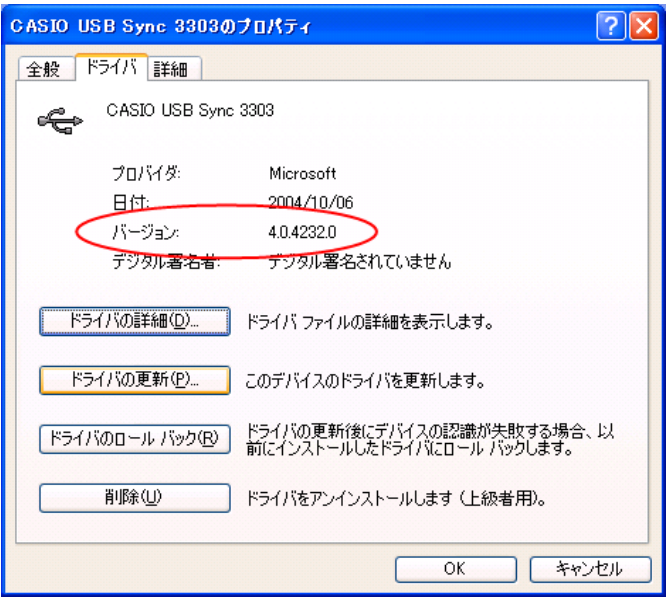

バージョンが 4.0.4232.0 よりも低い場合は、USB ドライバのアップデートが必要です。 アップデートする場合は、(4)に進んで下さい。

(4) 「ドライバの更新(P)…」をクリックして下さい。

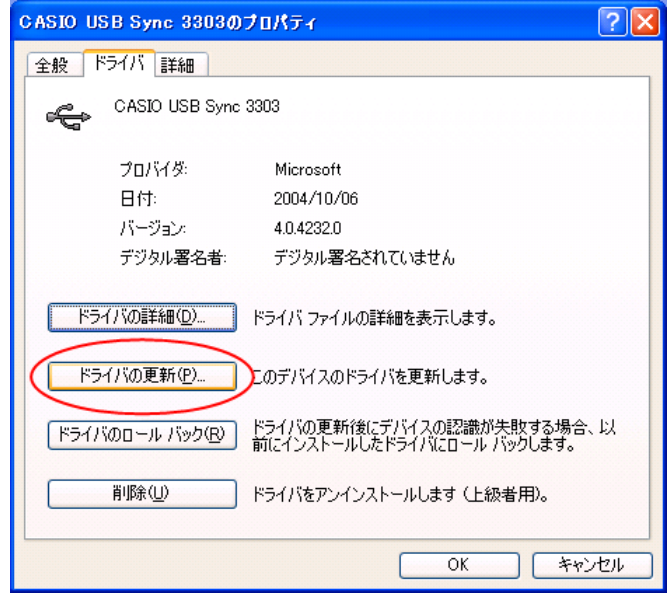

以降は、サーバーの OS 毎の USB クレードル用ドライバのアップデート手順について説明します。 サーバーの OS 種類により、操作が若干異なりますので、ご注意下さい。

## **Windows 2000** の場合

(1) 「次へ」をクリックして下さい。

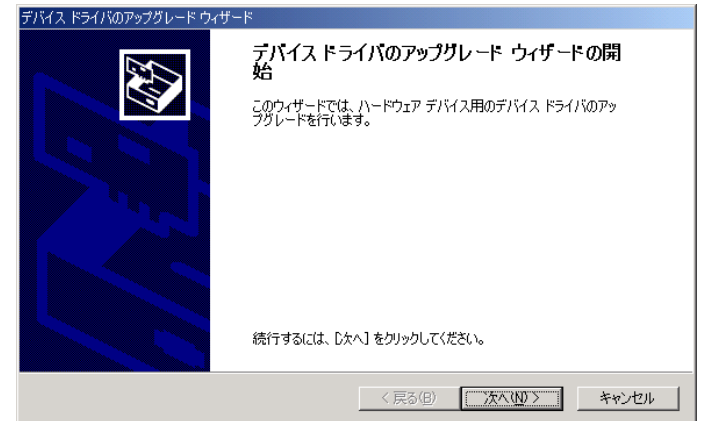

(2) 「このデバイスの既知のドライバを表示して、その一覧から選択する(D)」を選択して、「次へ」をクリック して下さい。

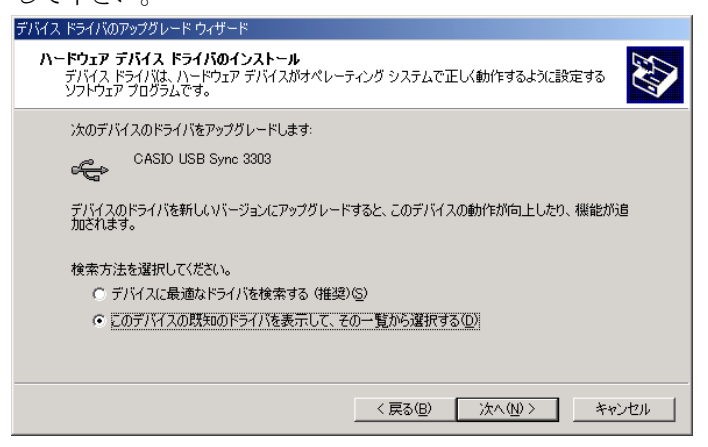

(3) 「ディスク使用(H)」をクリックして下さい。

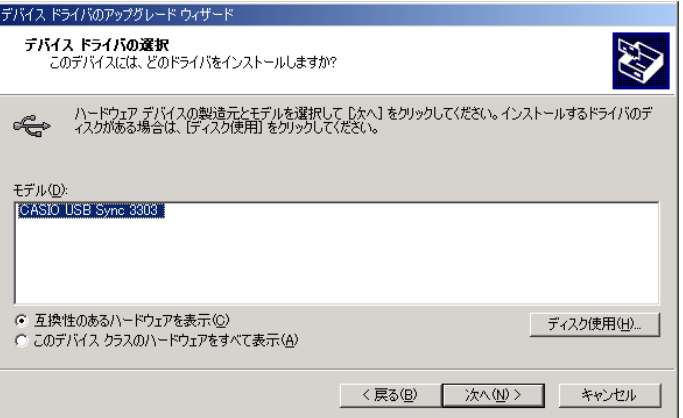

(4) 「製造元のファイルのコピー元(C):」で、LMWIN のインストールにて展開される「wceusbsh.inf」がある 場所を指定して、「OK」をクリックして下さい。

※ 「wceusbsh.inf」の場所については「[4](#page-109-0) [モジュール一覧」](#page-109-0)を参照。

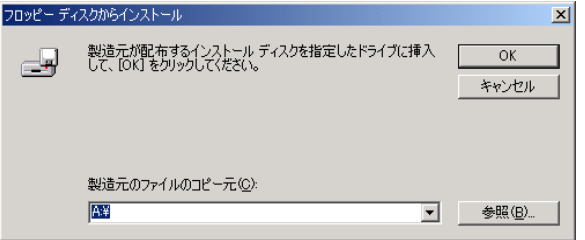

(5) 「次へ」をクリックして下さい。

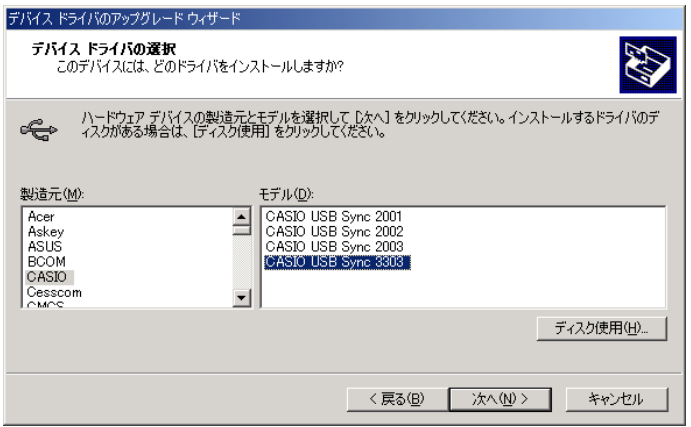

(6) 「次へ」をクリックして下さい。

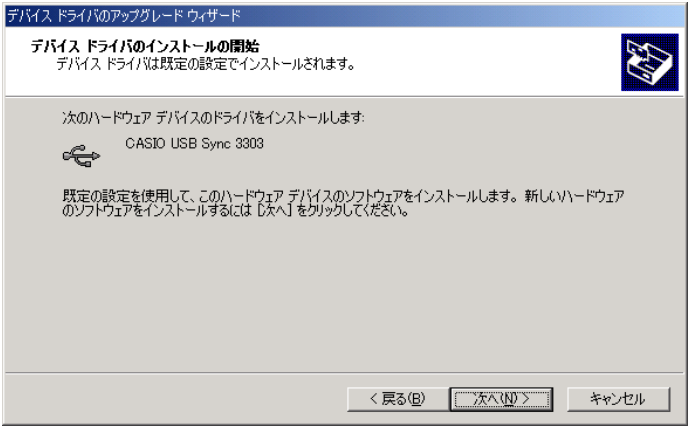

(7) 「完了」をクリックして下さい。

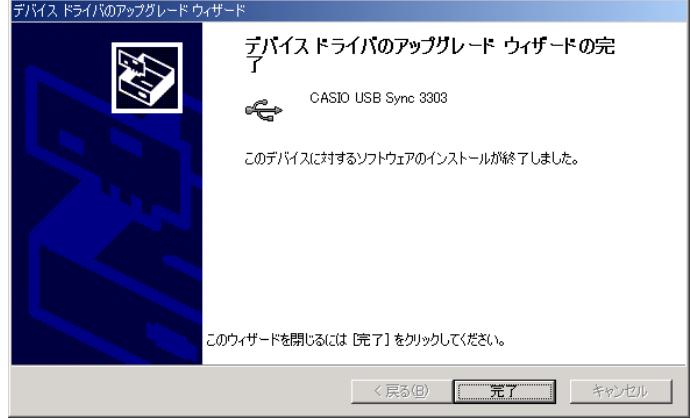

## **Windows Server 2003**、**Windows XP** の場合

(1)「一覧または特定の場所からインストールする(詳細) (S)」を選択して、「次へ」をクリックして下さい。

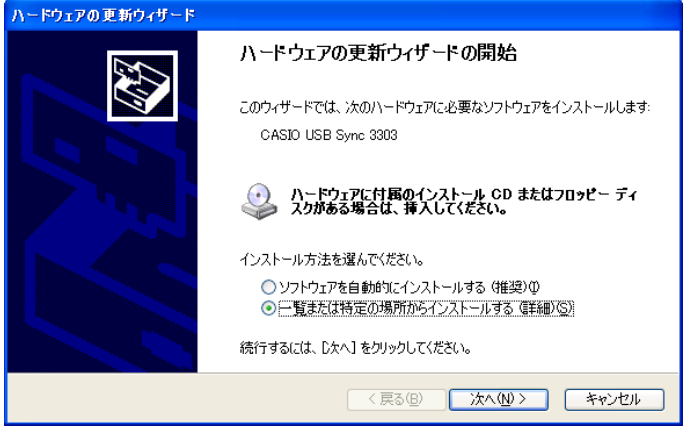

(2) 「次の場所で最適のドライバを検索する」と「次の場所を含める」をチェックし、「参照」で LMWIN のイン ストールにて展開される「wceusbsh.inf」がある場所を指定して、「次へ」をクリックして下さい。

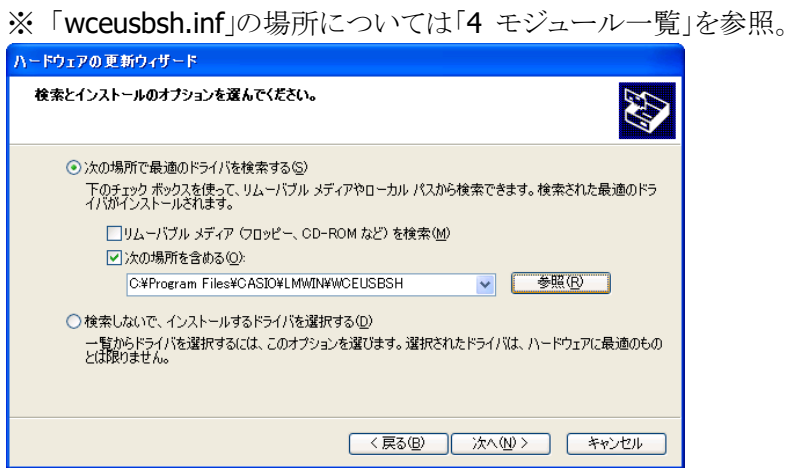

(3) 「完了」をクリックして下さい。

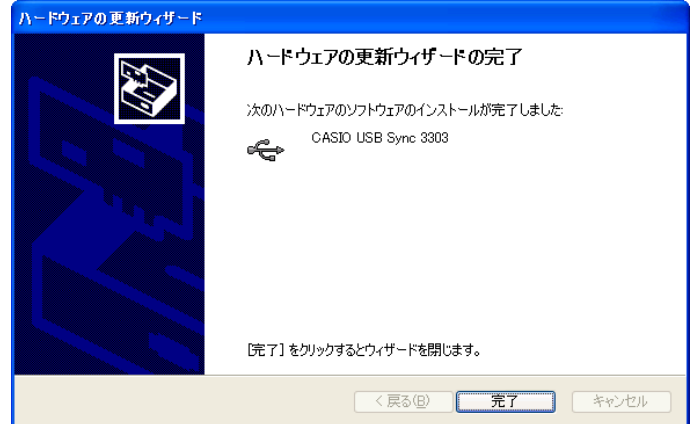

## **Windows Server 2008 (32** ビット**)** の場合

(1) 「コンピュータを参照してドライバ ソフトウェアを検索します(R)」をクリックして下さい。

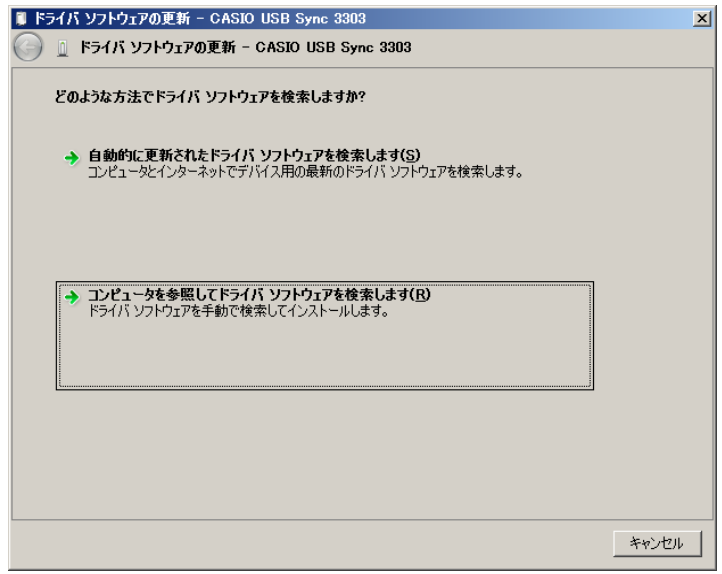

(2) 「次の場所でドライバ ソフトウェアを検索します:」で、LMWIN のインストールにて展開される USB ドラ イバ設定ファイル(wceusbsh.inf)のある場所を指定して、[次へ(N)]をクリックします。

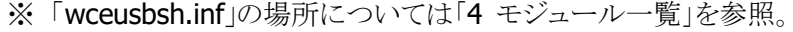

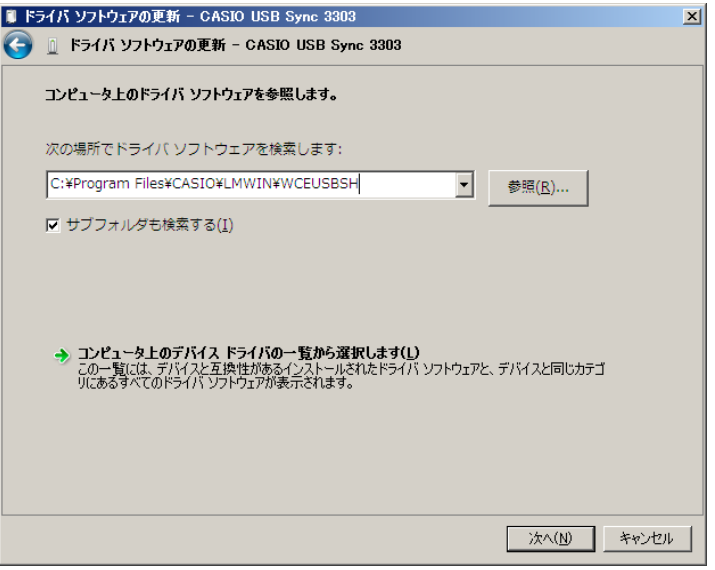

(3) 「このドライバ ソフトウェアをインストールします(I)」をクリックします。

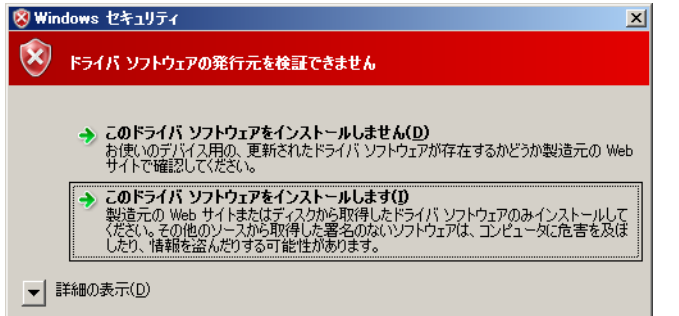

(4) 「閉じる」をクリックして下さい。

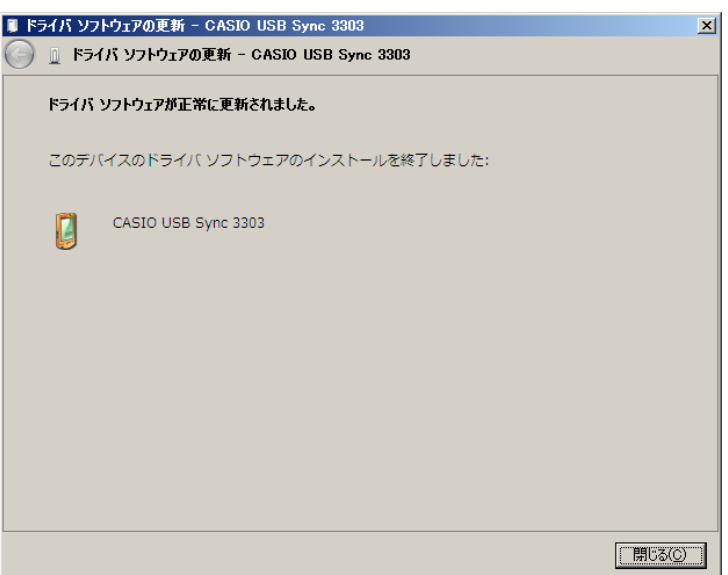

### **Windows Vista** の場合

(1) 「コンピュータを参照してドライバソフトウェアを検索します(上級)(R)」をクリックします。

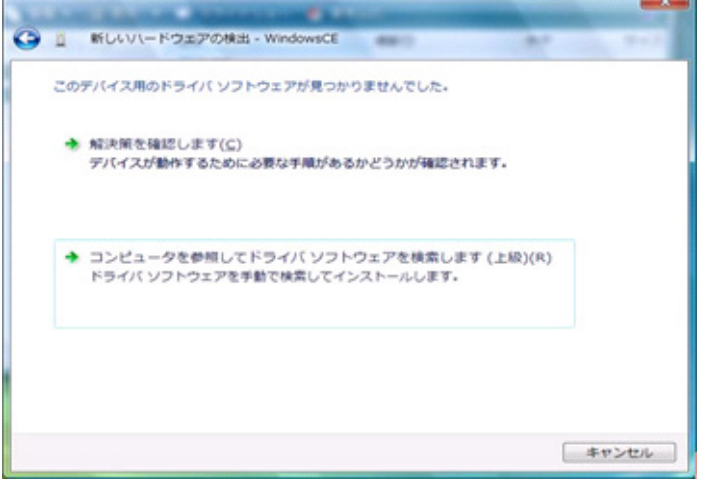

- (2) 「次の場所でドライバソフトウェアを検します:」ボックスに LMWIN のインストールにて展開されるドライ バ設定ファイル(wceusbsh.inf)のある場所を指定します。
	- ※ 「wceusbsh.inf」の場所については「[4](#page-109-0) [モジュール一覧」](#page-109-0)を参照。

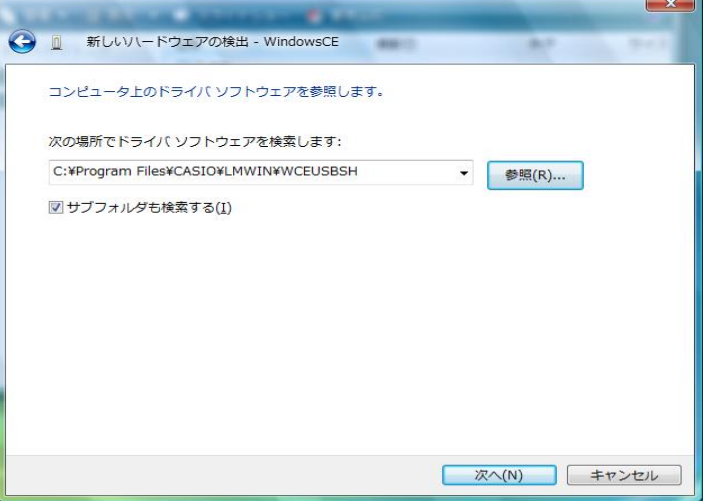

(3) 「このドライバ ソフトウェアをインストールします(I)」をクリックします。

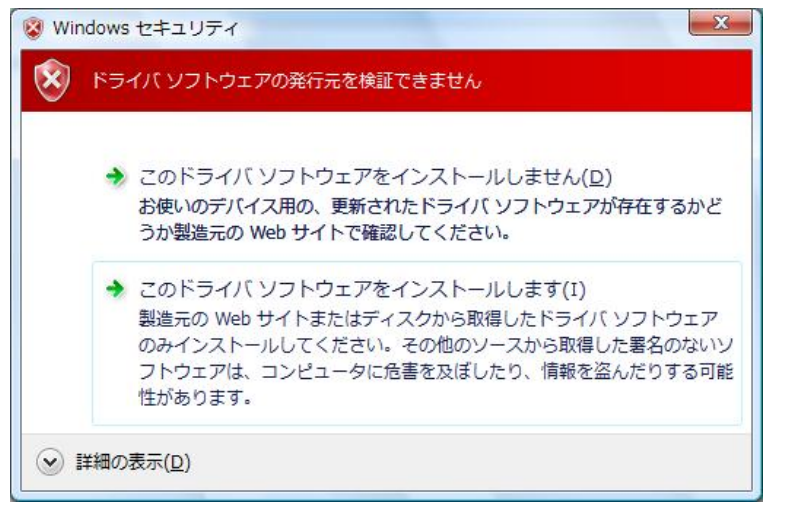

(4) 「閉じる」をクリックして、完了させます。

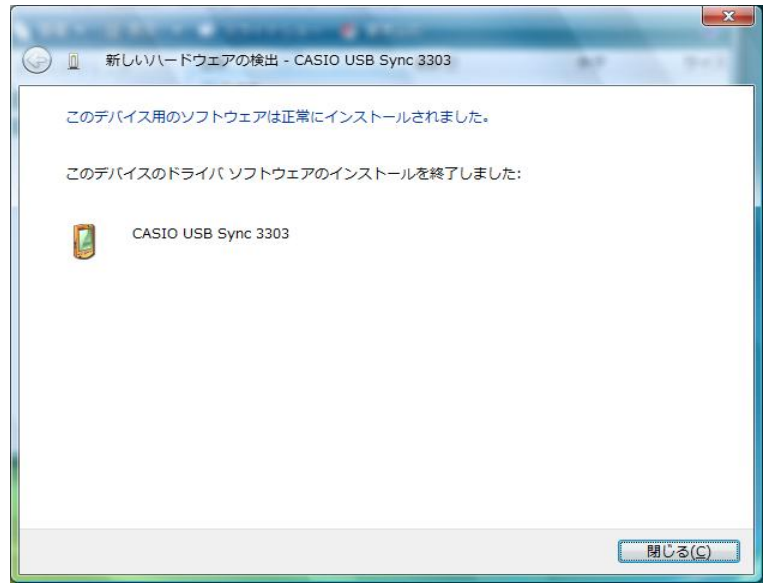

## **Windows 10 (32** ビット**)**、**Windows 8/8.1 (32** ビット**)**、**Windows 7 (32** ビット**)** の場合

(1) 「コンピュータを参照してドライバー ソフトウェアを検索します(R)」をクリックします。

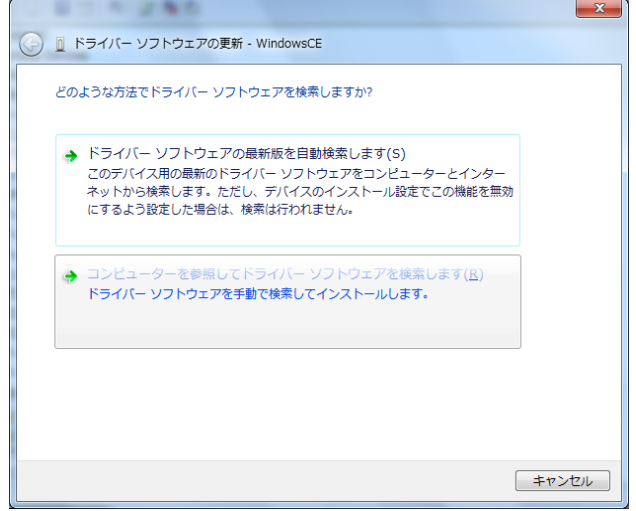

(3) 「次の場所でドライバー ソフトウェアを検索します」で、LMWIN のインストールにて展開される USB ド ライバ設定ファイル(wceusbsh.inf)のある場所を指定して、[次へ(N)]をクリックします。

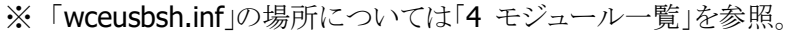

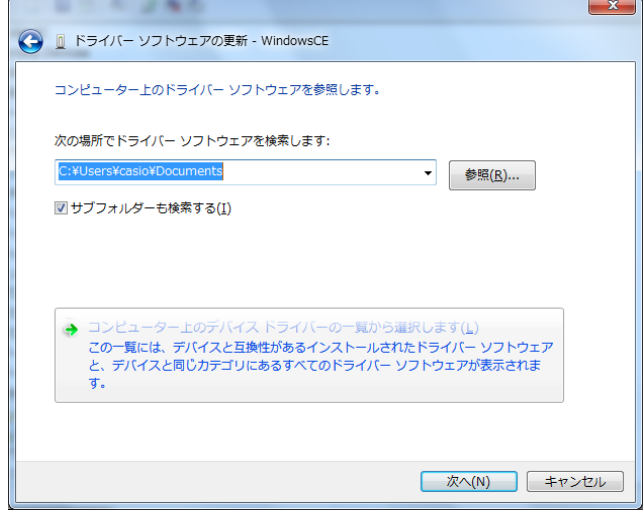

(3) 「このドライバー ソフトウェアをインストールします(I)」をクリックします。

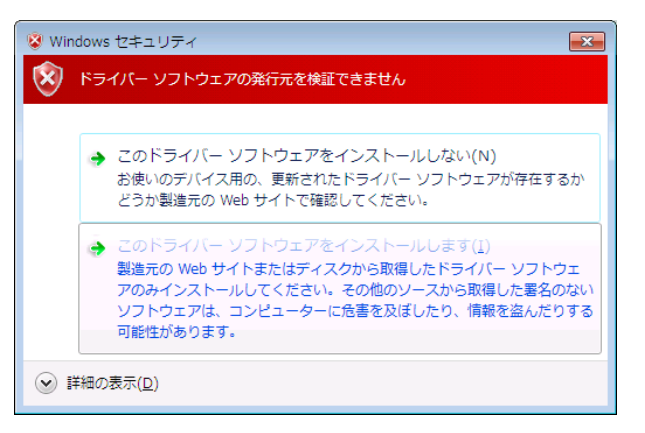

- ※ 本画面で「次へ」ボタンを押下後に「ドライバーの更新警告」が表示された場合、「はい」をクリック します。
- (4) 「閉じる」をクリックして、完了させます。

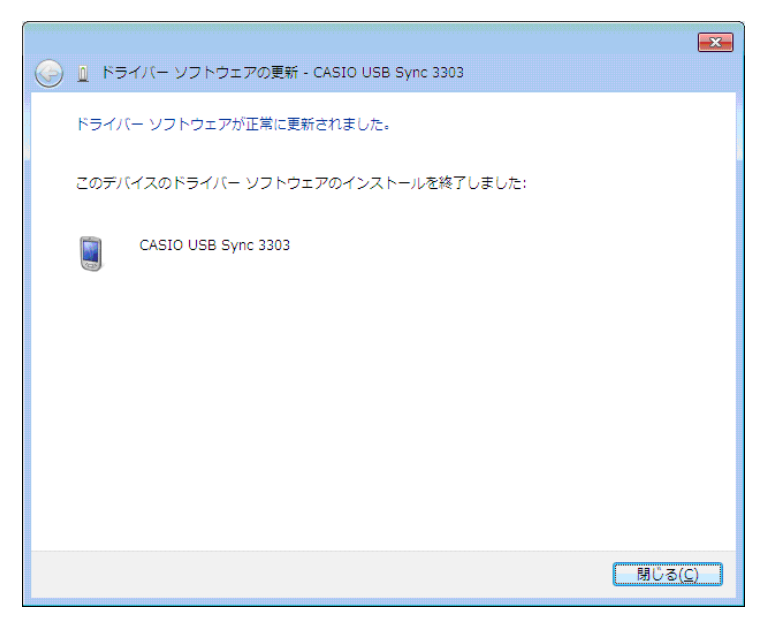

**Windows Server 2022 (64** ビット**)**、**Windows 11 (64** ビット**)**、**Windows Server 2019 (64** ビット**)**、 **Windows Server 2016 (64** ビット**)**、**Windows 10 (64** ビット**)**、**Windows Server 2012 (64** ビット**)**、 **Windows 8/8.1 (64** ビット**)**、**Windows 7 (64** ビット**)**、**Windows Server 2008 (64** ビット**)** の場合

64 ビット OS 向けの USB ドライバーはバージョン"1.1.1.0"が現在リリースされています。 古い場合は「wceusbsh.inf」を「LMWUSB64.inf」に読み替えて上記と同様にアップデートする必要があり ます。

## 2.2.3 USB クレードル用ドライバのインストール(USB-SERIAL)

## デバイスの認識

#### **DT-970** の場合

- (1) クレードルの電源を入れて下さい。 ※ 電源スイッチが実装されていないクレードルでは本操作をスキップして下さい。
- (2) クレードルの切替スイッチを USB クライアント(USB B)に設定して下さい。
	- ※ 切替スイッチが実装されていないクレードルでは本操作をスキップして下さい。
- (3) クレードルの USB クライアント用ポートと PC の USB ポートを USB ケーブルで接続して下さい。
- (4) 端末のシステムメニューで以下の操作を行って下さい。 ① トップメニュー → 「2: テンソウ」 → 「3: ツウシン I/F」 → 「3: USB」 を選択して下さい。 ② トップメニュー → 「2: テンソウ」 → 「1: ファイル テンソウ」 を実行して下さい。
- (5) この状態で端末をクレードルに載せて下さい。

以降は、サーバーの OS 毎にデバイス認識操作手順を説明します。

サーバーの OS 種類により、デバイスの認識操作(初回のみ)が若干異なりますので、ご注意下さい。

## **Windows Server 2003**、**Windows XP** の場合

(1) 端末を接続すると、新しいハードウェアの検索ウィザードが起動します。 「いいえ、今回は接続しません(I)」を選択して「次へ」をクリックして下さい。

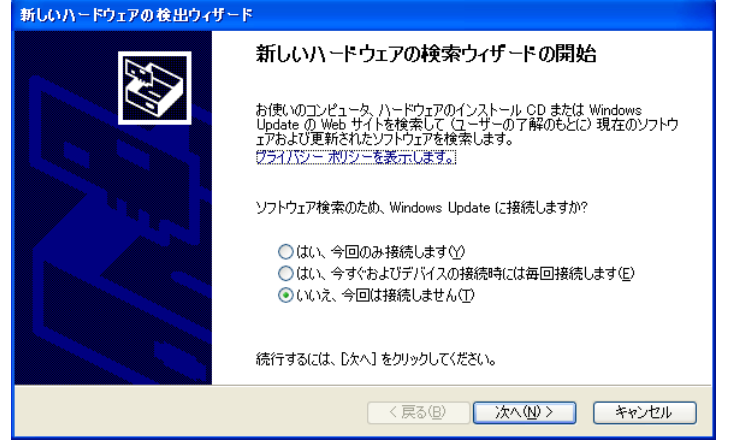

(2) 「一覧または特定の場所からインストールする(S)」を選択して、「次へ」をクリックして下さい。

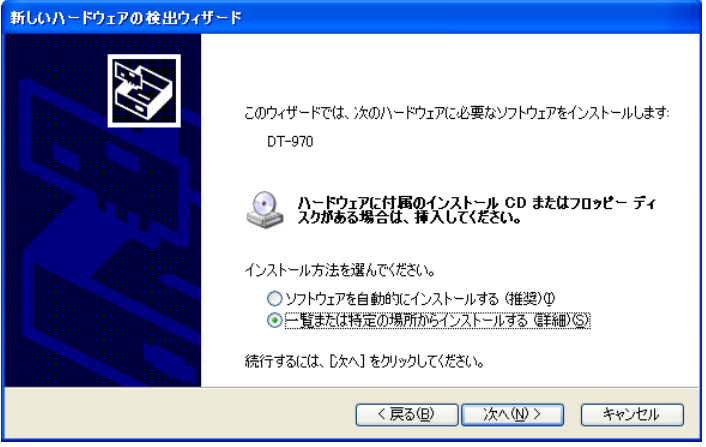

(3) 次の場所で最適のドライバを検索する(S)」と「次の場所を含める(O)」をチェックし、「参照」で LMWIN のインストールにて展開される「usbser.inf」がある場所を指定して、「次へ」をクリックして下さい。

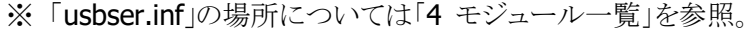

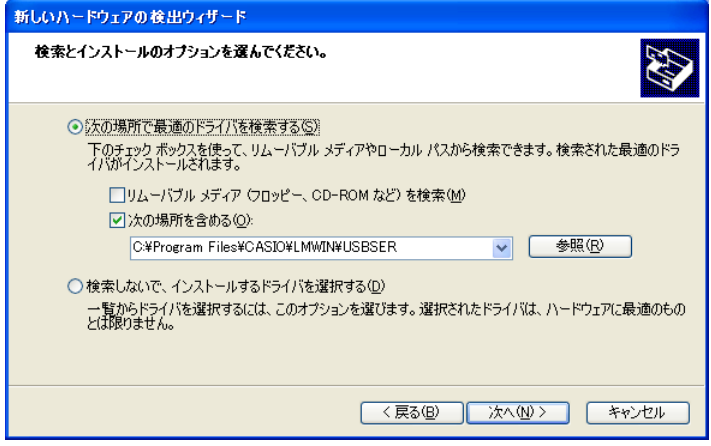

(4) 以降、ウィザード画面の指示に従い、デバイス認識を完了させて下さい。 「完了」をクリックして下さい。

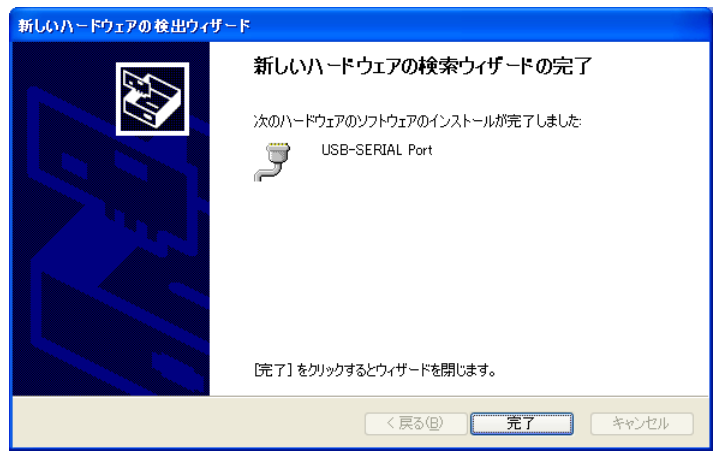

### **Windows Server 2008 (32** ビット**)** の場合

(1) 「コントロールパネル」で「デバイス マネージャ」を起動して下さい。

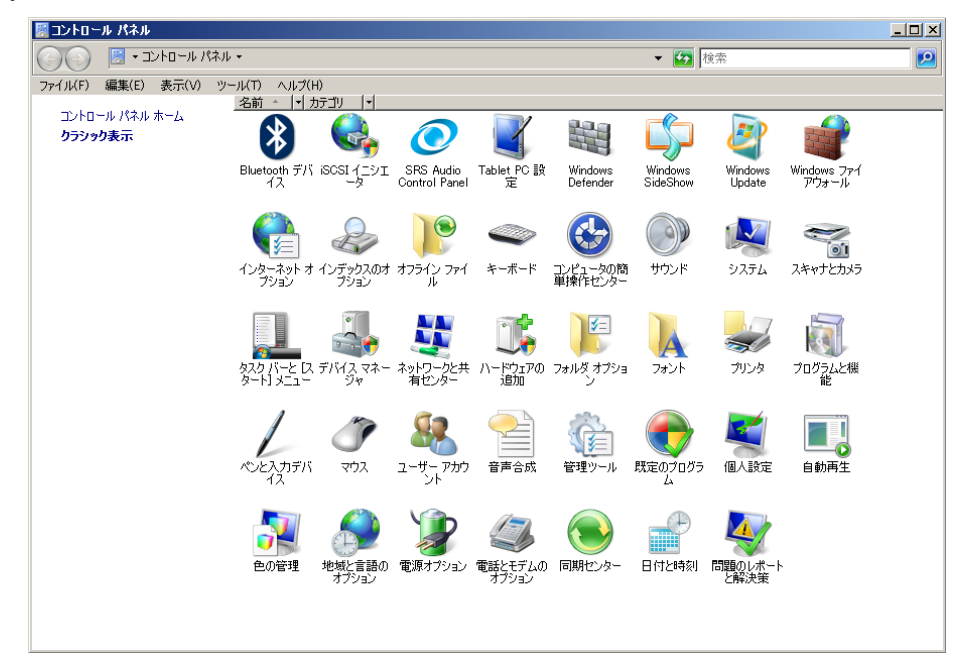

(2) デバイス マネージャの「ほかのデバイス」に表示される「DT-970」を右クリックして、「ドライバ ソフトウ ェアの更新(P)…」を選択します。

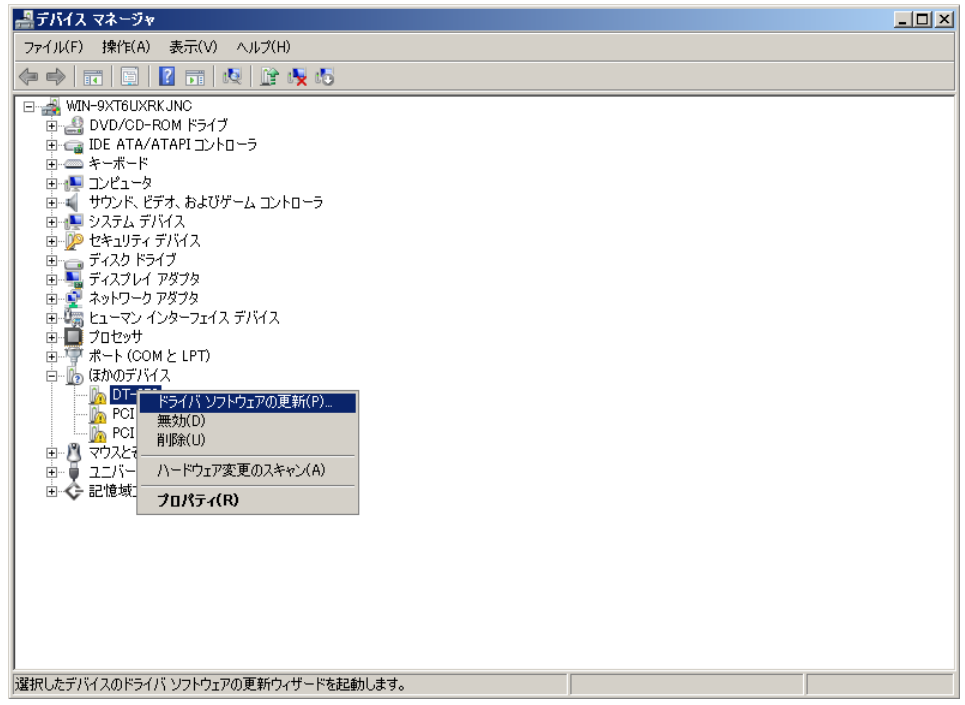

(3) 「コンピュータを参照してドライバー ソフトウェアを検索します(R)」をクリックします。

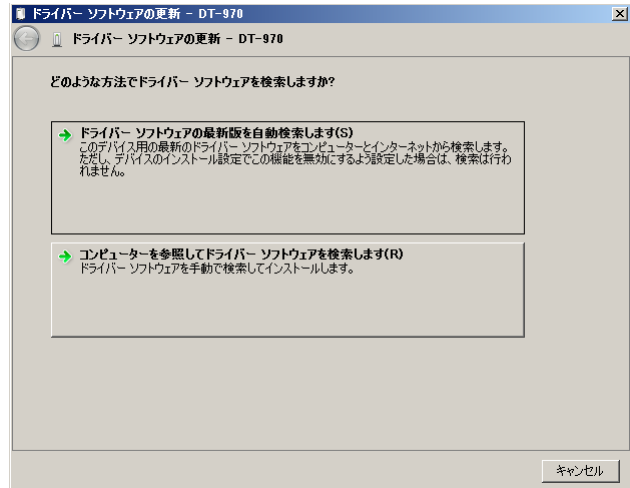

- (4) 「次の場所でドライバー ソフトウェアを検索します」で LMWIN のインストールにて展開される USB ドラ イバ設定ファイル「usbser.inf」ファイルのある場所を指定して、「OK」をクリックして下さい。
	- ※ 「usbser.inf」の場所については「[4](#page-109-0) [モジュール一覧」](#page-109-0)を参照。

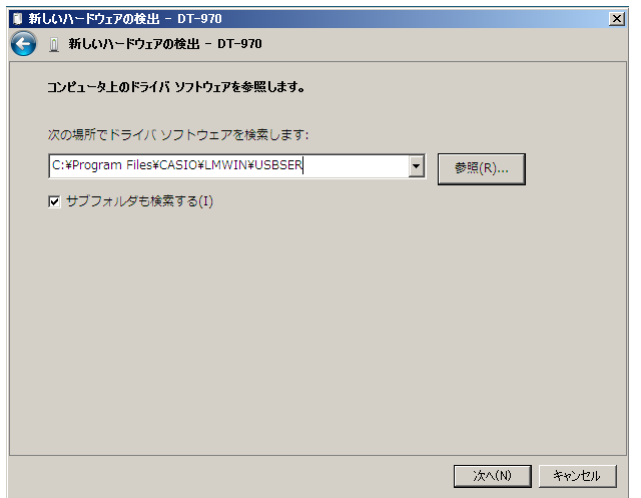

(5) 「このドライバ ソフトウェアをインストールします(I)」をクリックします。

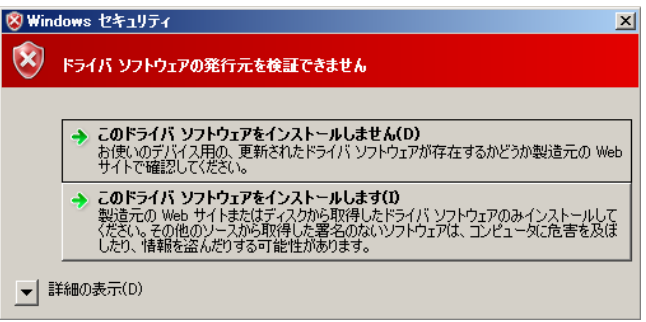

(6) 「閉じる」をクリックして、完了させます。

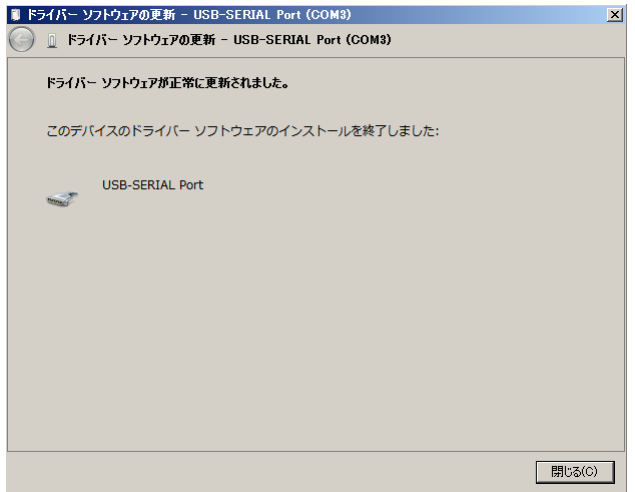

#### **Windows Server 2012 (64** ビット**)**、**Windows Server 2008 (64** ビット**)** の場合

(1) 「コントロールパネル」 → 「ハードウェア」メニューで、「デバイスとプリンター」の「デバイス マネージャ ー」を起動して下さい。

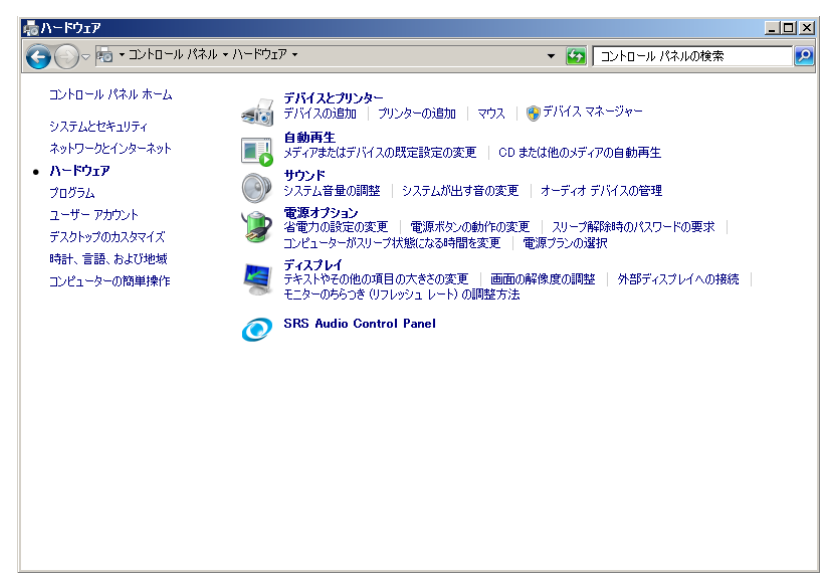

(2) デバイス マネージャーの「ほかのデバイス」に表示される「DT-970」を右クリックして、「ドライバー ソ フトウェアの更新(P)…」を選択します。

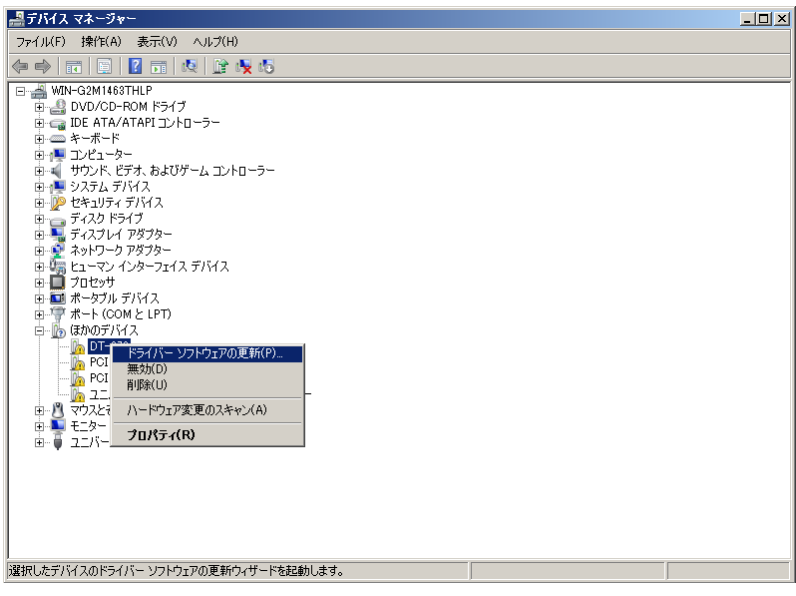

(3) 「コンピュータを参照してドライバー ソフトウェアを検索します(R)」をクリックします。

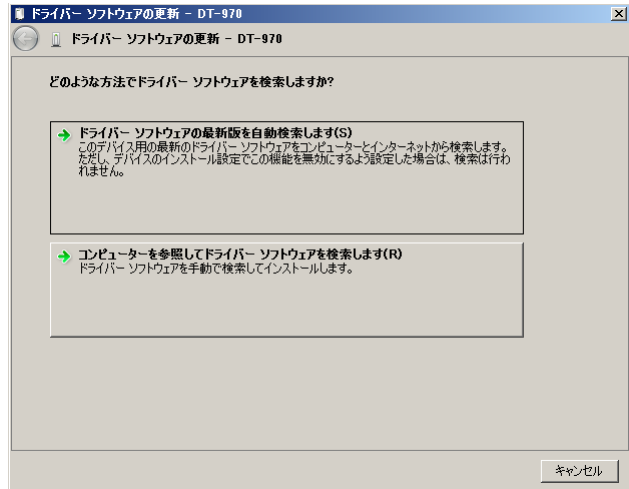

(4) 「次の場所でドライバー ソフトウェアを検索します」で LMWIN のインストールにて展開される USB ドラ イバ設定ファイル「usbser.inf」ファイルのある場所を指定して、「OK」をクリックして下さい。

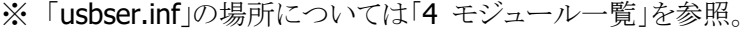

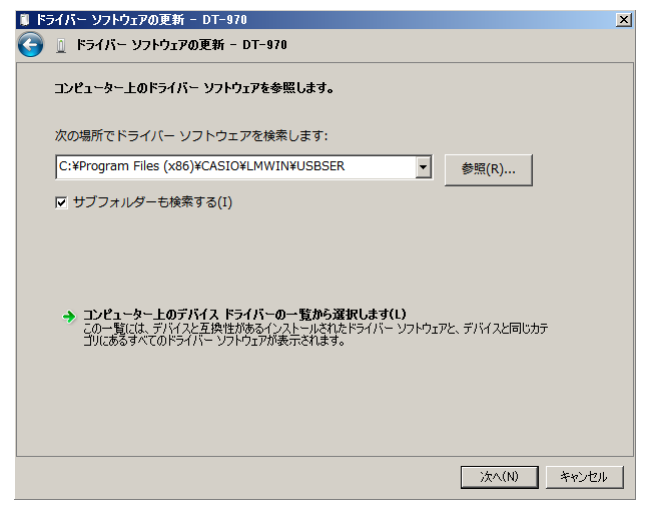

(5)  $\begin{array}{ccc} \text{(5)} & \text{(1)} & \text{(1)} & \text{(2)} & \text{(2)} & \text{(3)} & \text{(4)} & \text{(4)} & \text{(5)} & \text{(6)} & \text{(6$ 

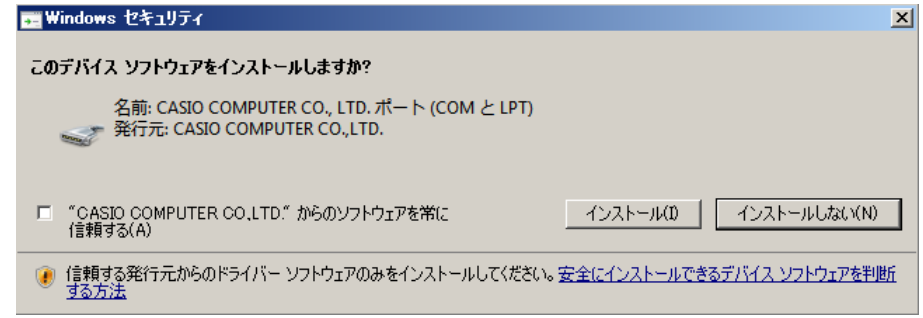

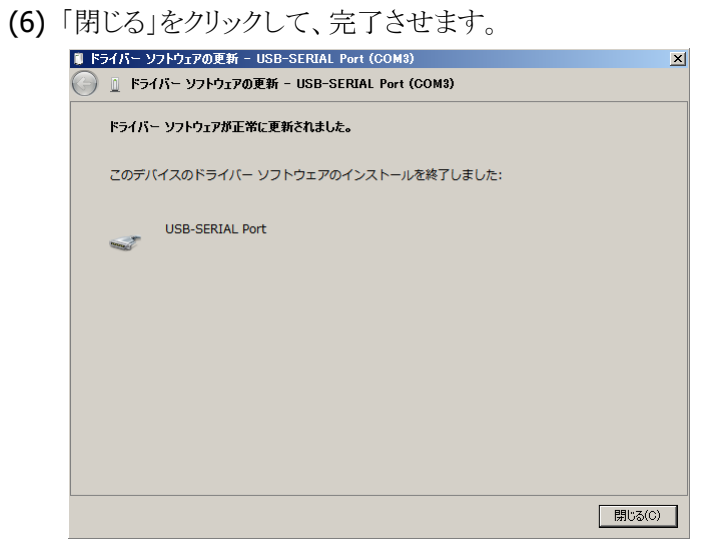

## **Windows Vista** の場合

(1) 「コントロールパネル」 → 「ハードウェアとサウンド」メニューで、「デバイス マネージャ」を起動して下 さい。

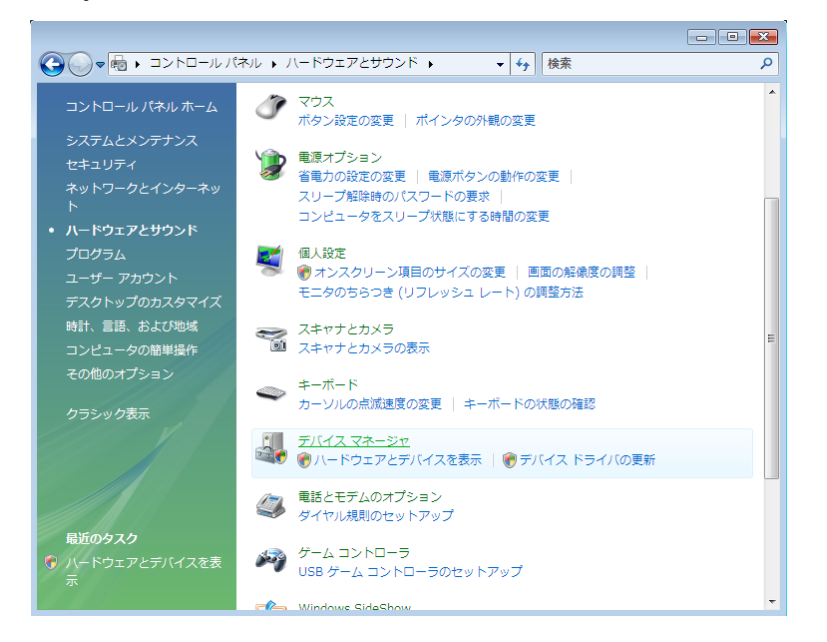

(2) デバイス マネージャの「ほかのデバイス」に表示される「DT-970」を右クリックして、「ドライバ ソフトウ ェアの更新(P)…」を選択します。

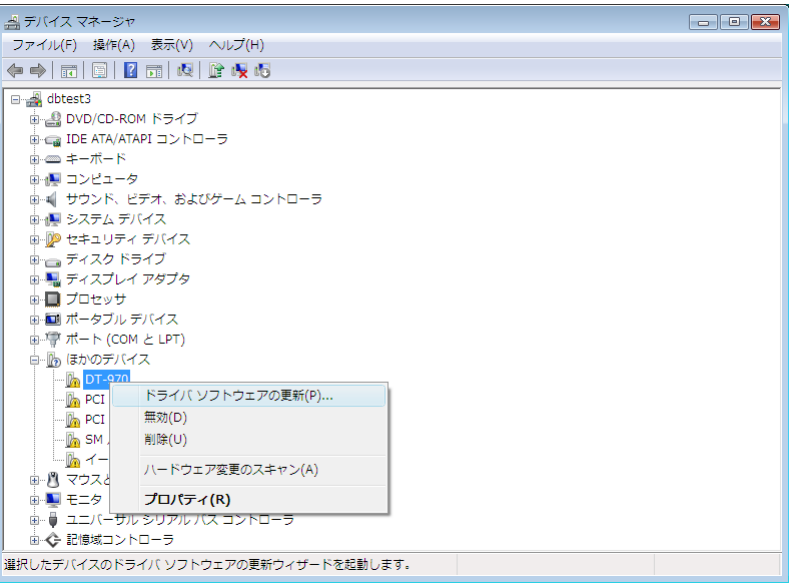

(3) 「コンピュータを参照してドライバ ソフトウェアを検索します(R)」をクリックします。

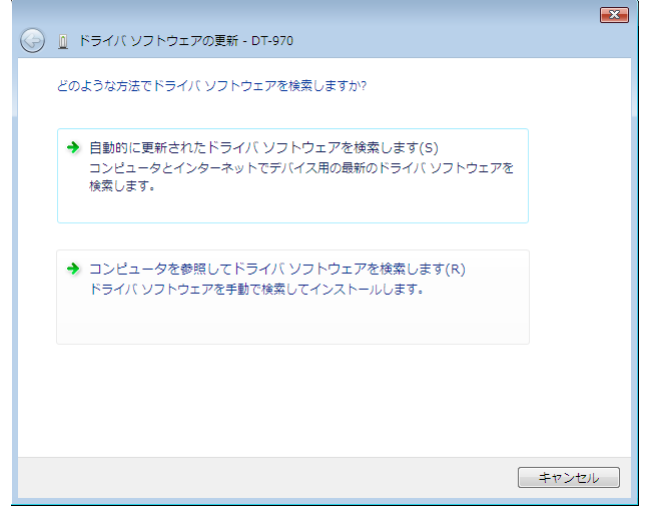

(4) 「次の場所でドライバ ソフトウェアを検索します」で、LMWINのインストールにて展開されるUSB ドライ バ設定ファイル(usbser.inf)のある場所を指定して、[次へ(N)]をクリックします。

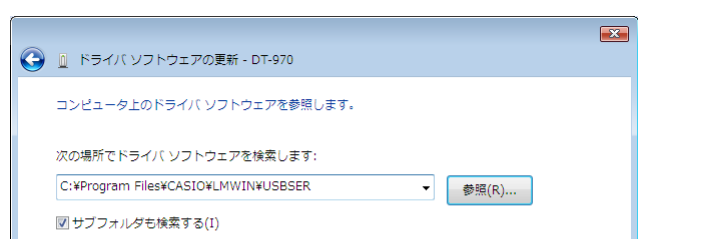

→ コンピュータ上のデバイス ドライバの一覧から選択します(L)

ーっ ーー・エー・<br>- この一覧には、デバイスと互換性があるインストールされたドライバ ソフトウェア<br>- と、デバイスと同じカテゴリにあるすべてのドライバ ソフトウェアが表示されます。

※ 「usbser.inf」の場所については「[4](#page-109-0) [モジュール一覧」](#page-109-0)を参照。

(5) 「このドライバ ソフトウェアをインストールします(I)」をクリックします。

**■ 次へ(N) ■ キャンセル** 

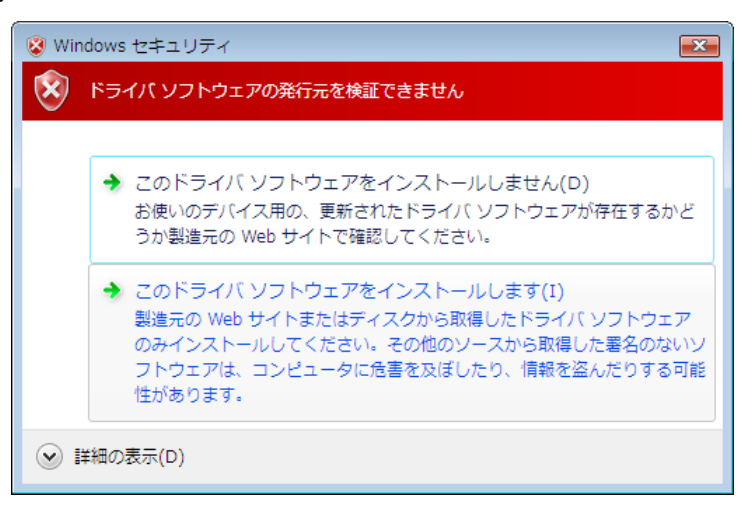

(6) 「閉じる」をクリックして、完了させます。

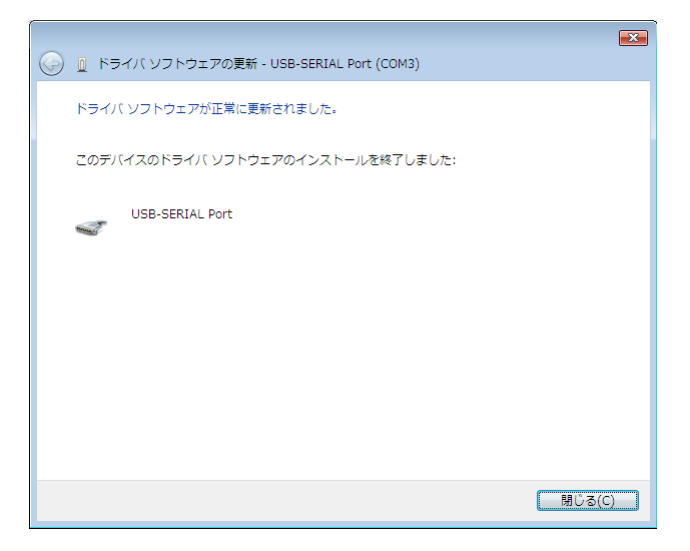

## **Windows 8/8.1 (32** ビット**)**、**Windows 7 (32** ビット**)** の場合

(1) 「コントロールパネル」で「デバイス マネージャー」を起動して下さい。

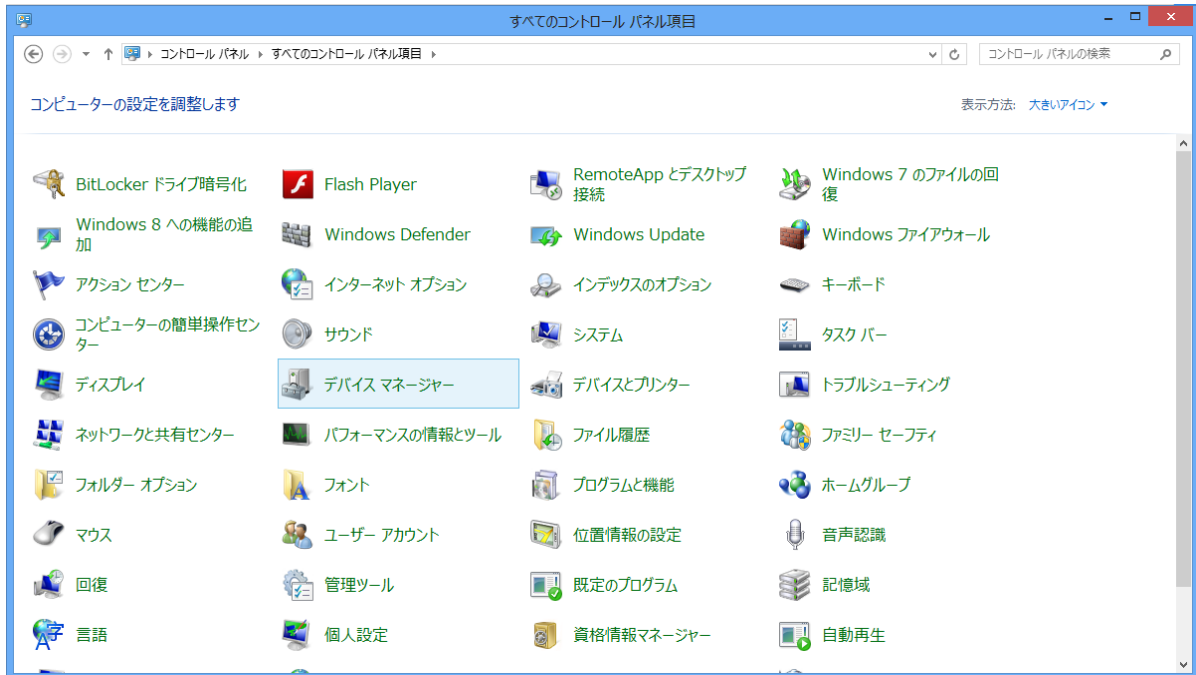

(2) デバイス マネージャの「ほかのデバイス」に表示される「DT-970」を右クリックして、「ドライバー ソ フトウェアの更新(P)…」を選択します。

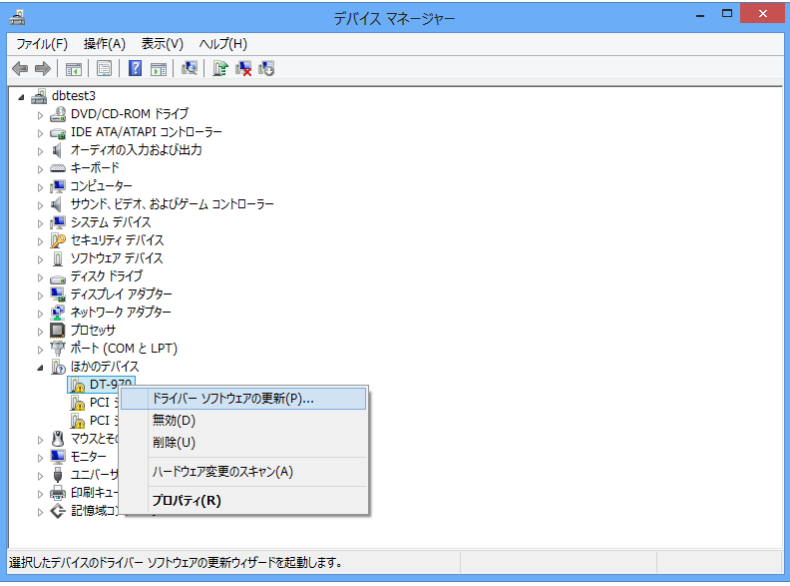

(3) 「コンピュータを参照してドライバー ソフトウェアを検索します(R)」をクリックします。

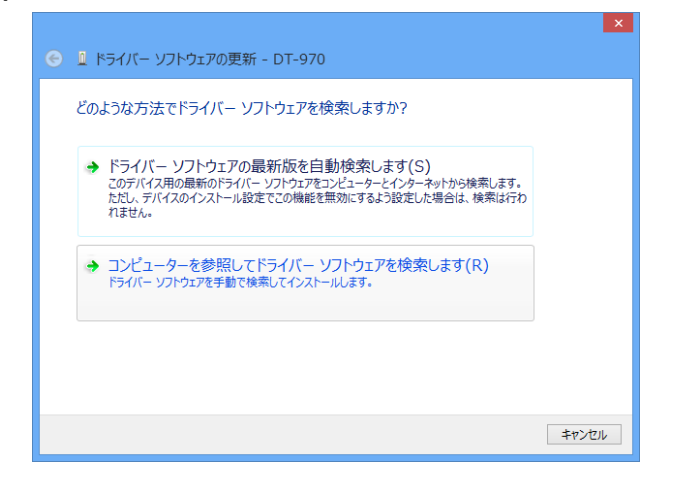

(4) 「次の場所でドライバー ソフトウェアを検索します」で、LMWIN のインストールにて展開される USB ド ライバ設定ファイル(usbser.inf)のある場所を指定して、[次へ(N)]をクリックします。

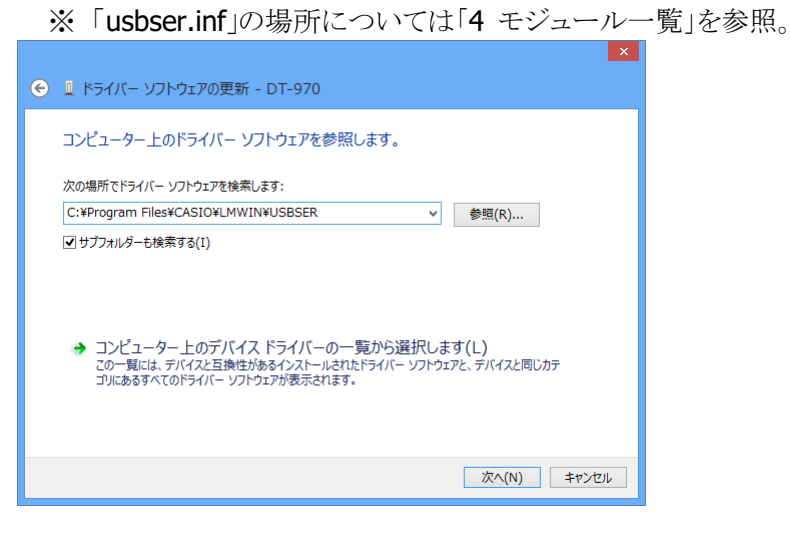

(5) 「インストール(I)」をクリックします。

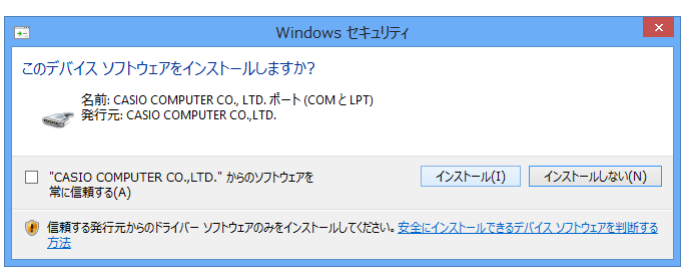

(6) 「閉じる」をクリックして、完了させます。

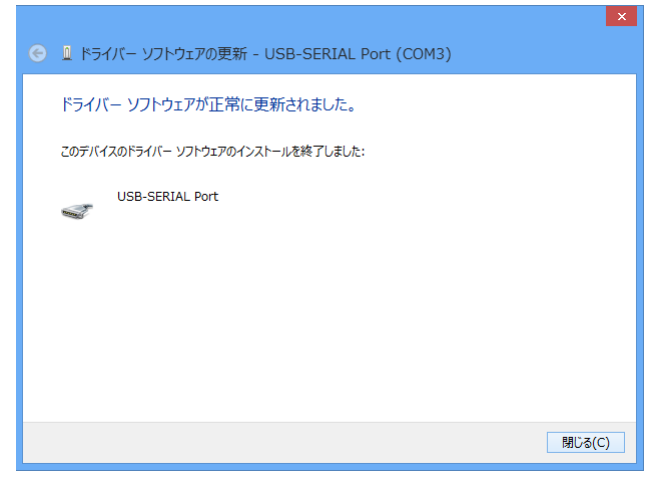

#### **Windows 8/8.1 (64** ビット**)**、**Windows 7 (64** ビット**)** の場合

(1) 「コントロールパネル」 → 「ハードウェアとサウンド」メニューで、「デバイスとプリンター」の「デバイス マネージャー」を起動して下さい。

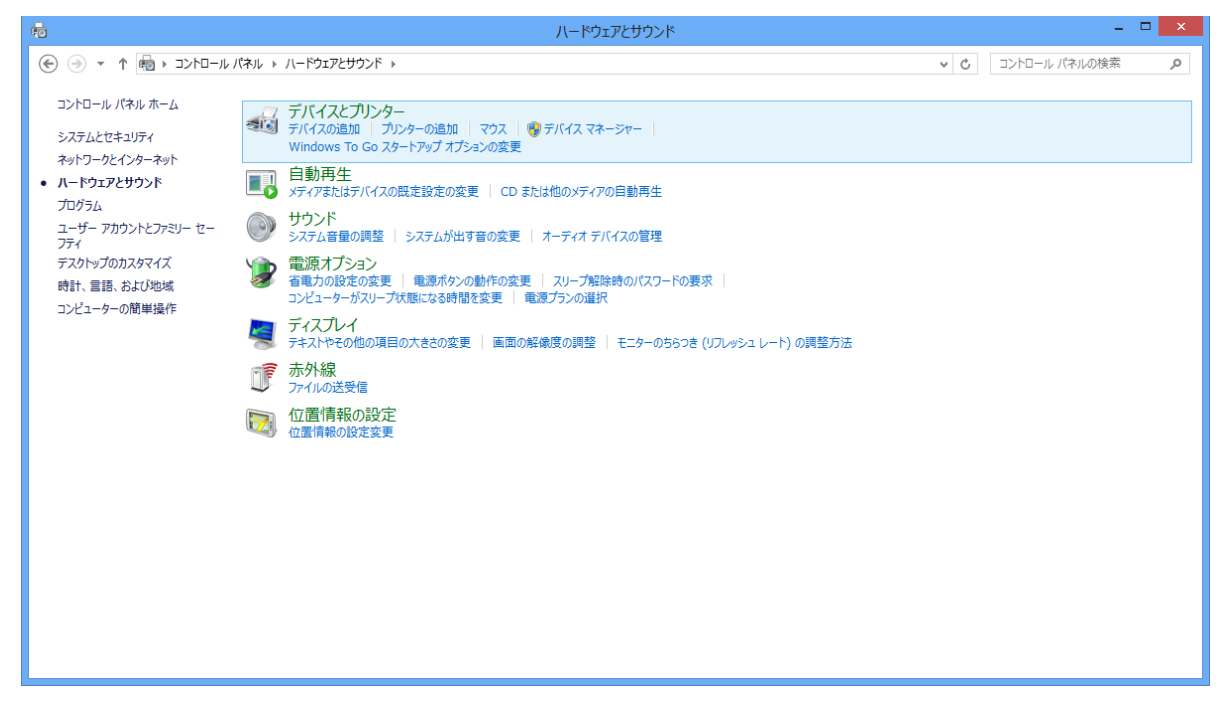

(2) デバイス マネージャの「ほかのデバイス」に表示される「DT-970」を右クリックして、「ドライバー ソフト ウェアの更新(P)…」を選択します。

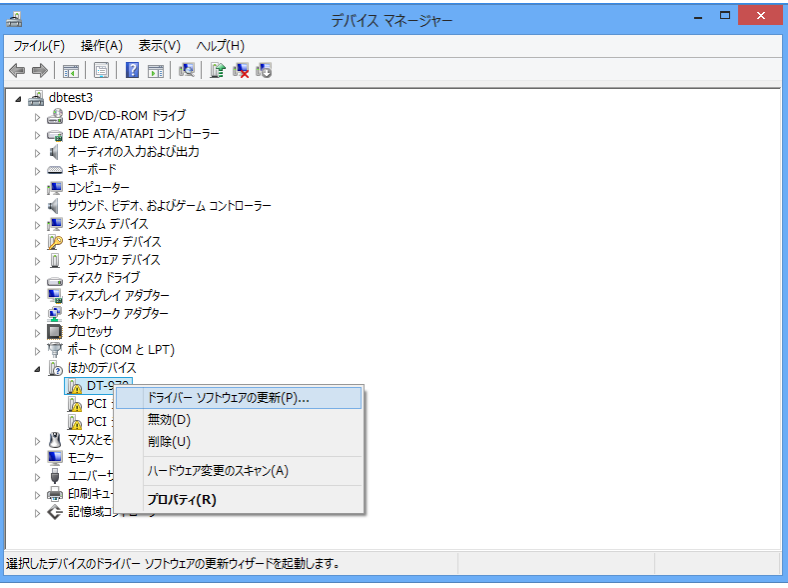

(3) 「コンピュータを参照してドライバー ソフトウェアを検索します(R) ドライバー ソフトウェアを手動で検 索してインストールします。」をクリックします。

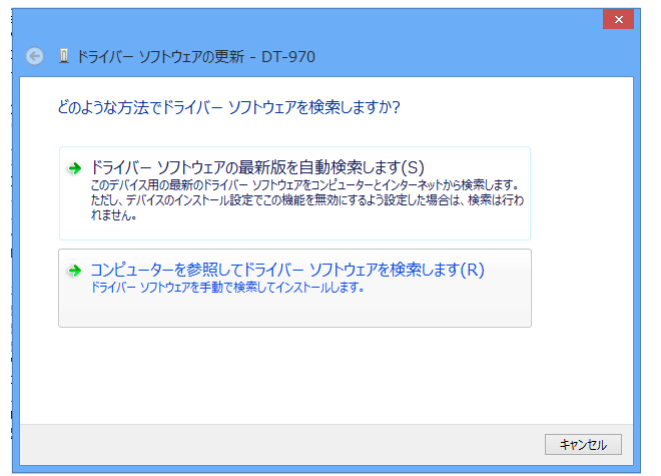

(4) 「次の場所でドライバー ソフトウェアを検索します」で、LMWIN のインストールにて展開される USB ド ライバー設定ファイル(usbser.inf)のある場所を指定して、[次へ(N)]をクリックします。

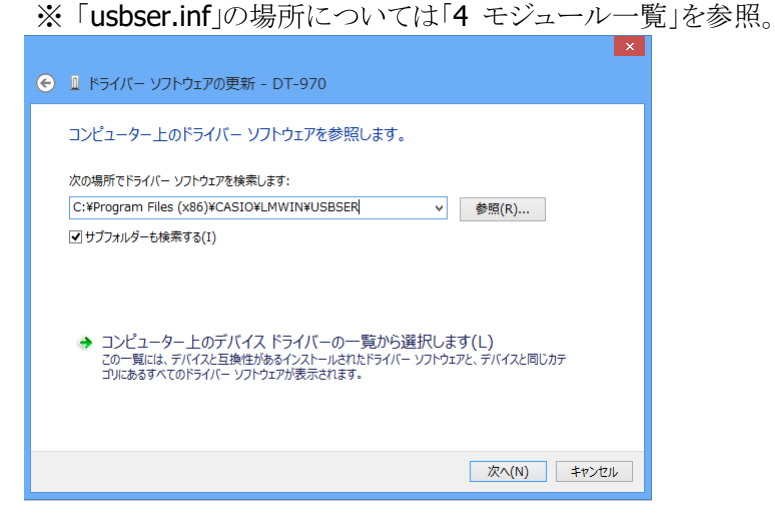

(5) 「インストール(I)」をクリックします。

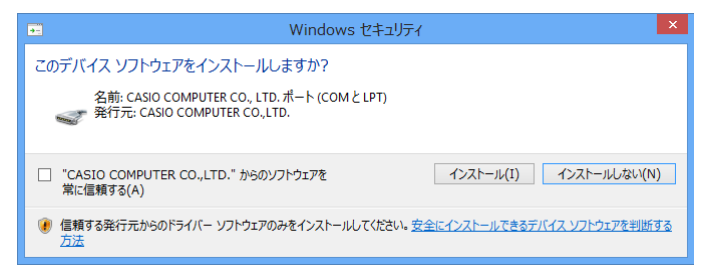

(6) 「閉じる」をクリックして、完了させます。

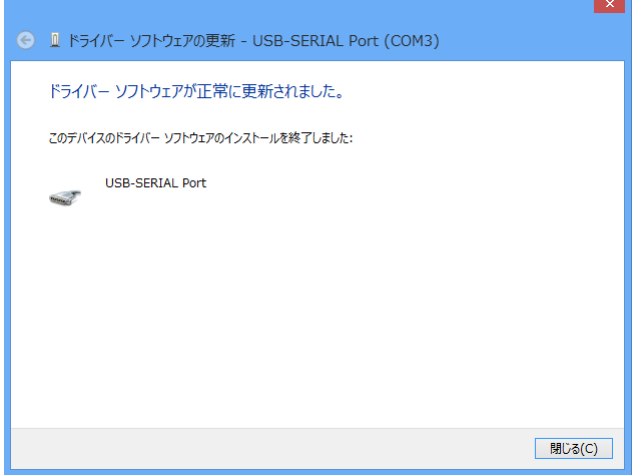

**Windows Server 2022 (64** ビット**)**、**Windows 11 (64** ビット**)**、**Windows Server 2019 (64** ビット**)**、 **Windows Server 2016 (64** ビット**)**、**Windows 10 (32 / 64** ビット**)** の場合

ドライバは自動的にインストールされます。

# 3. アンインストール

# 3.1 LMWIN のアンインストール

Windows Server 2003 の画面で説明します。 (OS 種類により、若干画面イメージは異なりますが、操作等に違いはありません。)

〔アンインストール操作手順〕

(1) コントロールパネルの「アプリケーションの追加と削除」から「CASIO LMWIN DT-UD8WIN32」を 選択し、「変更と削除」をクリックして下さい。

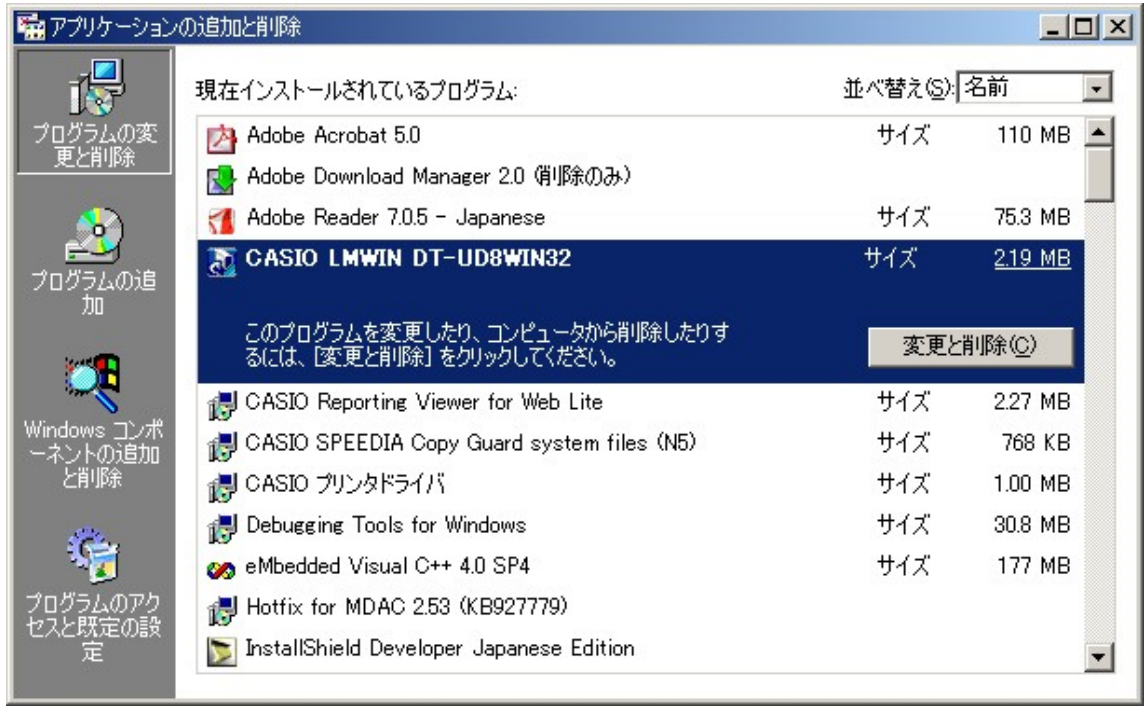

※ サーバーOS の種類により、管理者権限で実行することの許可を求める画面が表示されます。「続行」を クリックしてアンインストールして下さい。

(2) セットアップ画面が起動しますので、「削除」を選択し、「次へ」をクリックして下さい。

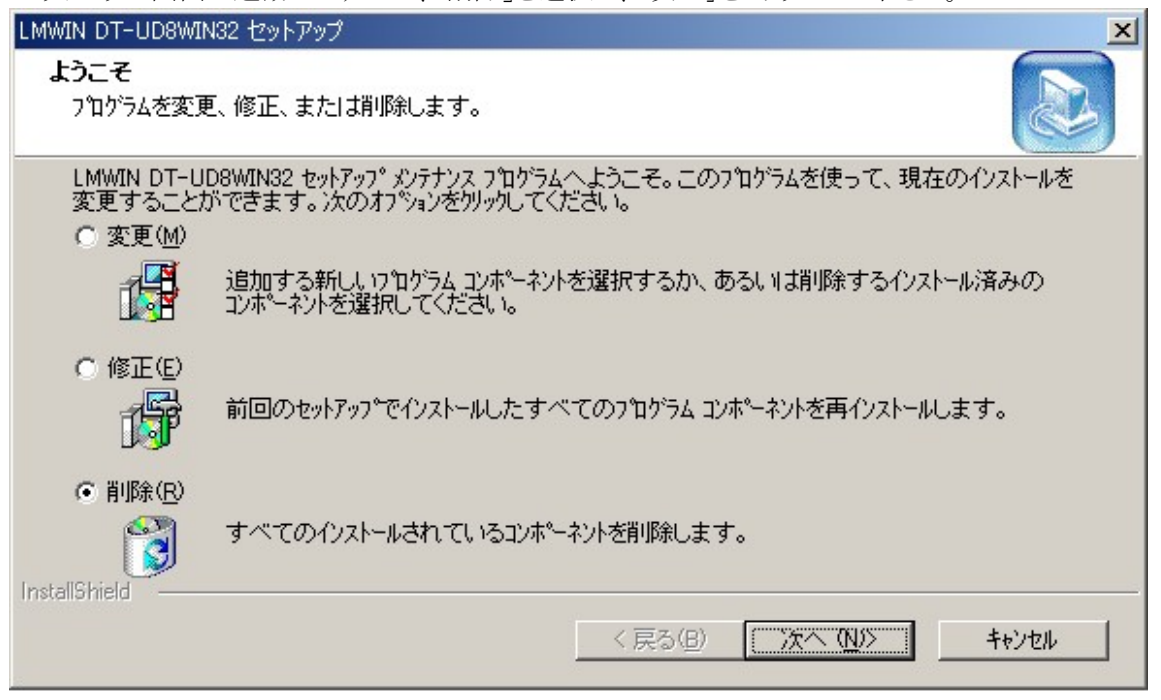

(3) ファイル削除の確認画面が表示されますので、「OK」をクリックして下さい。

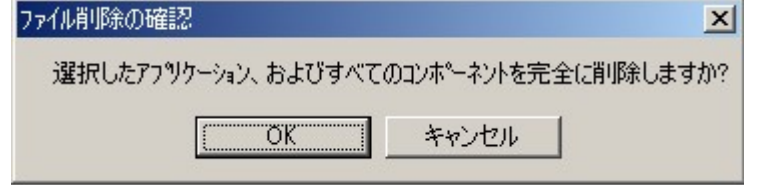

(4) アンインストールを終了しますので、「完了」をクリックして下さい。

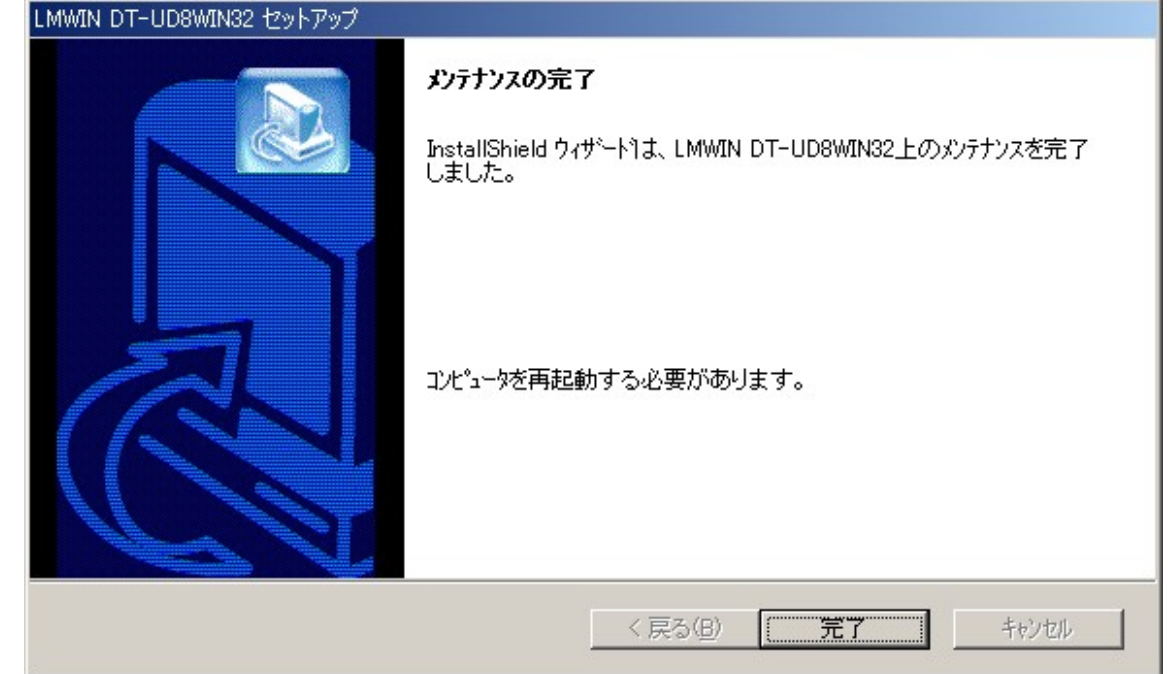

(5) 処理終了後、サーバーの再起動を行なって下さい。 ※ サーバーOS の種類により画面表示に若干の違いがありますが、操作手順は全て共通です。
## 3.2 IRXpress のアンインストール

アンインストールを行なう場合は、「コントロールパネル」の「アプリケーションの追加と削除」から 「IRXpress USB IrDA」もしくは「IRXpress Serial IrDA」を削除して下さい。

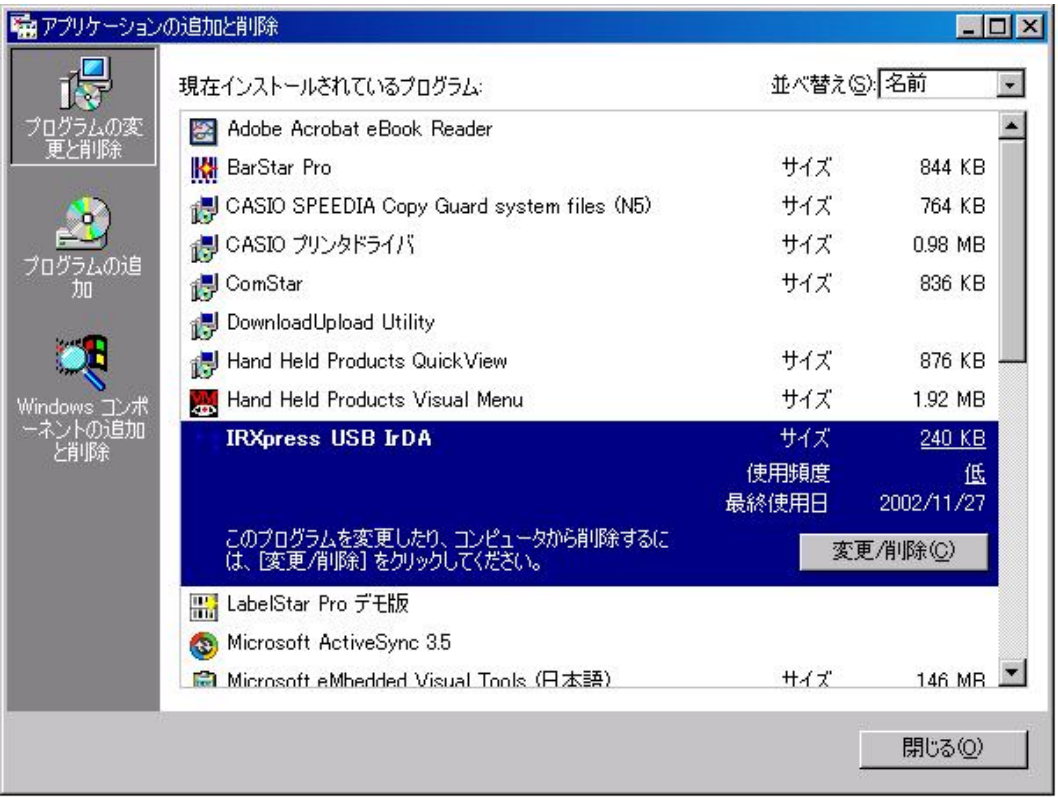

※ アンインストール終了後は、サーバーの再起動を行なって下さい。

※ アンインストールは、I/O BOX の電源を落とした状態で行なって下さい。

※ サーバーOS の種類により、画面表示に若干の違いがありますが、操作手順は全て共通です。

※ サーバーOS の種類により、管理者権限で実行することの許可を求める画面が表示されます。「続行」 をクリックして下さい。

## 4. モジュール一覧

以下に、デフォルトパス「C:¥Program Files¥CASIO¥」にインストールした場合を記載します。

〔インストールファイル/レジストリ設定〕

(1) デフォルトパス(C:¥Program Files¥CASIO¥)指定時にコピーされるファイル、パス一覧を以下 に記載します。

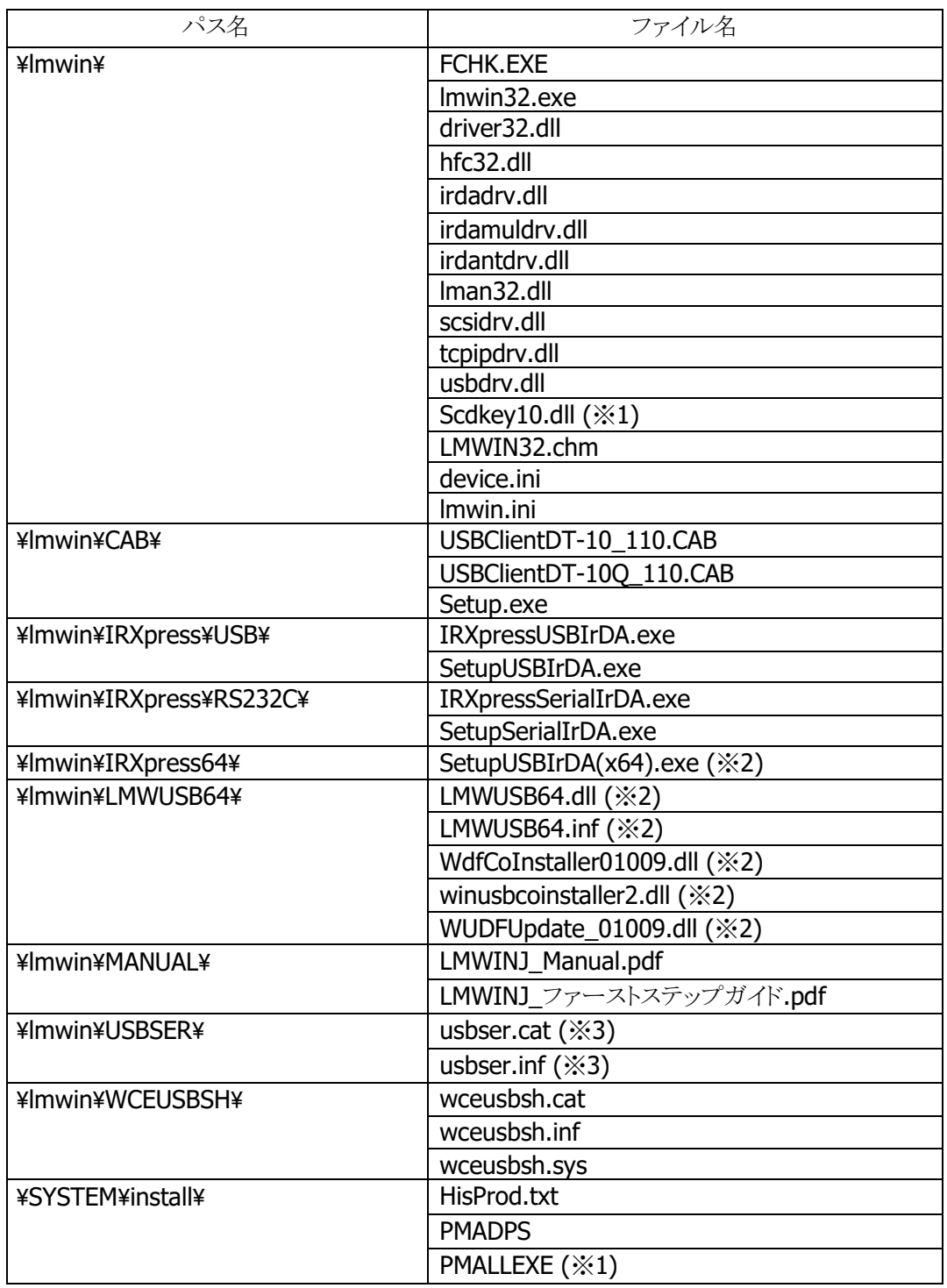

※1 LMWIN Ver 7.02 以降から使用します。

※2 LMWIN Ver 7.08 以降から使用します。

※3 LMWIN Ver 7.11 以降から使用します。

(2) インストール直後のレジストリ設定値の一覧を以下に記載します。 パスは、「HKEY\_LOCAL\_MACHINE¥SOFTWARE¥CASIO¥」に付随する項目毎に記載しています。

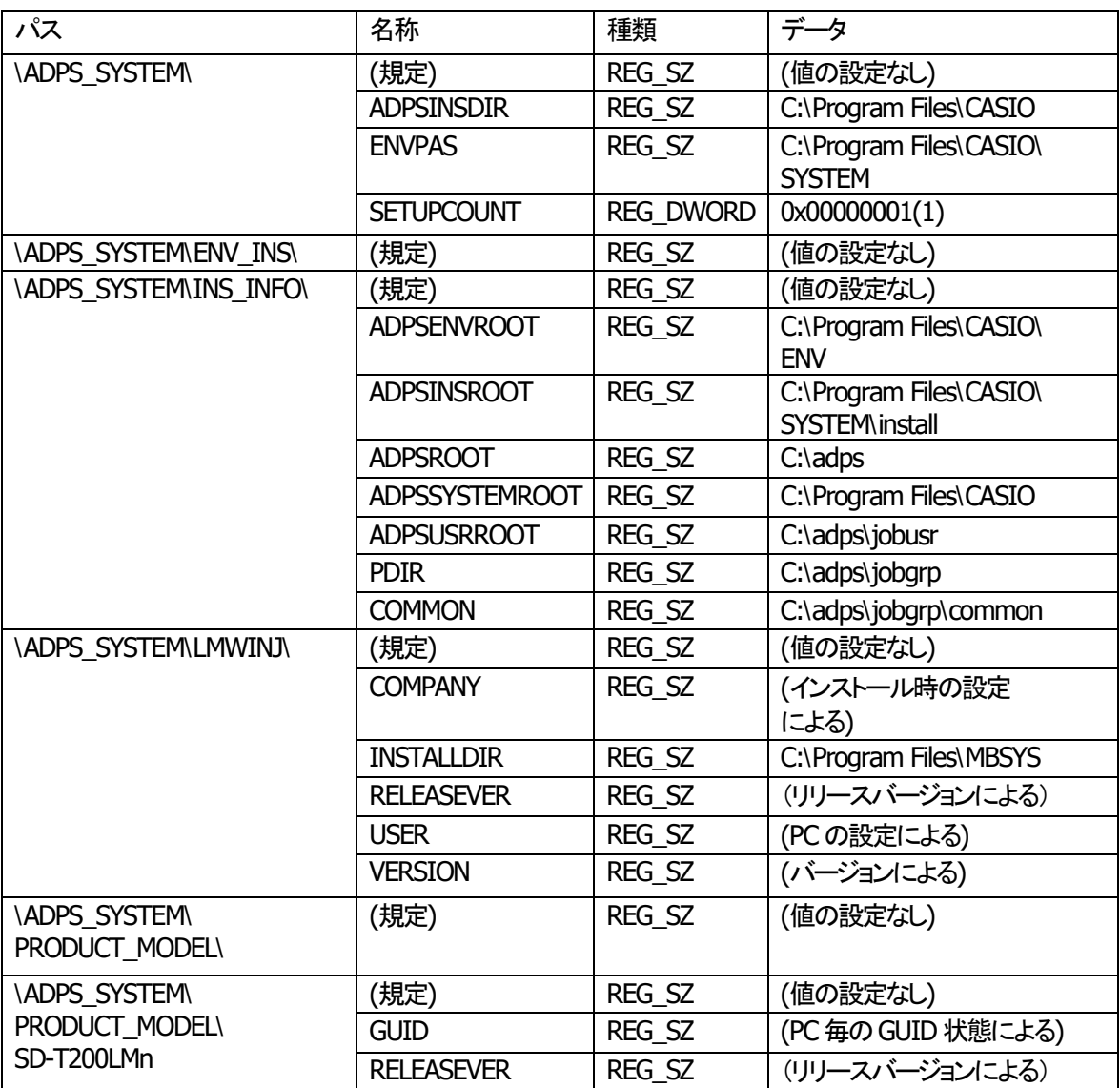

## 5. 製品サポート Web サイトについて

端末のサポート用 Web サイトを用意しています。

ソフトやドキュメントのダウンロードが出来、操作や開発についての FAQ を参照頂ける無償のサイトと、端末 用ソフトの開発において生じる疑問や問題を解決するために問合せ対応を行なう有償サイトがあります。

- <http://casio.jp/support/pa> (無償サイト)
- [https://techinfo.casio.jp](https://techinfo.casio.jp/) (有償サイト)

なお、端末の SDK を別途購入されている場合、3 ヶ月間のサポートを受けることが出来ます。